Учреждение образования «БЕЛОРУССКИЙ ГОСУДАРСТВЕННЫЙ ТЕХНОЛОГИЧЕСКИЙ УНИВЕРСИТЕТ»

 $\sqrt{2}$ 

 $\overline{O}$ 

# ТЕХНОЛОГИЯ ПРОИЗВОДСТВА ЛЕСОХОЗЯЙСТВЕННЫХ ПЛАНОВО-КАРТОГРАФИЧЕСКИХ MATEPHAAOB

**Учебно-методическое пособие по курсовому проектированию по одноименной дисциплине для студентов специальности 1-75 01 01 «Лесное хозяйство» специализации 1-75 01 01 04 «Информационные системы в лесном хозяйстве»** 

 $\sim$ 

 $\circ$ 

Минск 2019

#### УДК 630\*582(075.8)(0.034) ББК 43я73 Т38

Рассмотрено и рекомендовано к изданию редакционно-издательским советом Белорусского государственного технологического университета.

> С о с т а в и т е л и : *О. А. Севко*, *В. В. Коцан*

Р е ц е н з е н т ы : кандидат сельскохозяйственных наук, начальник отдела дистанционного зондирования и мониторинга лесов РУП «Белгослес» *М. А. Ильючик*; кандидат физико-математических наук, доцент кафедры информационных систем и технологий Белорусского государственного технологического университета *Н. И. Гурин*

**Технология производства лесохозяйственных планово-**Т38 **картографических материалов** : учеб.-метод. пособие по курсовому проектированию для студентов специальности 1-75 01 01 «Лесное хозяйство» специализации 1-75 01 01 04 «Информационные системы в лесном хозяйстве» / сост. : О. А. Севко, В. В. Коцан. – Минск : БГТУ, 2019. – 82 с.

В учебно-методическое пособие включены разделы курсового проекта, которые связаны с изучением производства лесохозяйственных плановокартографических материалов, применяемых в лесоустройстве Республики Беларусь, а также направлены на приобретение студентами навыков работы со специализированным программным обеспечением Geographic Transformer, Easy Trace, Formod. В каждом разделе приведен теоретический материал, касающийся изучаемой темы, даны задания и описан ход выполнения работ с пояснениями и необходимыми для этого рисунками.

> **УДК 630\*582(075.8)(0.034) ББК 43я73**

© «Белорусский государственный технологический университет», 2019

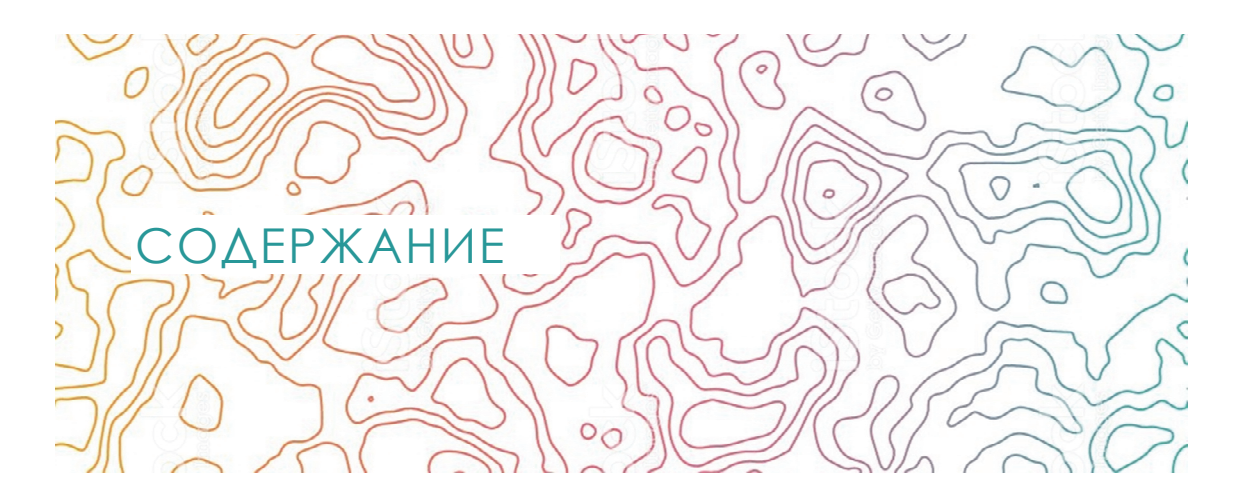

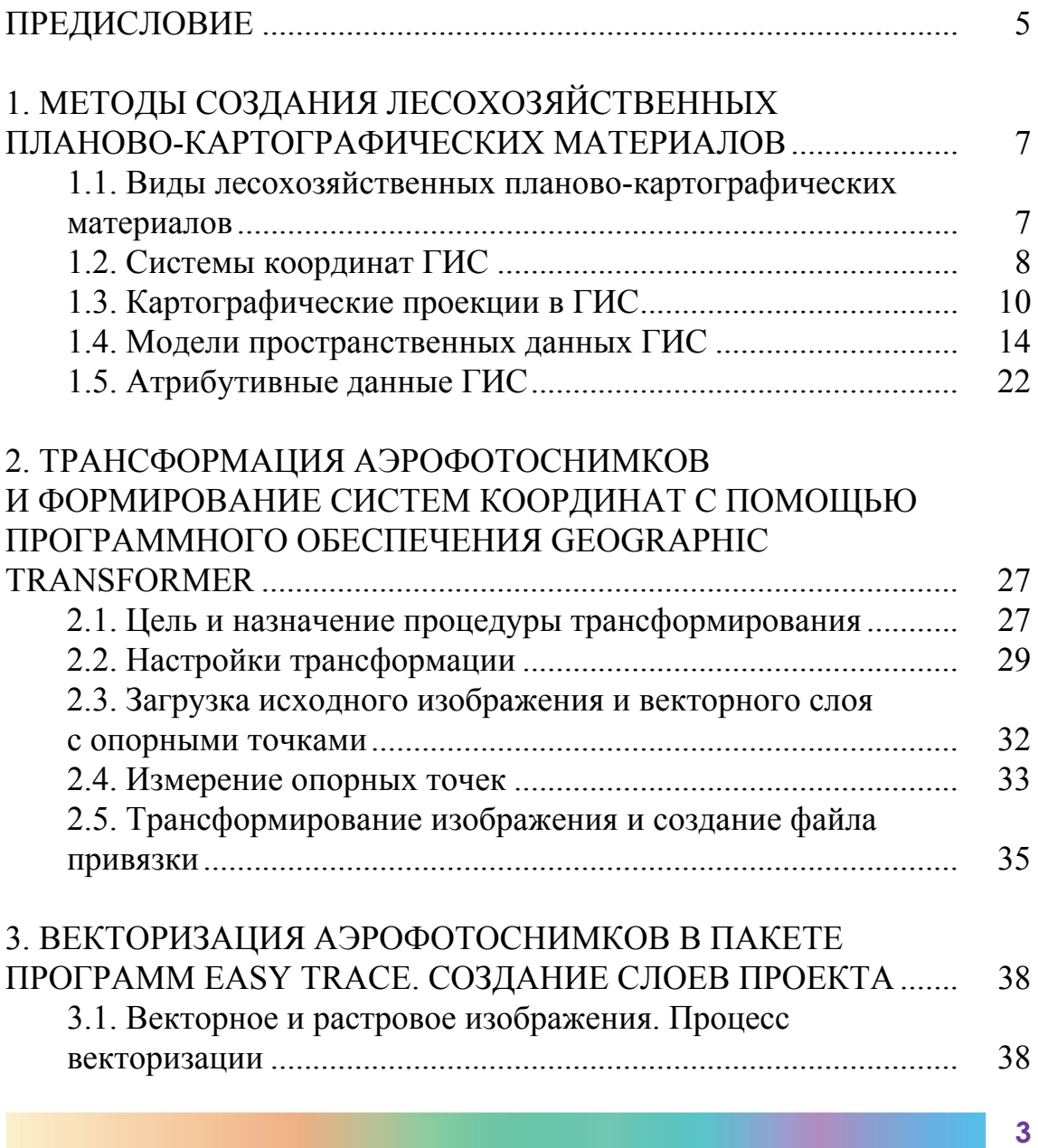

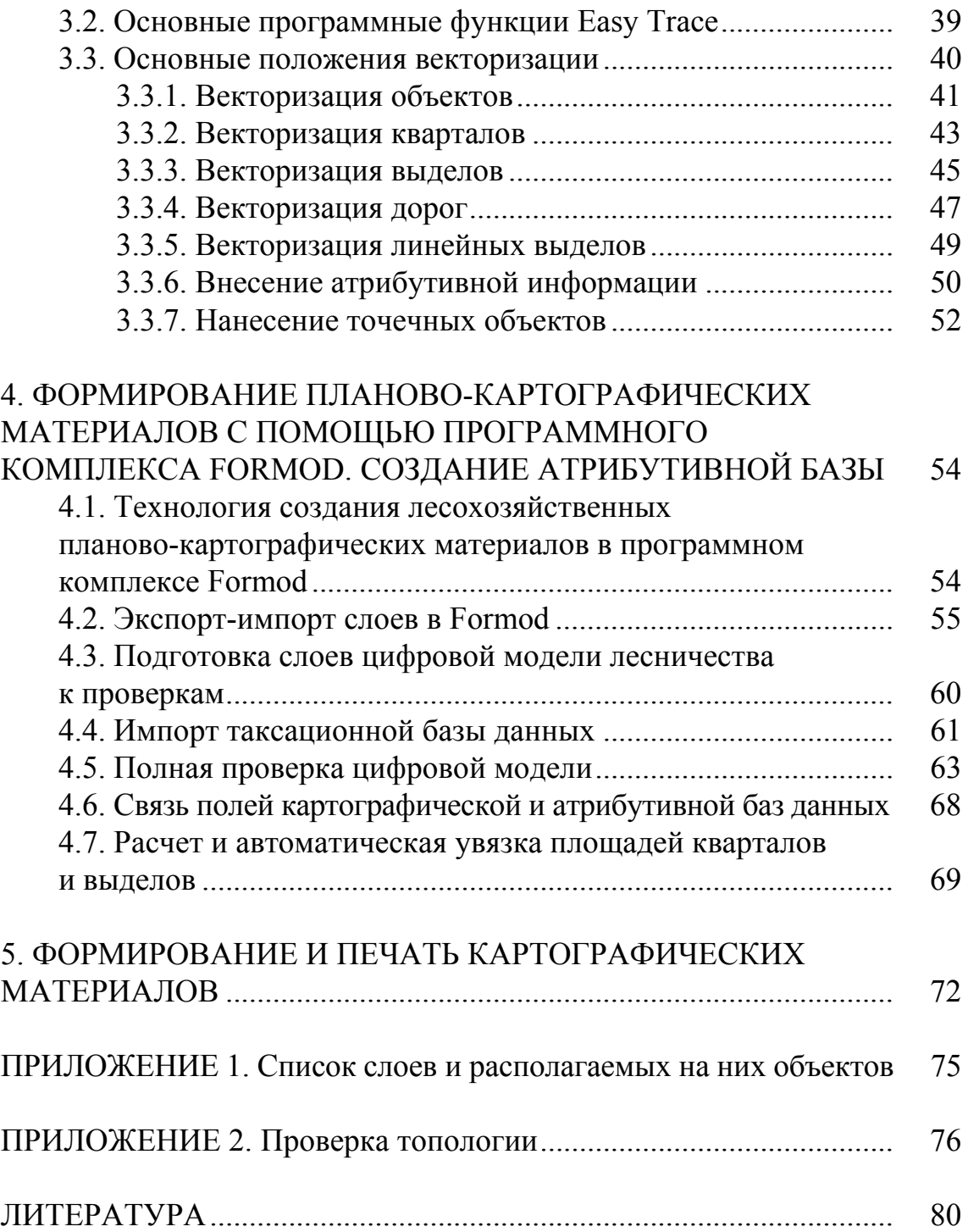

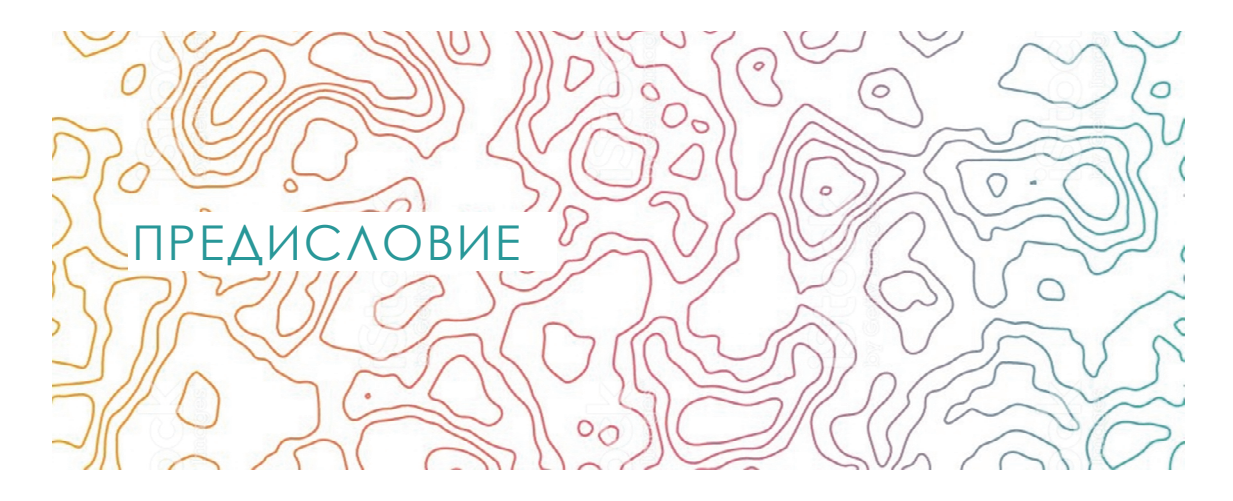

Учебно-методическое пособие по курсовому проектированию составлено для студентов специализации «Информационные системы в лесном хозяйстве» и может использоваться при написании курсового проекта по дисциплине «Технология производства лесохозяйственных планово-картографических материалов».

Целью разработки курсового проекта является получение студентами навыков владения пакетами программ, используемых в лесоустроительном производстве лесохозяйственных планово-картографических материалов, создания цифровых моделей лесохозяйственных объектов и настольных геоинформационных систем (ГИС), пользования нормативно-справочной литературой при решении задач, связанных с теорией и практикой ГИС-технологий.

Основная цель проекта – разработка такой цифровой модели лесохозяйственного объекта (ГИС), которая содержала бы полную картографическую и атрибутивную информацию об объекте и могла бы использоваться при печати различных картографических материалов для лесохозяйственного производства. При выполнении курсового проектирования по дисциплине «Технология производства лесохозяйственных планово-картографических материалов» студент использует материалы аэрофотосъемки, теоретические знания, новейшие методы и технологии по производству лесохозяйственных планово-картографических материалов.

Развитие новых методов и технологий в лесном хозяйстве и лесоустройстве, внедрение научных разработок в производство предопределило совершенствование технологии разработки курсового проекта, использование сложных программных продуктов при проектировании.

Курсовое проектирование основывается на законодательных и нормативных документах по лесному фонду, лесоустройству, использованию и ведению лесного хозяйства, базируется на теоретических основах, технических требованиях и нормативах для создания лесохозяйственных планово-картографических материалов, соответствует задачам лесного хозяйства и лесоустройства.

Студенту в задании предоставляется файл растрового изображения отсканированного дешифрованного аэрофотоснимка, а также таксационное описание выделов, изображенных на снимке в форматах, принятых в лесоустроительной практике. С помощью программных продуктов, находящихся в свободном доступе, Geographic Transformer (для преобразования растровых изображений и привязки на основании оригинальной технологии пересчета координат) и Easy Trace (для полуавтоматической интерактивной векторизации изображений), а также программного продукта Formod, предоставленного разработчиком РУП «Белгослес», студент должен разработать цифровую модель лесохозяйственного объекта и на ее основе получить возможность формировать лесохозяйственные картографические материалы и отчеты. Данная методика полностью соответствует требованиям лесоустроительного проектирования и готовит к решению производственных задач.

Проект оформляется строго в соответствии со стандартом [1], в котором определяется общий объем работы (не более 50 печатных страниц машинописного текста, без учета рисунков, таблиц, приложений) и перечень структурных элементов пояснительной записки (титульный лист, задание на проектирование, реферат, содержание, введение, разделы, список использованных источников, приложения). Количество разделов, их объем, число таблиц и приложений вытекает из текста данного пособия и может уточняться преподавателем при выдаче задания на курсовое проектирование и во время консультаций по нему.

Текстовую информацию проекта для лучшего восприятия желательно дополнить таблицами и рисунками. Каждая таблица и рисунок должны быть проанализированы. При составлении проекта следует избегать повторения одних и тех же слов и терминов. Изложение материала ведется обезличено: «предлагается», «рассчитываются» и т. д.

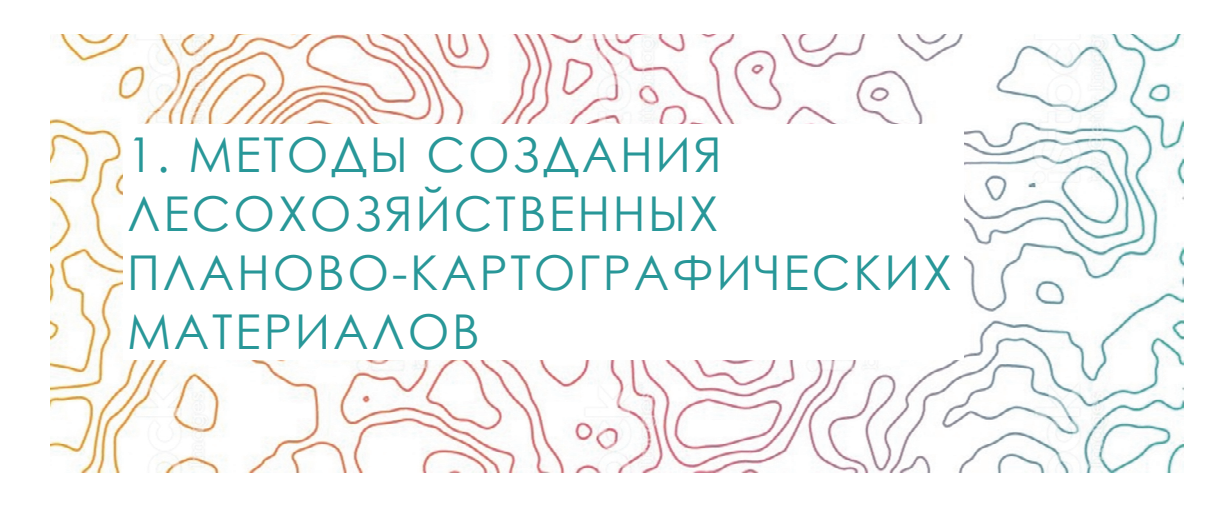

#### 1.1. Виды лесохозяйственных планово-картографических материалов

Лесохозяйственные картографические материалы содержат подробную характеристику леса как природного явления и объекта экономики, различаются по масштабу, топографической и специальной нагрузке в зависимости от их целевого назначения.

*Планово-картографические лесоустроительные материалы* составляют на основе натурных лесоустроительных работ и камерального дешифрирования аэроснимков. Перечень планово-картографических лесоустроительных материалов, методы их создания, масштабы, требования к содержанию и оформлению, точности, качеству изготовления, системе применяемых условных знаков и обозначений регламентируются отраслевыми нормативными документами. Планово-картографические лесоустроительные материалы включают: план лесничества, план лесонасаждений, лесоустроительный планшет, карту-схему лесхоза, карту-схему противопожарных мероприятий, план проектируемых мероприятий, план лесонасаждений лесохозяйственного (мастерского) участка (обхода), план размещения ягодников, лекарственного и технического сырья.

После печати и размножения все планово-картографические лесоустроительные материалы (кроме лесоустроительного планшета) разрезают на форматки требуемых размеров, закатывают в прозрачную полимерную пленку (ламинируют) и в сложенном виде укладывают в папки. В настоящее время при составлении планово-картографических лесоустроительных материалов лесоустроительные предприятия используют 6 исходных видов основных программных средств географической

информационной системы: MapInfo (США), Wingis (Австрия), Arc-Info (США), Topol (Чехия), Geograph/Geodraw (Россия), Labmaster (Россия).

По принятой в Беларуси методике растровые изображения отдешифрированных аэрофотоснимков и лесоустроительных планшетов перед их векторизацией преобразуются так, чтобы координаты точек изображения соответствовали проекции Гаусса – Крюгера в системе координат 1942 г. Именно эта задача решается в процессе трансформирования по опорным точкам с одновременным аффинным преобразованием.

В данной технологии опорные точки для привязки и трансформирования дешифрированных снимков и лесоустроительных планшетов снимаются (читаются) с земельно-информационной системы (ЗИС), космических снимков, ортофотопланов, топографических карт масштаба 1 : 10 000, которые предварительно трансформированы и привязаны в государственной системе координат.

В случаях, когда объект лесоустройства располагается на стыке двух зон, преобразования выполняются в систему координат той зоны, в которую попадает большая часть этого объекта.

## 1.2. Системы координат ГИС

Для получения картографической информации, ее хранения и обработки используются геоинформационные системы, которые в свою очередь осуществляют работу с пространственными данными. *Пространственные данные* (географические данные) – это набор данных, который определяет географическое местоположение, взаимное расположение и форму объектов местности или распространение явлений. Такие данные рассматриваются с точки зрения их размещения на поверхности Земли. В этой связи одним из основных требований к геоинформационным системам является обеспечение работы с разными системами координат и картографическими проекциями [2].

Линейные и угловые величины, определяющие положение пунктов на какой-либо поверхности или в пространстве, называют *координатами этих пунктов*. В геоинформационных системах используют следующие системы координат: географические (геодезические и астрономические), местные прямоугольные и прямоугольные зональные (в проекции Гаусса – Крюгера, поперечной проекции Меркатора).

В географической системе координат положение любой точки на поверхности земного эллипсоида определяется географической широтой и долготой (рис. 1.1).

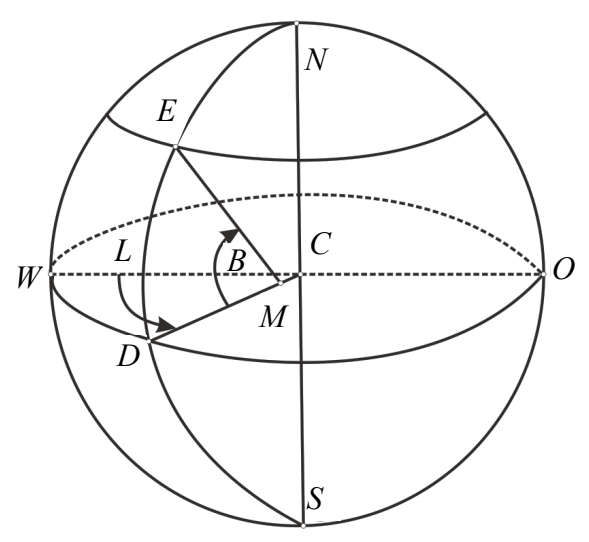

Рис. 1.1. Географические координаты

В соответствии с рис. 1.1 географической *широтой точки Е* называется угол *В* = *ЕМD*, составленный плоскостью экватора и нормалью *EM* к поверхности земного эллипсоида, проведенной через данную точку. Широты отсчитываются от экватора к северу и югу в пределах от 0 до 90°. Широты точек, расположенные к северу от экватора, называют северными, а к югу – южными.

Геодезической *долготой точки Е* называется двугранный угол *L* = *WMD*, заключенный между плоскостями истинного и начального (нулевого) меридианов. При этом за начальный принимается меридиан, проходящий через Гринвичскую обсерваторию (вблизи Лондона).

Счет долгот ведут к востоку и западу от начального меридиана в пределах от 0 до 180°. Долготы, отсчитываемые от начального меридиана к востоку, называют восточными, а к западу – западными.

Для определения положения точки в трехмерном пространстве нужно задать ее третью координату – высоту. В нашей стране и Российской Федерации счет высот ведется от уровенной поверхности, соответствующей среднему уровню воды в Балтийском море. Данная система высот называется Балтийской.

Существуют специальные формулы и программные утилиты, позволяющие преобразовывать географические координаты пунктов местности с использованием различных параметров земного эллипсоида.

При работе с цифровыми картами, представляющими небольшие участки земной поверхности, часто используют местную систему координат. Данная система координат основана на плоскости и применяется при изображении ограниченной территории, что позволяет пренебречь кривизной уровенной поверхности. Положение любой точки местности определяется ее прямоугольными координатами Х и Y, отложенными от определенной начальной точки (рис. 1.2).

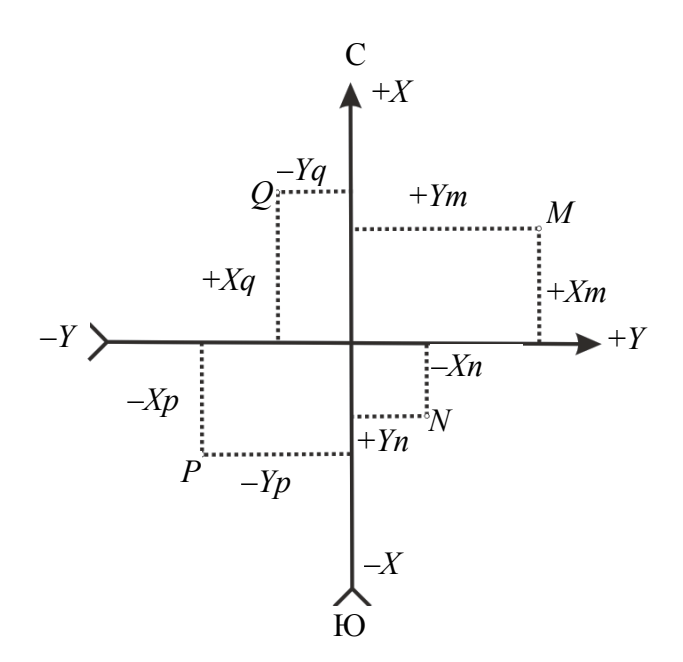

Рис. 1.2. Прямоугольная система координат

При изображении на плоскости значительных территорий пренебрежение кривизной уровенной поверхности приводит к значительным ошибкам в положении контуров местности. В этих случаях используют прямоугольную зональную систему координат в соответствующей картографической проекции.

## 1.3. Картографические проекции в ГИС

Картографическая проекция - это определенный способ отображения поверхности земного эллипсоида на плоскости, устанавливающий аналитическую зависимость между координатами точек эллипсоида и соответствующих точек плоскости.

Существует два основных способа построения картографических проекций: геометрический и аналитический.

*Геометрический способ* получения картографической проекции основан на законах линейной перспективы. Землю принимают за поверхность определенного радиуса, которую проецируют на боковую поверхность цилиндра или конуса (рис. 1.3). Затем боковую поверхность цилиндра конуса разворачивают на плоскость.

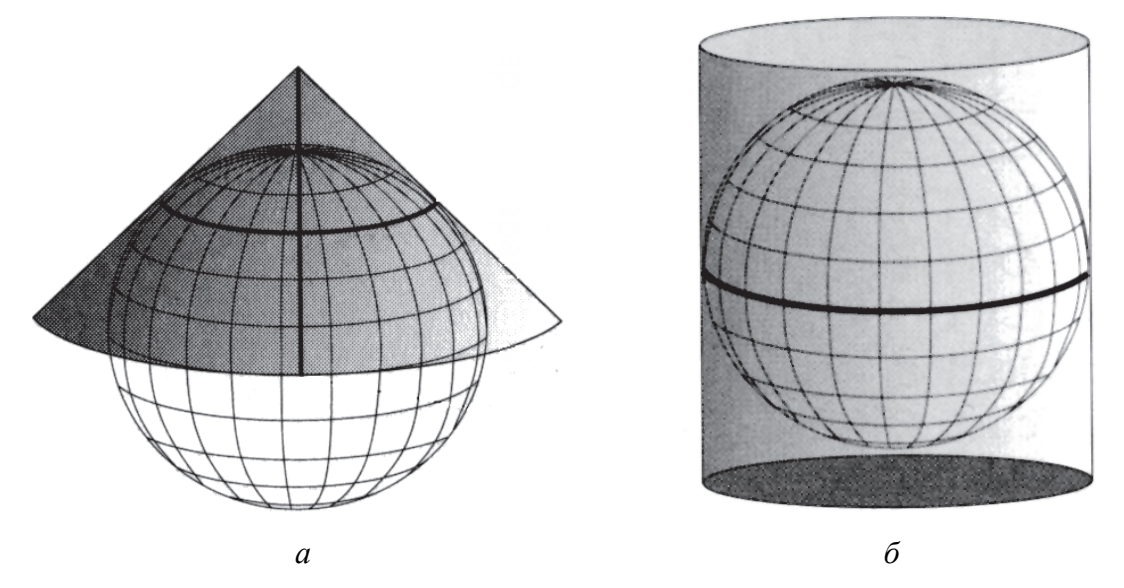

Рис. 1.3. Геометрический способ получения проекции: *а* – на основе конуса; *б* – на основе цилиндра [2]

*Аналитический способ* построения проекций является более гибким, позволяет получить огромное множество новых проекций, а также изыскивать проекции по заранее заданному характеру искажения.

В настоящее время разработано большое количество картографических проекций, применяемых в разных странах для различных целей. Наиболее важной характеристикой картографической проекции является характер искажений картографических объектов, который определяется в зависимости от того, что искажается – длина, угол или площадь. Если величина искажений в большей или меньшей степени зависит от размеров и формы изображаемой территории, то характер искажений всецело зависит от самой проекции. Вот почему при выборе проекции решающую роль играет характер искажений [3].

По характеру искажений проекции бывают: равноугольные, равновеликие, равнопромежуточные, произвольные.

*Равноугольные картографические проекции* передают на картах углы без искажений и сохраняют в каждой точке постоянный масштаб

по всем направлениям (масштаб зависит от положения точки и не зависит от направления). Как следствие, в этих проекциях сохраняется подобие в бесконечно малых частях.

В *равновеликих картографических проекциях* площади картографических объектов пропорциональны площадям соответствующих объектов на местности. При этом коэффициент пропорциональности – величина, обратная квадрату масштаба карты.

*Равнопромежуточные проекции* сохраняют без искажений масштаб по одному из главных направлений – меридианам или параллелям.

*Произвольные картографические проекции* – проекции, в которых все перечисленные параметры имеют искажения.

В настоящее время на территории Республики Беларусь и Российской Федерации наиболее часто используются равноугольные проекции Гаусса – Крюгера и универсальная поперечная проекция Меркатора (UTM).

Система координат в проекции Гаусса – Крюгера была внедрена на территории СССР в 1928 г. Вначале ее использовали только для создания карт масштаба крупнее 1 : 500 000, а в 80-х гг. ХХ в. проекция Гаусса – Крюгера была распространена на весь масштабный ряд топографических планов и карт, включая карты миллионного масштаба. Данная система в настоящее время широко используется на территории современного СНГ [3].

Проекция Гаусса – Крюгера разделяет всю поверхность земного эллипсоида на 60 зон меридианами, проведенными через 6°. Форма зоны – сферический двуугольник (рис. 1.4, *а*), а сама проекция при этом построена на цилиндре, в который вписан эллипсоид Крассовского (рис. 1.4, *б*).

Ось цилиндра расположена в плоскости экватора и проходит через центр эллипсоида. Цилиндр касается эллипсоида по осевому меридиану данной зоны. Вся поверхность зоны проецируется на поверхность цилиндра при соблюдении условия равноугольности, т. е. углы в ней не искажаются.

Полученные таким образом шестиградусные зоны нумеруют с запада на восток, начиная от нулевого (Гринвичского) меридиана, средний меридиан зоны называют осевым. Поверхность цилиндра разрезается и развертывается на плоскости, при этом осевой меридиан и экватор изображаются в виде двух взаимно перпендикулярных линий.

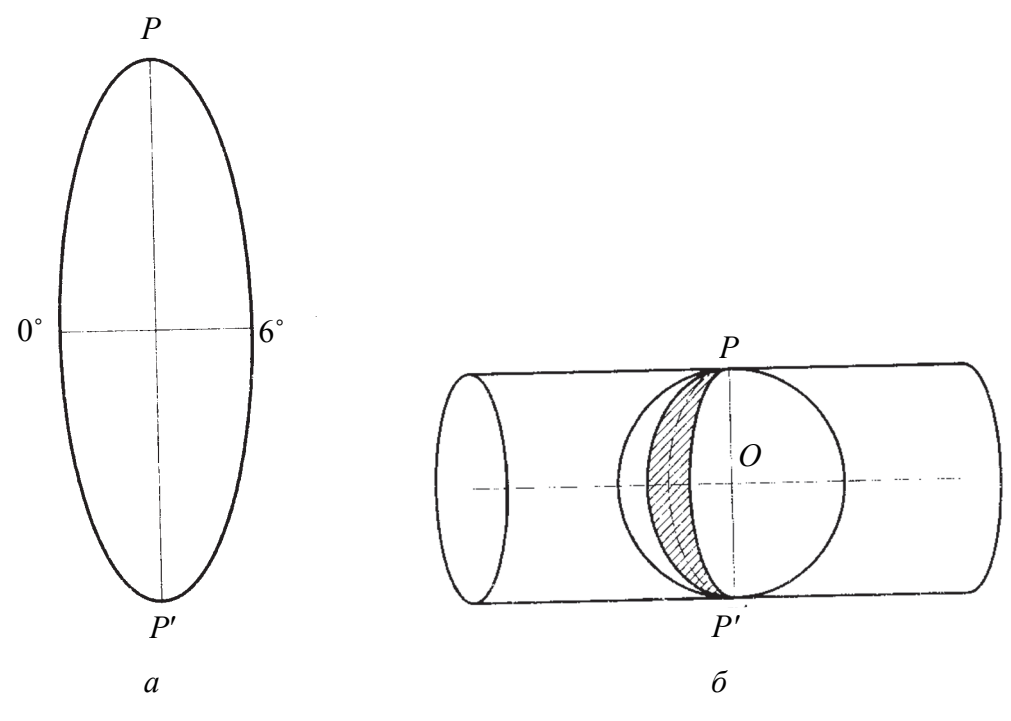

Рис. 1.4. Проекция Гаусса – Крюгера: *а* – сферический двуугольник; *б* – схема построения проекции

Территория Республики Беларусь большей своей частью попадает в пятую зону данной проекции, и только небольшая часть Брестской и Витебской областей – в шестую. Следовательно, долгота осевого меридиана для территории Беларуси составит 27°.

В каждой зоне строится своя прямоугольная система координат. При этом за ось абсцисс (*Х*) принимается осевой меридиан шестиградусной зоны, а за ось ординат (*Y*) – прямолинейное, перпендикулярное осевому меридиану изображение экватора. Во избежание отрицательных ординат применяется ложный восточный сдвиг оси абсцисс на 500 000 м, перед которым указывают номер зоны. Наибольшему искажению подвергаются длины линий, расположенных на краях зоны, и чем ближе линия находится к осевому меридиану, тем меньше искажается ее длина. Изображение осевого меридиана и экватора на плоскость передается без искажений.

Параметры проекции Гаусса – Крюгера следующие: эллипсоид – Крассовского; долгота осевого меридиана первой зоны – 3°; широта точки начала отсчета координат – 0°; масштабный коэффициент на центральном меридиане – 1; ложный восточный сдвиг – 500 000 м.

Система координат в проекции UTM (универсальная поперечная проекция Меркатора) была разработана в 1936 г. Международным

союзом геодезии и геофизики. В 1947 г. принята в Вооруженных силах США. Большую популярность данная проекция получила благодаря ее широкому использованию в системах глобального позиционирования и дистанционного зондирования Земли.

Аналогично проекции Гаусса – Крюгера проекция UTM основана на цилиндре, ориентированном параллельно экватору, где также применяются шестиградусные зоны (см. рис. 1.4, *б* на с. 13).

Однако ее отличие заключается в том, что зоны простираются не от одного полюса к другому, а лишь в полосе от параллели 80° южной широты до параллели 80° северной широты. В полярных районах применяется азимутальная стереографическая проекция. Для удобства зоны разделены на широтные полосы по 8°. Начиная с 80° южной широты они обозначены буквами от *С* до *Х*. В координатах UTM зоны нумеруются, начиная от меридиана перемены дат.

Большая часть территории Республики Беларусь попадает в 35-ю зону данной проекции, а небольшая часть – в 34-ю и 36-ю.

В пределах каждой зоны строится своя прямоугольная система координат. В отличие от проекции Гаусса – Крюгера ось *Х* имеет направление на восток, а ось *Y* – направление на север. Чтобы исключить отрицательные координаты, проекция изменяет значения в начале координат. Величина сдвига от центрального меридиана (ложный восточный сдвиг) составляет 500 000 м.

Параметры универсальной поперечной проекции Меркатора следующие: эллипсоид – *WGS*-84, долгота осевого меридиана первой зоны – 177°; широта точки начала отсчета координат – 0°; масштабный коэффициент на центральном меридиане – 0,9996; ложный восточный сдвиг – 500 000 м.

Современные геоинформационные системы поддерживают большое количество картографических проекций, эллипсоидов и систем координат. Кроме того, пользователю, как правило, представляются возможности по установке соответствующих параметров проекции: долгота осевого меридиана, коэффициент сжатия, ложный восточный сдвиг, вид эллипсоида и др.

## 1.4. Модели пространственных данных ГИС

В геоинформационных системах данные разделены, как правило, на две группы: пространственные (геометрические) данные и тематические, или атрибутивные, данные.

Базовыми принципами организации пространственных данных являются принцип послойной организации (классический) и объектноориентированный подход, которые определяют представление пространственных объектов в ГИС.

Принцип послойной организации данных заключается в делении пространственных объектов местности на определенный перечень картографических слоев (рис. 1.5) [2, 4].

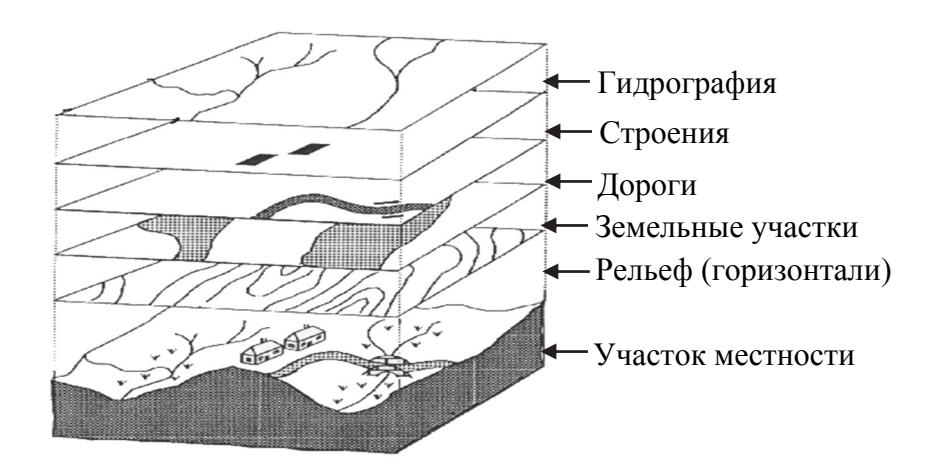

Рис. 1.5. Принцип послойной организации пространственных данных

*Картографический слой* – полный набор однотипных объектов одного класса в пределах данной области.

При этом выделяют следующие основные типы пространственных объектов: точечные (0-мерные), линейные, площадные (полигональные), пиксели растровых изображений, ячейки регулярных сетей.

Объекты одного картографического слоя образуют некоторую логически (а часто и физически) отдельную единицу данных. Как правило, они собираются в один файл или один каталог, имеют единую систему координат и отдельную систему идентификаторов, к ним можно обращаться как к некоторому множеству. Например, в один слой выносятся объекты гидрографии, строений, дорожной сети, горизонталей и др.

Сформированный таким образом «слоеный пирог» формирует общий вид цифровой карты, который пользователь видит на экране монитора. Геоинформационные системы включают ряд программных функций по управлению картографическими слоями: включение и отключение, изменение атрибутов отображения (толщины контуров, цвета, типа заливки), настройка масштабов отображения, конвертация форматов и др.

Способы организации цифровых описаний пространственных данных принято называть моделями данных. В настоящее время наибольшее распространение получили следующие модели пространственных ланных:

- растровая на регулярной сетке (с одним размером ячейки);

- векторная (нетопологическая и топологическая);
- модель нерегулярной триангуляционной сети (TIN).

Растровая модель данных. Растровая модель данных в ГИС предполагает разбиение географического пространства (координатной плоскости) с содержащимися в нем пространственными объектами на неделимые дискретные элементы, упорядоченные в виде прямоугольной матрицы. Наименьший элемент растрового изображения, получаемый в результате его разбиения на далее неделимые элементы, называют пикселем.

Система координат набора растровых данных включает размер ячейки и базовые координаты (обычно левого верхнего пикселя). Эти свойства позволяют описать набор растровых данных как серию значений ячеек, начиная с левого верхнего угла.

В растровом представлении данных нет подразделения по типам картографических объектов (точки, линии и полигоны), а также не существует логической связи между отдельными пикселями изображения. Растровые данные содержат лишь информацию о свойствах пикселя (тон, цвет). Растровые структуры данных не обеспечивают точной информации о месторасположении, поскольку географическое пространство поделено на дискретные ячейки конечного размера и вместо точных координат пунктов местности имеются отдельные ячейки растра, в которых эти пункты находятся (рис. 1.6).

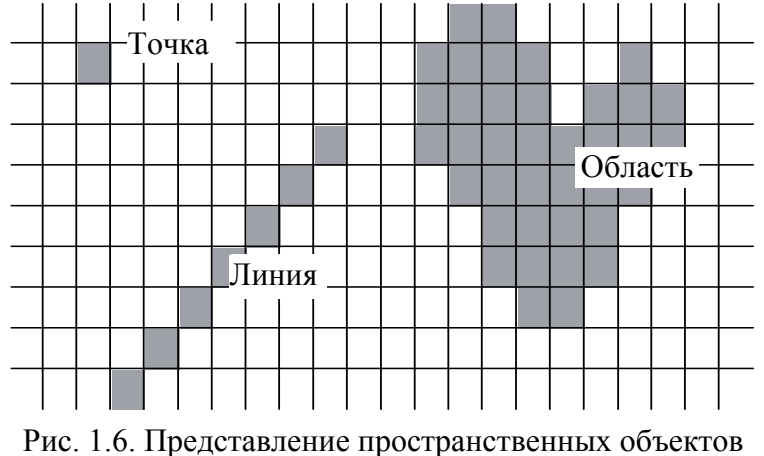

в растровой модели данных

При изображении точечных объектов они приобретают форму и размеры пикселя. Линии (одномерные объекты) представляются как цепочки соединенных пикселей. Площадные объекты изображаются в виде групп пикселей, при этом границы данных объектов также имеют ступенчатую структуру.

Растровые графические данные характеризуются следующими основными показателями, которые определяют их качество и возможности использования в геоинформационных системах для решения тех или иных задач: разрешение, тип изображения (глубина цвета), формат данных.

*Разрешение* – количество пикселей изображения, приходящихся на единицу длины (дюйм). Данный показатель обозначается аббревиатурой dpi – *dot per inch*. Например, разрешение в 300 dpi указывает, что на один дюйм изображения приходится 300 пикселей.

Чем выше разрешение растрового изображения (чем больше количество пикселей на единицу длины), тем более точные границы пространственных объектов данное изображение показывает.

Цвет каждого пикселя хранится в компьютере как комбинация битов. Соответственно, чем больше битов используется для пикселя, тем больше оттенков цветов можно получить. Число битов, используемых компьютером для каждого пикселя, называется *битовой глубиной*, или *глубиной цвета*. В зависимости от различной глубины цвета выделяют следующие типы растровых изображений: черно-белые штриховые (монохромные), полутоновые (в оттенках серого), с индексированным цветом, полноцветные.

В настоящее время существует большое количество *форматов растровых данных*, которые отличаются областью использования, степенью сжатия данных, а также качеством представления информации. Форматы растровых данных, применяемые сегодня в геоинформационных системах, условно можно разделить на две группы: стандартные форматы растровой графики, используемые в графических редакторах общего назначения (bmp, gif, jpeg, tiff); специализированные форматы, предназначенные для применения сугубо в геоинформационных системах и системах обработки данных дистанционного зондирования (geotiff, ecw, img). Отличительной особенностью форматов второй группы является возможность хранения данных о пространственной привязке в структуре файла изображения, а также оптимизированные возможности работы с многоканальными растрами.

Специализированные ГИС-форматы растровой графики в отличие от стандартных позволяют хранить данные о координатной привязке непосредственно в структуре самого файла.

Специализированный формат растровой графики geotiff имеет дополнительные возможности по включению информации о географической привязке в файлы tiff. Данный формат является универсальным и поддерживается всеми ГИС и системами обработки данных дистанционного зондирования, что обусловило его использование как обменного формата при преобразовании данных из одной системы обработки в другую.

Формат есw оптимизирован для хранения цифровых данных аэрофотосъемки и космической съемки и использует алгоритм сжатия с потерями данных. Данный формат эффективно сжимает сверхбольшие изображения с хорошим контрастом, а также позволяет хранить данные о координатной привязке непосредственно в самом файле.

Для хранения и обработки растровых данных компания ESRI разработала формат grid. Если в классической растровой графике атомарной единицей данных служит пиксель, то в формате grid – регулярная пространственная ячейка. Grid представляет каждый канал растрового изображения отдельным картографическим слоем с определением спектральной яркости каждой ячейки (от 0 до 255). Таким образом, сколько каналов имеет исходное растровое изображение, столько картографических слоев будет иметь grid [6]. Геоинформационные системы включают программные функции, позволяющие выполнять преобразование растровых изображений исходных форматов в формат erid. Основными преимуществами использования grid-формата растровых данных являются возможность подключения атрибутивных баз данных и расширенные возможности проведения пространственного геоинформационного анализа.

Векторная модель данных. Под векторными данными понимается описание пространственных объектов, основанное на их координатах. Элементарными частями векторного представления пространства являются точка, линия и полигон.

Точка (точечный объект) – объект, представленный одной парой координат (X, Y) и не имеющий размеров. На векторных цифровых картах точечные объекты могут представляться в виде специальных значков, показывающих условные знаки цифровой карты.

Линия (дуга, линейный объект) – объект, представленный набором пар координат и имеющий одну размерность – длину. Ширина объекта не выражается в данном масштабе или не существенна. Таким образом, на цифровой карте в ГИС можно измерить длину линии, но нельзя определить ее ширину и площадь.

Полигон (полигональный объект, площадной объект, область) – объект, представленный набором пар координат (или набором объектов типа «линия»), представляющий собой замкнутый контур. Для полигональных объектов на цифровой карте с использованием программных функций ГИС могут определяться площадь, длина периметра, центр масс; при настройке графического отображения на цифровой карте для них могут устанавливаться цвет или тип заливки, а также цвет и толщина контура.

К векторным картографическим объектам независимо от их типа подключается файл, содержащий их атрибутивные характеристики.

Обобщенная модель векторных данных включает два их типа: векторную нетопологическую и векторную топологическую модели.

Векторная нетопологическая модель данных (спагетти-модель) разновидность векторной модели данных для представления точечных, линейных и полигональных пространственных объектов с описанием их геометрии (но не топологии) в виде неупорядоченного набора дуг или совокупности сегментов.

Спагетти-модель (рис. 1.7) является простейшей структурой векторных данных, которая полностью копирует картографические объекты бумажной карты. Данная модель основана на представлении каждого графического объекта бумажной карты цепочкой векторных линий (одним или несколькими кусочками макарон). Каждая линия действует как один графический примитив. Каждый графический примитив представляет собой логическую запись в компьютере, записанную как строки переменной длины пар координат  $(X, Y)$ .

Поскольку векторная нетопологическая модель выглядит как полная аналогия бумажной карты, пространственные отношения между объектами (топология) не записываются в явном виде. Результатом отсутствия такого явного описания являются ограниченные возможности геоинформационного анализа данных.

В отличие от спагетти-модели *топологическая модель* векторных данных содержит топологическую информацию в явном виде.

Топология - это набор правил, устанавливающих пространственные отношения между объектами в ГИС. С понятием векторной топологической модели тесно связан перечень терминов: сегмент, дуга, узел, промежуточная точка.

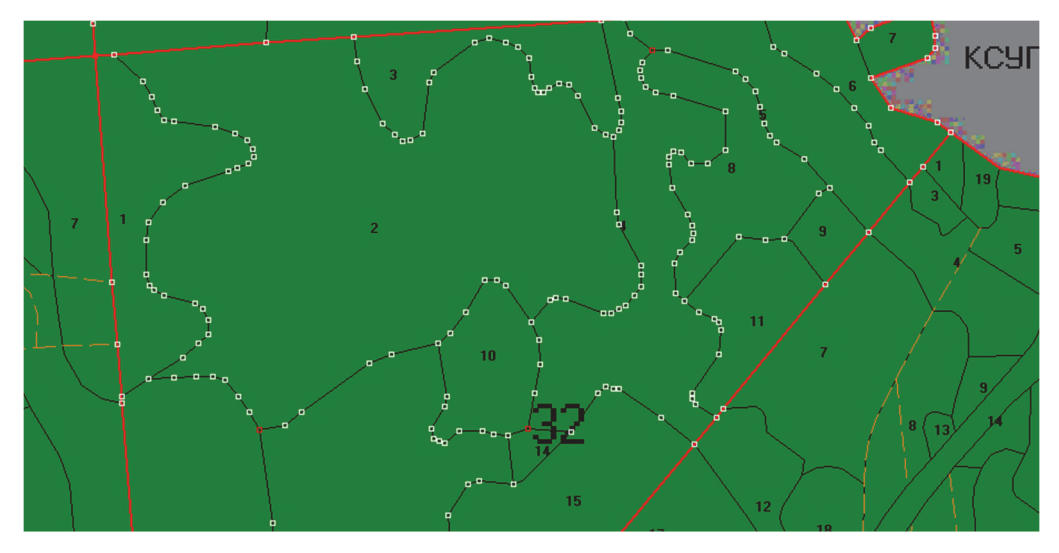

Рис. 1.7. Векторная нетопологическая модель данных

Сегмент - это прямая линия, соединяющая две вершины полилинии или полигона.

 $\Delta y$ га – последовательность сегментов, имеющих начало и конец в узлах.

Узел - точка, являющаяся началом или концом дуги. Узлы, образованные пересечением только двух дуг или замыканием одной дуги на себя, называют псевдоузлами. Узлы, образованные пересечением трех и более дуг, называют нормальными, а узлы, принадлежащие только одной дуге, - висячими.

Промежуточная точка - точка, в которой сегмент меняет свое направление.

Полигональные объекты также дифференцируются: простой полигон, внутренний полигон, составной полигон.

Вышеперечисленные элементы векторной топологической модели пространственных данных приведены на рис. 1.8.

Представление пространственных данных в векторной топологической модели данных имеет три правила: дуги соединяются между собой в узлах (связность); дуги, ограничивающие фигуру, определяют полигон (определение фигуры); дуги имеют направление, а также левую и правую стороны (непрерывность).

Таким образом, топологическая модель векторных данных отражает пространственные связи между картографическими объектами. Важными достоинствами векторной модели данных являются точное указание границ пространственных объектов, возможность применения

векторных карт в любых масштабах, а также расширенные функции пространственного анализа (для векторной топологической модели).

Основным недостатком векторной модели данных следует признать значительную трудоемкость ее получения.

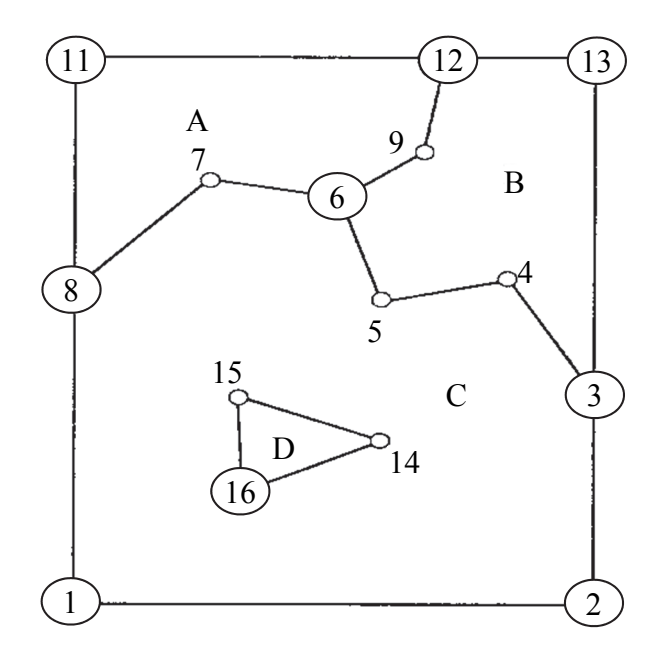

Рис. 1.8. Элементы векторного топологического представления пространственных данных [6]

Векторизация - автоматическое или автоматизированное создание векторной модели по растру или аналоговой бумажной карте.

Обратный процесс преобразования векторной модели данных в растровую называют растеризацией. Растеризация векторной карты выполняется в автоматическом режиме, практически во всех современных ГИС-пакетах.

Геоинформационные системы используют специальные форматы векторных данных, позволяющие хранить не только координаты векторных объектов, но и их атрибутику. Среди наиболее распространенных форматов векторных данных ГИС следует отметить dxf, mif/mid, shp. Shp - это простой, нетопологический формат для хранения геометрического местоположения и атрибутивной информации пространственных объектов. Физически shp-файл состоит как минимум из трех файлов с расширением shp, shx и dbf. Файл с расширением shp содержит пространственные данные в двоичном коде, файл с расширением dbf - атрибутивные данные в таблице в формате dbase. Файл с расширением shx представляет собой пространственный индекс, в котором в сжатом виде описана структура файла shp.

Heperулярная триангуляционная сеть (TIN - Triangulated Irregular Network) - это структура организации географических данных, описывающая трехмерную земную поверхность в виде связанных между собой общими вершинами и сторонами непересекающихся треугольников неправильной формы. Каждый треугольник сети определяется тремя координатами  $(x, y, z)$  его вершин [7, 8]. ТІN-модель является специфической векторной топологической моделью данных и выступает как альтернатива для растровой модели при представлении непрерывных поверхностей (рис. 1.9).

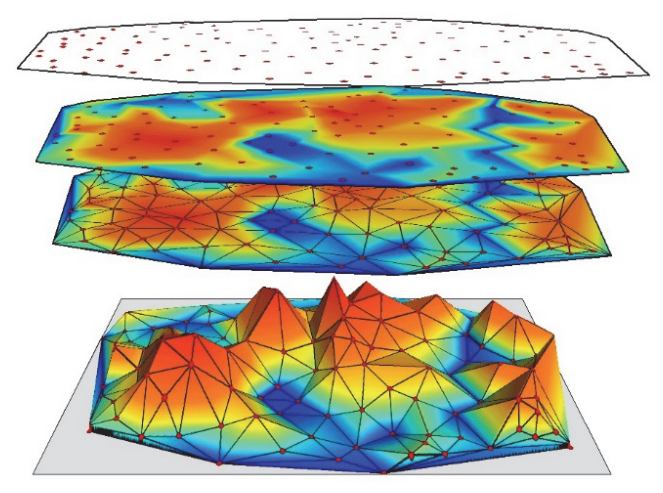

Рис. 1.9. ТІН-модель данных

Модель TIN представляет поверхность как набор связанных треугольников, что отражено в ее названии «триангуляционная». Кроме того, модель TIN создает сеть треугольников, сохраняя топологические отношения между ними. Таким образом, основными компонентами TIN являются треугольники, узлы и грани.

## 1.5. Атрибутивные данные ГИС

ГИС представляется как совокупность методов и средств для управления и анализа пространственных и связанных с ними атрибутивных (тематических) данных и этим отличается от систем картирования и автоматизированного проектирования, а также других информационных систем [5, 6].

Атрибутивные данные (тематические данные, «атрибутика») – качественные или количественные (негеографические) данные, представленные в виде свойств или характеристик, относящихся к определенному пространственному объекту базы данных ГИС [7, 8].

Можно выделить два основных подхода к организации и использованию атрибутивных данных в ГИС:

1) в атрибутивных таблицах картографических слоев;

2) с использованием внешних баз данных, находящихся под управлением СУБД в рамках геореляционной модели ГИС.

В первом случае атрибутивные данные хранятся непосредственно в самом картографическом слое (например, в таблице dbf shp-файла). Данный подход используется при организации небольших по объему атрибутивных данных в рамках настольных ГИС.

Таблица атрибутов объектов - это особый тип файла данных, хранящий информацию о каждом пространственном объекте цифровой карты (точке, дуге или полигоне). Таблица включает заданный набор полей (столбцов) и записей (строк), количество которых равно числу пространственных объектов цифровой карты. Перечень поддерживаемых типов полей зависит от используемого программного обеспечения ГИС и, как правило, меньше, чем в стандартных СУБД. Основными типами полей таблиц атрибутивных данных являются:

- числовое - поле, содержащее символы, составляющие допустимое целое или вещественное число:

- символьное - поле, которое может содержать любую комбинацию алфавитно-цифровых символов, знаков:

- логическое - поле, значения в котором могут быть «Истина»  $(True)$  или «Ложь» (False):

– дата – поле, значения в котором содержат 8 цифр, обозначающих год, месяц и дату. Например, дата 12 мая 2013 г. будет представлена как 20130512.

Весьма важное значение имеет структура файлов для хранения атрибутивных данных, поскольку от нее зависит скорость доступа к данным.

Простейшей структурой файла базы данных является неупорядоченный массив записей [4, 5]. Записи находятся в порядке поступления. Поиск требуемой записи в такой структуре осуществляется простым перебором и весьма длителен.

В файлах с последовательно упорядоченной структурой данных используется сравнение каждой новой записи с имеющимися для определения ее места. Такие последовательно упорядоченные файлы могут использовать буквы алфавита или числа.

Для решения задачи сортировки записи в файле одновременно более чем одним способом разработаны индексированные файлы, которые при организации поиска используют внешний индекс.

Использование внешнего индекса имеет три условия. Во-первых, нужно знать заранее критерии, по которым будет производиться поиск, так как для каждого критерия строится свой индексный файл. Во-вторых, ссылки на все добавления в исходный файл должны помещаться в соответствующие места индексных файлов, чтобы не нарушать их упорядоченность. В-третьих, если по какой-либо причине не предусмотрен некоторый критерий поиска, то придется использовать последовательный перебор для получения нужной информации.

Организованный набор взаимосвязанных файлов данных называется базой данных (БД). Сложность работы с множественными файлами в базе данных требует более совершенного управления, реализуемого системой управления базой данных (СУБД). Существует три основных типа структур баз данных: иерархическая (древовидная), сетевая и реляционная (табличная) [4, 5]. Однако в последнее время, особенно в разработках фирмы ESRI, большое внимание стало уделяться четвертому типу баз данных - объектно-ориентированному.

Иерархическая модель данных строится по принципу иерархии типов объектов, т. е. один тип объекта является главным, а остальные, находящиеся на низших уровнях иерархии, - подчиненными. Между главным и подчиненными объектами устанавливается взаимосвязь «один ко многим». Иными словами, для данного главного типа объекта существует несколько подчиненных типов объекта.

Сетевые БД ГИС используют отношение «многие ко многим», при котором один элемент может иметь многие атрибуты и каждый атрибут связан явно со многими элементами. Для реализации таких отношений вместе с каждым элементом данных может быть связана специальная переменная, называемая указателем (pointer), которая направляет ко всем другим элементам данных, связанным с этим элементом. Сетевые структуры обычно рассматриваются как усовершенствование иерархических структур, поскольку они менее жесткие и могут представлять отношение «многие ко многим». Поэтому они допускают гораздо большую гибкость поиска, нежели иерархические структуры [4, 5].

Большая часть геопространственных цифровых данных в мире в настоящее время хранится с использованием реляционных моделей данных. В БД реляционного типа данные хранятся как наборы таблиц (называемые отношениями), которые логически связаны друг с другом с помощью общих атрибутов.

Реляционные системы ценны тем, что позволяют собирать данные в достаточно простые таблицы, при этом задачи организации данных также просты. Чтобы установить реляционные соединения, каждая таблица должна иметь хотя бы одну общую колонку с другой таблицей, с которой нужно установить такое соединение. Эта избыточность информации и обеспечивает реляционное соединение.

В объектно-ориентированной структуре БД пространственные данные представляют собой совокупность элементов. При этом данные элементы характеризуются серией атрибутов и параметров поведения, которые определяют их пространственные, графические, временные, текстовые (численные) размерности. Объекты характеризуются свойствами, определяющими их состояние, и методами, определяющими их поведение. Объекты взаимодействуют друг с другом путем передачи сообщений, активизирующих их линии поведения.

Линии поведения - это методы, или операции, которые объект может реализовать. Эти линии поведения также могут использоваться для направления сообщений другим объектам, сообщения о состоянии объекта с помощью отчета о характеризующих его текущих значениях, сохранения новых значений или выполнения расчетов.

Сообшения - это лействие одного объекта, запускающее определенное поведение другого объекта. Объекты также могут объединяться в классы. Класс - это способ группирования объектов, имеющих одинаковые наборы атрибутов и линии поведения, в шаблон.

С 1980-х гг. большинство баз данных ГИС строилось на основе реляционной модели данных. Но, учитывая трудности, связанные с поддержкой этой моделью сложных линий поведения объектов реального мира, некоторые поставщики программного обеспечения ГИС использовали объектно-ориентированную и объектно-реляционную модели для поддержки этих более сложных моделей данных. Технология ArcGIS, разработанная ESRI, - это широко известный пример реляционной модели, расширенной до возможности включения (при необходимости) объектно-ориентированного поведения в модель данных, которая называется моделью базы геоданных. У базы геоданных есть ряд

элементов, которые используют преимущества концепции объектнореляционной модели: области атрибутов, правила связности сети и правила отношений.

В большинстве случаев ГИС создаются на основе уже существующих систем управления базами данных. При этом выделяют два пути использования СУБД в ГИС:

1) выполнение ГИС-процедур полностью через СУБД;

2) часть данных (таблицы атрибутов и их отношений) находится под управлением СУБД, а другая часть данных (пространственные) хранится как некоторая файловая структура на жестком диске компьютера и управляется непосредственно ГИС.

В преобладающем большинстве ГИС используются реляционные базы данных. При этом задача управления пространственными данными включает две составляющие: управление пространственными объектами и управление атрибутивными данными. Основным преимуществом такой организации данных является добавление функций СУБД к ГИС при управлении атрибутивными данными.

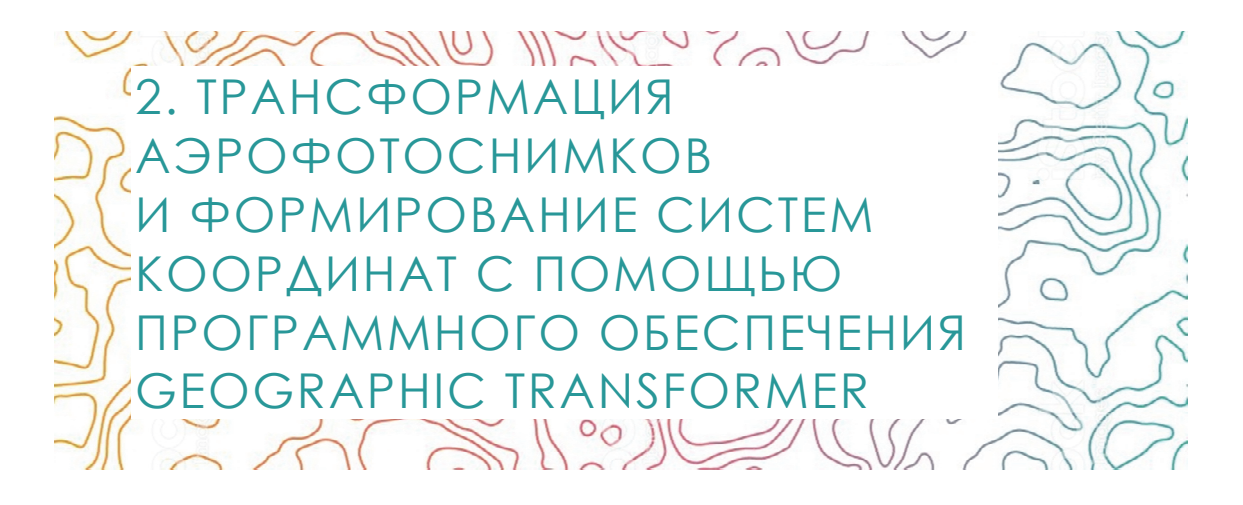

## 2.1. Цель и назначение процедуры трансформирования

Растровые изображения отдешифрированных аэрофотоснимков перед их векторизацией целесообразно преобразовать так, чтобы координаты точек изображения соответствовали требуемой проекции. Именно эта задача решается в процессе *трансформирования* по опорным точкам с одновременным аффинным преобразованием.

*Опорными* называются точки, координаты которых известны или могут быть сняты с координированного (привязанного) растрового изображения картографического материала, бумажной карты или цифровой векторной карты.

В данной технологии опорные точки для привязки и трансформирования дешифрированных снимков снимаются (читаются) с векторной информации квартальной сети.

Трансформирование изображений выполняется с помощью программы Geographic Transformer [9].

Geographic Transformer – это мастер преобразования растровых изображений. Растровая привязка изображений основана на оригинальной технологии пересчета координат компании Blue Marble.

С помощью Geographic Transformer можно осуществлять географическую привязку изображений, трансляцию файлов, склеивание и разрезание карт и изображений. Помимо пересчета географических координат, можно выполнять предварительную обработку данных в различных растровых форматах.

Geographic Transformer является удобным средством для быстрой географической привязки растровых материалов. Для этого необходим

растровый файл в одном из распространенных графических форматов (jpeg, tiff и др.) и файл опорных точек rsf.

Файл опорных точек, используемый программой, является простым текстовым файлом, т. е. в отличие от, например, файла опорных точек ERDAS - gcc (который является бинарным файлом), его достаточно просто создать в другой программе. Это преимущество реализуется в расширении для ArcView - OneTic, которое позволяет создавать файл опорных точек в ArcView, а потом с помощью программы Tic2Tic трансформировать его в rsf.

К недостаткам программного продукта [9] можно отнести процесс расстановки опорных точек (тиков): он в программе реализован очень неудобно, особенно когда дело касается привязки растровых материалов к векторным или растровых к растровым; отсутствие возможности трансформации растра методом резиновой пленки «rubbersheet» и полиномиального преобразования выше чем второй степени. Для привязки снимков и плохих растров (например, лесохозяйственных карт), когда нужно довольно сильно неравномерно деформировать растр для его привязки, возможностей программы явно недостаточно.

Информацию об опорных точках можно ввести одним из следующих способов:

- набрать вручную;

- указать соответствующую точку на привязанном ранее растре (координированном);

- указать соответствующую точку на векторной карте-схеме. Форматы векторного файла: mif (MapInfo), dxf/dwg/dgn (AutoCAD), shp (ArcView), bml;

- загрузить каталог координат опорных точек из текстового файла формата rsf.

Последовательность работ по трансформированию изображений лесоустроительных планшетов и дешифрированных аэрофотоснимков следующая:

1) настройка:

2) ввод исходного изображения;

3) загрузка векторного слоя с опорными точками;

4) измерение опорных точек;

5) трансформирование изображения и создание файла привязки.

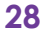

## 2.2. Настройки трансформации

В процессе настройки устанавливаются параметры маркера, количество и вид окон ввода информации и другие параметры работы программы [10]. Команда настройки (*Preferences*) находится в меню опции (*Options*). Экранная форма выбора режима настроек приведена на рис. 2.1. Раскрывшееся окно содержит следующие закладки:

- *General* общие;
- *Source Image Overview Window* окно навигации;
- *Reference Point Pick Window* окно для ввода опорных точек;
- *Reference Map Window* окно карты;
- *Reference Point List* список связующих точек.

На закладке общие (*General*) задается тип и цвет маркера, которым будут помечаться выбранные опорные точки (рис. 2.2).

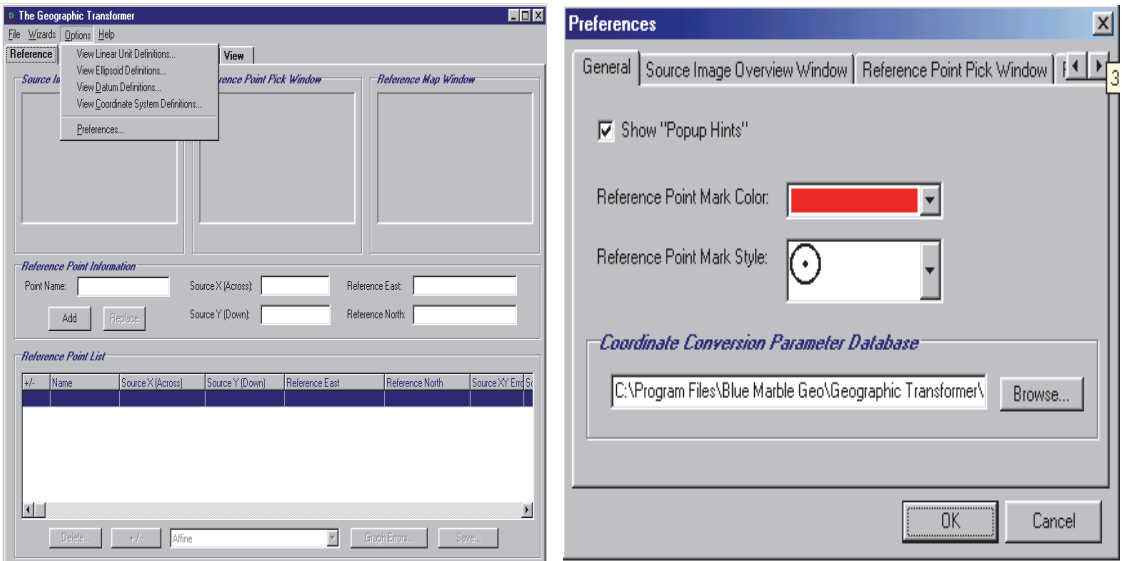

Рис. 2.1. Окно настроек Рис. 2.2. Окно общих настроек

Установив параметры маркера, следует нажать кнопку *OK*.

На закладке окно навигации (*Source Image Overview Window*) задается режим показа, который целесообразно установить соответствующим *Show scroll bars?*, щелкнув мышью по определенному указателю (рис. 2.3).

На закладке окно для ввода опорных точек (*Reference Point Pick Window*), как и в предыдущем окне, следует активизировать режим показа полос прокрутки (*Show scroll bars?*) и нажать кнопку *OK*.

На закладке окно карты (*Reference Map Window*) задается параметр окна для отображения слоя. В частности, в окне *Format* определяется формат данных, к которым выполняется привязка (векторные данные, либо привязанная (координированная) ранее растровая карта). Здесь же включается или отключается отображение окна вывода координированной карты. Отметка (галочка) против строки *Hide the reference map window?* (*the other windows will be larger*) отключает вывод окна карты (*Map Window*), поскольку в процессе привязки топографических карт в окне никакой информации не размещается, и его можно отключить (рис. 2.4).

Значение, установленное в окне *Precision*, задает точность (число знаков после запятой), с которой должны сниматься координаты с карты. Галочка против строки *Show scroll bars*? включает режим показа полос прокрутки.

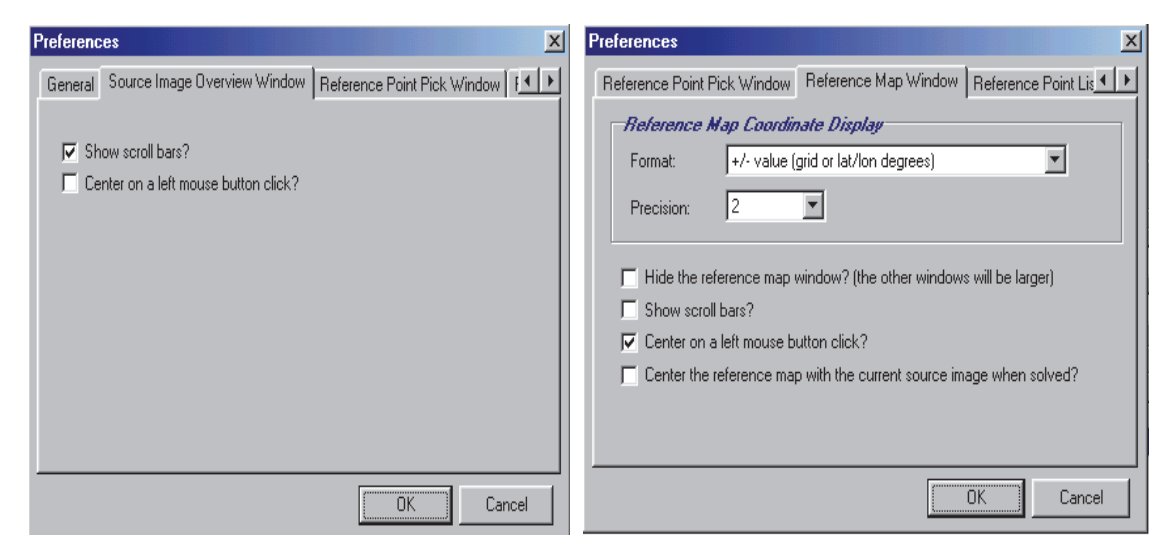

Рис. 2.3. Окно настроек навигации Рис. 2.4. Окно настроек карты

Все сведения об опорных точках для трансформирования и привязки указываются в закладке список связующих точек (*Reference Point List*), содержащей следующие параметры:

1) точность ввода координат (число знаков после запятой) – укажите «1»;

2) *Clear point box after you add or replace a reference point*? – очищать окно после ввода связующей точки?

3) *Clear residual error values when you change reference point information*? – удалять значения ошибок после обновления информации об опорной точке?

4) *Save a text report when you save reference information*? – cохранять в текстовом файле (.*txt*) отчет при сохранении информации о связующих точках?

Следует поставить галочку против этого запроса, поскольку получаемая по нему информация необходима для отчета и позволяет оценить точность создаваемых материалов. Создаваемый текстовый файл содержит:

– данные о системе координат, в которую выполняется перевычисление;

– номер и координаты точек в исходной и выходной системах координат;

– величины невязок на связующих точках.

Пример экранной формы описанной закладки приведен на рис. 2.5.

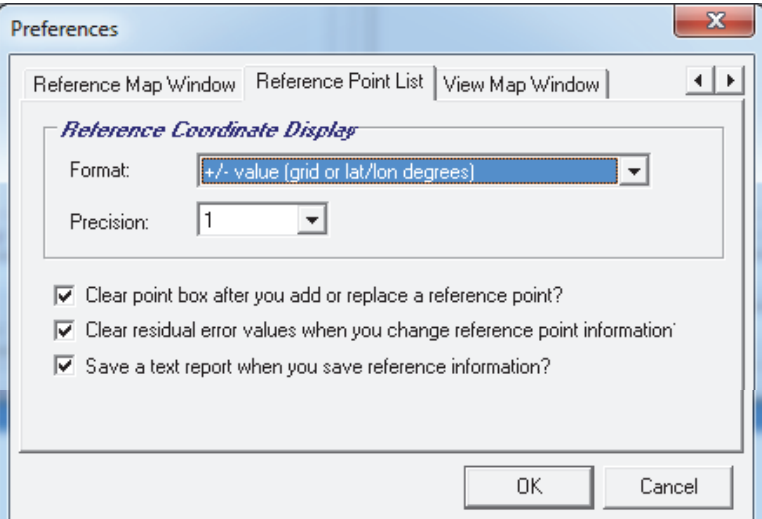

Рис. 2.5. Параметры списка связующих точек

В рассматриваемой закладке следует выбрать следующие режимы: 1) в окне *Precision* необходимо задать значение «1»;

2) следует установить галочку *Clear point box after you add or replace а reference point?* – очищать окно после ввода связующей точки?

3) необходимо поставить галочку *Clear residual error values when you change reference point information? ‒* удалять значения ошибок после обновления информации об опорной точке?

4) следует установить галочку *Save a text report when you save reference information?* – сохранять в текстовом файле (.txt) отчет при сохранении информации о связующих точках?

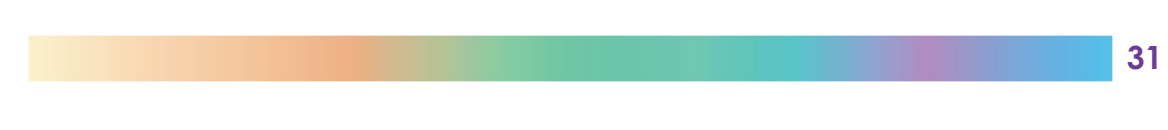

## 2.3. Загрузка исходного изображения и векторного слоя с опорными точками

Для загрузки исходного изображения в меню *File* следует выбрать команду *Open Source Image* и в открывшемся окне указать необходимый для загрузки файл. Пример экранной формы списка команд меню *File* приведен на рис. 2.6.

В результате выполнения команды загружаемое изображение появится в окнах: *Source Image Overview Window* и *Reference Point Pick Window*.

Изображения аэрофотоснимков привязываются к векторному слою квартальной сети. Для загрузки вектора в окно *Reference Map Window* в меню *File* следует выбрать команду *Add Layer to Reference Map Windows* (рис. 2.7).

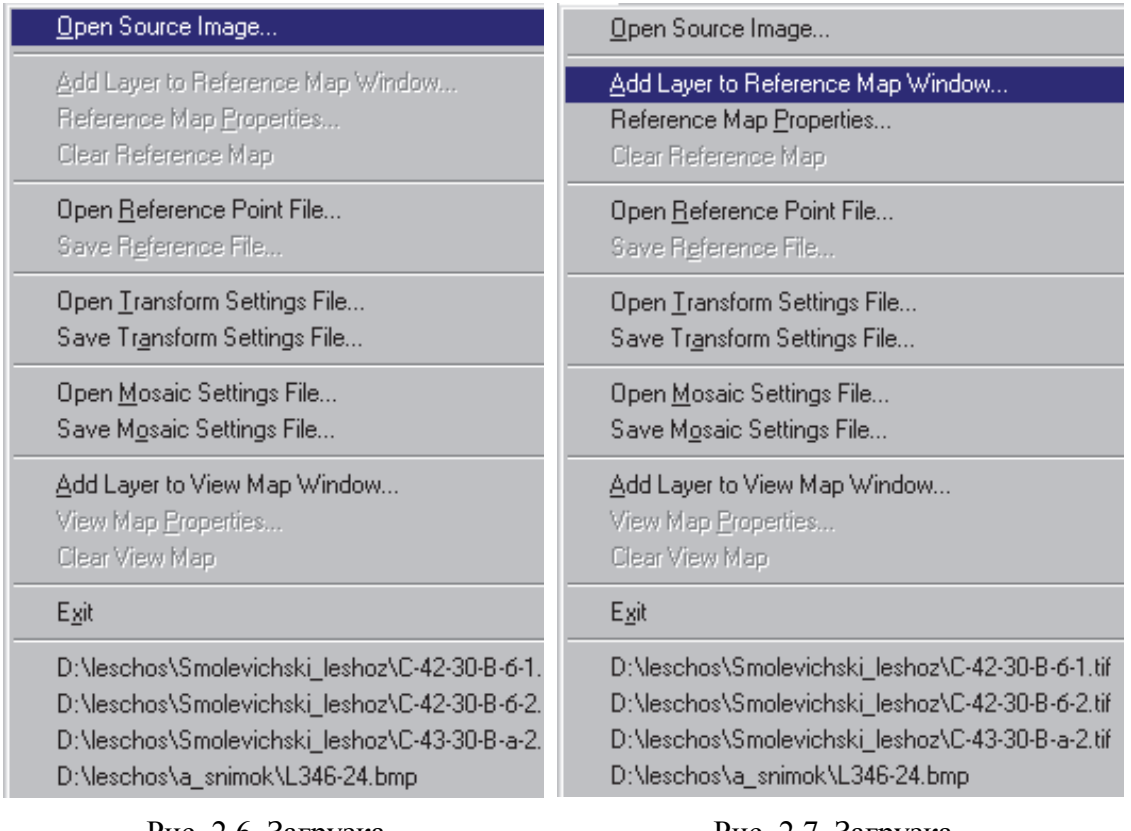

Рис. 2.6. Загрузка исходного изображения Рис. 2.7. Загрузка векторного слоя

Пример экранной формы после загрузки исходного файла и векторного слоя показан на рис. 2.8.

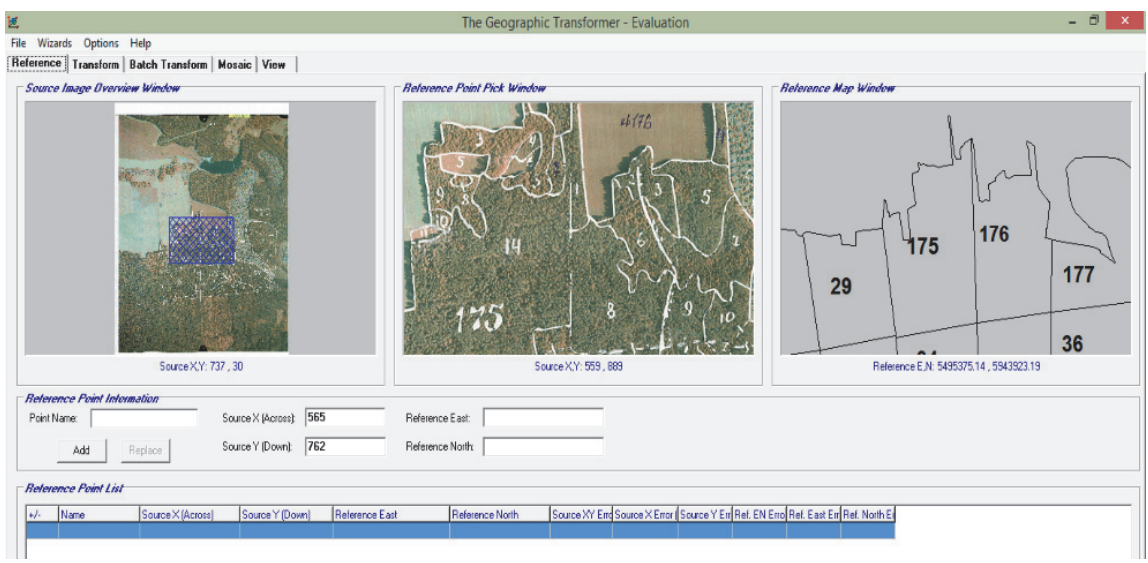

Рис. 2.8. Вид экрана после загрузки исходного изображения и векторного слоя

## 2.4. Измерение опорных точек

Измерение опорных точек заключается в установлении соответствия между характерными точками на снимке, равномерно расположенными по полю изображения, и точками на квартальной сети [10].

Измерения выполняются в следующем порядке.

Необходимо указать примерное положение опорной (характерной) точки на исходном изображении в окне навигации (*Source Image Overview Window*).

Далее следует зафиксировать точное положение выбранной точки в окне ввода опорных точек (*Reference Point Pick Window*). Для этого нужно подвести указатель мыши к месту расположения точки и щелкнуть левой кнопкой мыши.

После чего необходимо указать положение выбранной точки на векторе в окне карты (*Reference Map Window*). При фиксации положения точки нажатием левой кнопкой мыши в окне *Reference Point Information* (информация об исходной точке) в информационные строки заносятся координаты этой точки в системе координат соответствующего окна.

Следует ввести номер опорной точки и поместить ее в список опорных точек, нажав на кнопку *Add*. В результате информация о точке появится в окне *Reference Point List*.

Пример экранной формы приведен на рис. 2.9.

| $ \overline{0}$ x<br>國<br>The Geographic Transformer - Evaluation                         |                                   |                                                            |                                                                                  |                                             |                                              |  |
|-------------------------------------------------------------------------------------------|-----------------------------------|------------------------------------------------------------|----------------------------------------------------------------------------------|---------------------------------------------|----------------------------------------------|--|
| File Wizards Options Help                                                                 |                                   |                                                            |                                                                                  |                                             |                                              |  |
| Reference   Transform   Batch Transform   Mosaic   View                                   |                                   |                                                            |                                                                                  |                                             |                                              |  |
| <b>Source Image Overview Window</b>                                                       |                                   | <b>Reference Point Pick Window</b>                         |                                                                                  |                                             | <b>Reference Map Window</b>                  |  |
| Source X, Y: 345, 1345<br>Ref. E.N: 5496289.26 .5942351.17                                |                                   | Source X, Y: 479, 946<br>Ref. E, N: 5496618.17, 5943450.94 |                                                                                  | 75<br>Reference E.N: 5495432.82, 5943568.74 |                                              |  |
| <b>Reference Point Information</b>                                                        |                                   |                                                            |                                                                                  |                                             |                                              |  |
| Point Name:                                                                               | Source X (Across): 573            | Reference East:                                            |                                                                                  |                                             |                                              |  |
| Add<br>Replace                                                                            | 867<br>Source Y (Down):           | Reference North:                                           |                                                                                  |                                             |                                              |  |
| Reference Point List - Affine model applied with 5 points included out of 5 total points: |                                   |                                                            |                                                                                  |                                             |                                              |  |
| Name<br>Source X (Across)<br>$+/-$                                                        | Reference East<br>Source Y (Down) | Reference North                                            | Source XY End Source X Error Source Y En Ref. EN Erro Ref. East En Ref. North En |                                             |                                              |  |
| 284<br>812<br>H.                                                                          | 5496072.23                        | 5943795.18                                                 | 1.3<br>1.3                                                                       | 0.2<br>3.5                                  | $-35$<br>0.4                                 |  |
| $\overline{2}$<br>555<br>1064                                                             | 5496841.24                        | 5943137.61                                                 | 1.7<br>$-1.6$                                                                    | 4.5<br>0.6                                  | 4.2<br>1.6                                   |  |
| 560<br>592<br>3                                                                           | 5496811.18                        | 5944415.45                                                 | 24<br>0.1                                                                        | $-24$<br>6.4                                | $-6.4$<br>$-0.1$                             |  |
| 740<br>620<br>14<br>1024<br>1026                                                          | 5497307.60                        | 5944370.56                                                 | 26<br>$-0.9$<br> 1.4 <br>$\overline{11}$                                         | 7.2<br>24<br>$-0.8$                         | 2.3<br>6.8<br>$\frac{1}{2}$<br>$\frac{1}{2}$ |  |
| Affine<br>Delete<br>$+1$ .                                                                | 5498111.98<br>$\mathbf{v}$        | 5943284.45<br>Graph Errors<br>Save                         |                                                                                  | 3.8                                         |                                              |  |

Рис. 2.9. Окно закрепления и измерения координат опорных точек

После измерения координат трех опорных точек становится доступным окно, определяющее способ преобразования координат в нижней части окна (рис. 2.9). Следует установить в нем способ *Affine*.

Если будет определено более трех опорных точек, то для каждой из них будет вычислена ошибка ее определения (точнее – остаточная невязка).

Если вы хотите уточнить положение точки, уже внесенной в список, необходимо выделить точку в списке и дважды щелкнуть на ней левой кнопкой мыши. Информация о точке появится в окне *Reference*  **Point Information**, а ее положение вы увидите в окнах изображений. Уточнив положение точки, обновите информацию о ней в списке точек нажатием кнопки *Replace*.

Чтобы удалить точку из списка или исключить ее из обработки, нужно выделить ее в списке и нажать кнопку *Delete* (при удалении) или *+/–* (при исключении из обработки).

Завершив измерения и корректировку (уточнение) положения опорных точек, следует сохранить информацию о точках на диске в файле с расширением rsf. Для этого необходимо нажать кнопку *Save* и указать место расположения и имя файла для записи информации о точках, в нашем примере – директорий, где находится исходное изображение, и имя, соответствующее номеру снимка.

## 2.5. Трансформирование изображения и создание файла привязки

Для выполнения трансформирования изображения следует открыть закладку трансформирование (*Transform*), которая разбита на четыре окна (рис. 2.10): *Reference Parameters*, *Destination Parameters*, *Transformed Area Parameters*, *Tiling Parameters*.

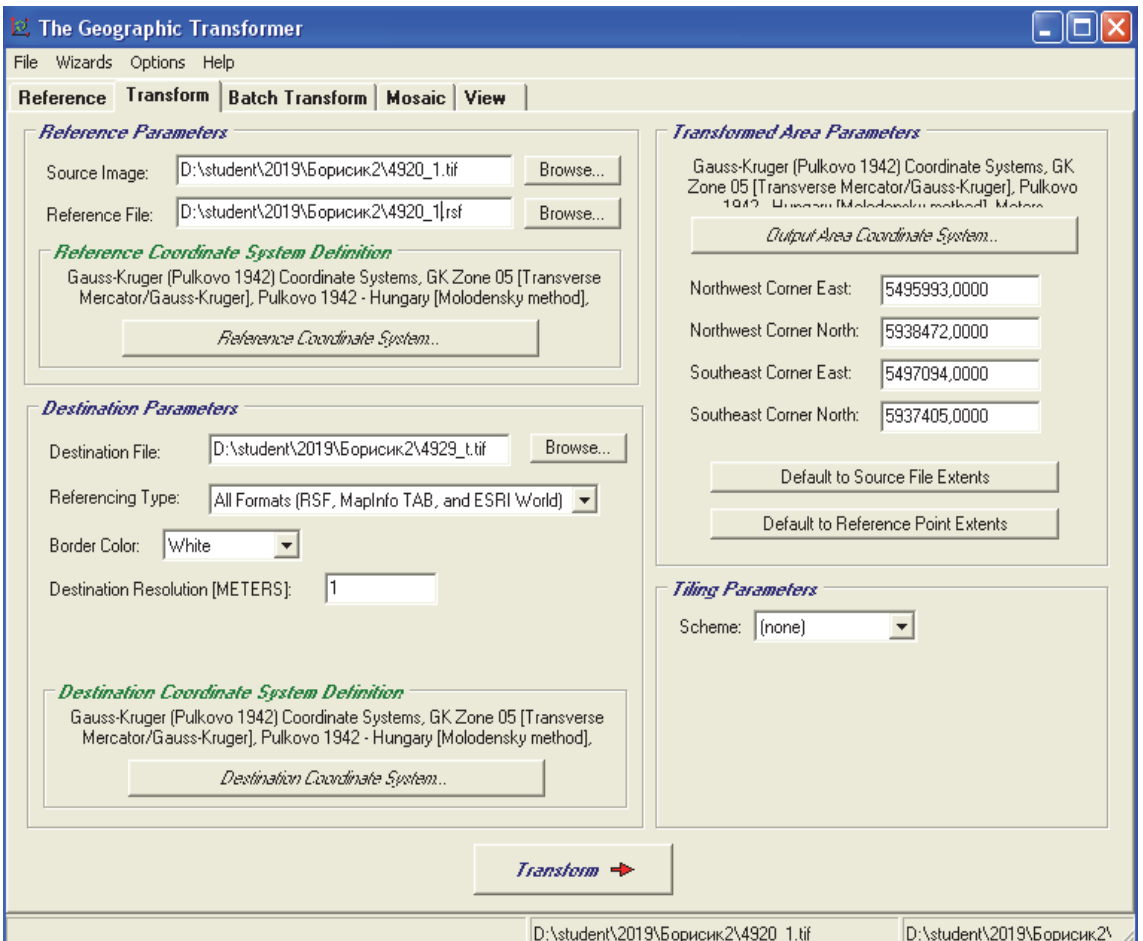

Рис. 2.10. Окно параметров трансформирования

Верхнее левое окно – *Reference Parameters* содержит сведения об исходных данных:

– файл размещения исходного изображения;

– файл размещения информации об опорных точках;

– система координат, в которой введены координаты опорных точек (по умолчанию действуют настройки предыдущего сеанса работы).

Если необходимо изменить систему координат, то следует нажать кнопку *Reference Coordinate System*. В открывшемся окне необходимо указать требуемую систему координат, т. е. для Негорельского учебноопытного лесхоза – систему координат 1942 г. (Гаусса – Крюгера), пятую зону. Пример экранной формы выбора системы координат приведен на рис. 2.11.

Нижнее левое окно закладки трансформирование (*Destination Parameters*) содержит параметры выходной информации (см. рис. 2.10 на с. 35):

1) в строке *Destination File* необходимо указать директорий и имя выходного файла, в нашем случае на диске *D* в свою папку будет сохранен файл с номером трансформированного снимка;

2) в строке *Referencing Type* следует задать тип создаваемого файла привязки, например, *MapInfo TAB and ESRI World*;

3) в строке *Border Color* (цвет границы изображения) необходимо выбрать *White* (белый);

4) в строке *Destination Resolution* (*meters*) следует задать точность преобразования (укажите 1 м);

5) система координат, в которую требуется преобразовать изображение.

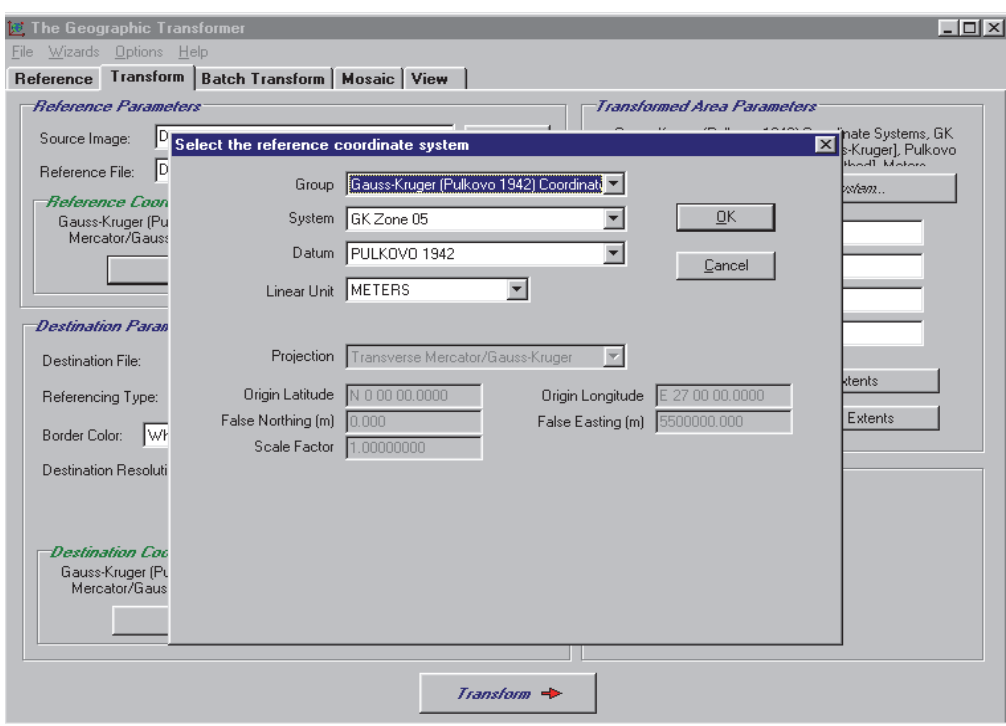

Рис. 2.11. Окно выбора системы координат трансформации
Ввод параметров системы координат выполняется по нажатию кнопки *Destination Coordinate System*, аналогично описанному для окна *Reference Parameters* и приведенному на рис. 2.11.

Верхнее правое окно *Transformed Area Parameters* содержит следующие сведения о габаритной рамке выходного изображения. Система координат, в которой указаны координаты габаритной рамки, устанавливается аналогично описанию для окна *Reference Parameters*, по нажатию кнопки *Output Area Coordinate System.* Координаты углов изображения определяются программой после нажатия кнопки *Default to Source File Extents*, после чего они заносятся в соответствующие поля верхнего правого окна закладки (см. рис. 2.10 на с. 35). Ввести координаты углов габаритной рамки, в границах которой вы желаете получить изображение, можно используя кнопку *Default to Reference Point Extents*.

Завершив ввод параметров, следует нажать кнопку *Transform*, после чего начинается процесс трансформирования, ход которого иллюстрируется в специальном окне (рис. 2.12).

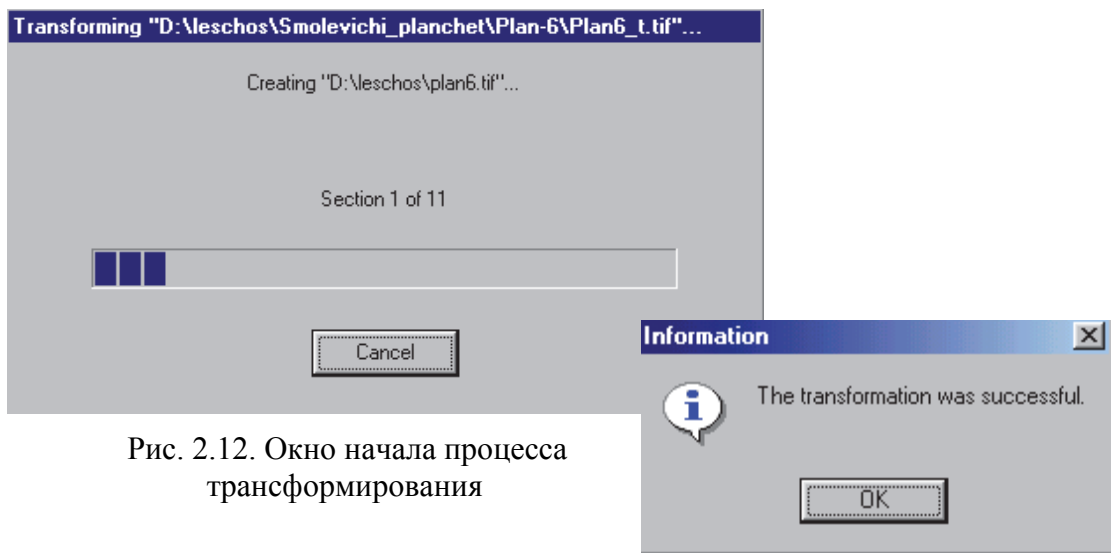

Рис. 2.13. Окно завершения процесса трансформирования

При успешном завершении процесса трансформирования выводится сообщение *The transformation was successful* (рис. 2.13).

В результате проделанных процедур формируется привязанный растровый файл, отображающий необходимые выделы в нужной системе координат.

**37** 

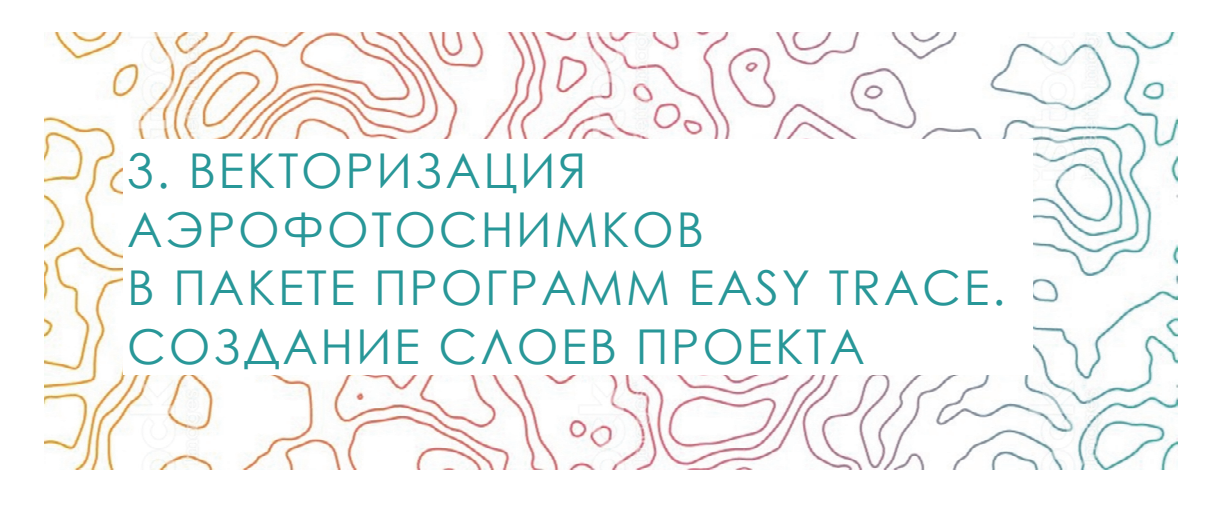

3.1. Векторное и растровое изображения. Процесс векторизации

Растровым изображением называется изображение, представленное двумерным массивом точек, каждая из которых имеет свой цвет. Эти точки называются растровыми точками. Растровые изображения могут быть получены сканированием, преобразованием видеоизображения специальным декодером или с помощью программы - редактора растра.

В основе векторного изображения лежат элементарные графические объекты: линия, дуга, окружность и т. п., называемые примитивами векторного изображения. Каждый примитив исчерпывающе характеризуется набором своих параметров (тип векторного объекта).

Процесс векторизации - это замена совокупностей растровых точек на векторные примитивы, являющиеся их геометрическими аналогами.

При векторизации решаются следующие задачи [11]:

- минимизация числа векторных примитивов (две пересекающиеся линии разных слоев должны остаться двумя линиями, а не четырьмя);

- восстановление информации, частично утраченной или искаженной;

- «расслоение» изображения по его смысловому содержанию (например, карта может содержать слои);

- ввод атрибутивной информации для графического объекта;

- построение корректной топологической структуры информации, соответствующей требованиям конечной ГИС или САПР.

Обязательные стадии векторизации:

1) сканирование исходного материала и подготовка растров к векторизации:

2) создание проекта;

3) импорт векторной информации (необязательно);

- 4) трассировка;
- 5) ввод атрибутивной информации (необязательно);

6) проверка полученных результатов (необязательно).

Векторизация растровых материалов - это гибкий многовариантный процесс, технология которого в значительной степени определяется желаемыми характеристиками итоговых материалов.

## 3.2. Основные программные функции **Easy Trace**

Easy Trace является пакетом программ для полуавтоматической интерактивной векторизации цветных и черно-белых растровых изображений, работающим под Windows [11]. Он предназначен для переноса графической информации с бумажных носителей в компьютер и ориентирован, прежде всего, на обработку картографических материалов.

К основным программным функциям Easy Trace относятся:

- оцифровка черно-белых растровых изображений;

- оцифровка растровых изображений любой цветности в их исходном виде:

- оцифровка полноцветных и индексных изображений с разделением на цветовые слои, для чего в пакете имеются встроенные средства цветоделения и цветозамены;

- сканирование непосредственно из оболочки Easy Trace. Возможно использование любых доступных сканеров, в том числе и сканеров малых форматов;

- полный цикл подготовки растровых фрагментов к векторизации: повороты, сшивка, фильтрация шума, выравнивание, обрезка и т. д.;

- трансформация растров с применением кусочно-проективных. аффинных и квадратичных преобразований (встроенные средства трансформации позволяют уменьшить нелинейные искажения, привносимые процессом сканирования);

- автоматическое прослеживание отдельных объектов с полным интерактивным контролем над процессом векторизации (в сочетании с редактором векторных примитивов это дает возможность обрабатывать растровые изображения любого качества);

- оцифровка линий любого типа: простых, пунктирных, точечных, ортогональных, специальных;

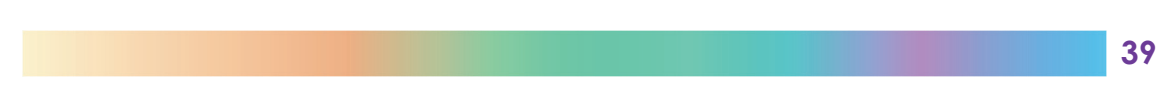

- автоматическое оконтуривание залитых и заштрихованных областей:

- полуавтоматическая оцифровка 3D-полилиний (линий, имеющих свою высоту в каждой точке);

- создание сложной иерархической структуры слоев (распределение векторных объектов по слоям в зависимости от логической принадлежности этих объектов);

- верификация топологии, т. е. проверка на само- и взаимопересечения, висячие и псевдоузлы, незамкнутость полигонов и т. д.;

- контроль корректности ввода информации путем поддержки специальных типов линий и библиотеки условных знаков (блоков), облегчающих этот процесс:

- полуавтоматическое присвоение полилиниям Z-координаты;

- определение структуры баз данных в формате dbf отдельно для точечных и линейных объектов слоя; установление связи между ними и векторными объектами Easy Trace; заполнение БД в любой момент процесса векторизации;

- контроль целостности векторной и атрибутивной информации в процессе векторизации;

- экспорт полученной векторной информации в наиболее распространенные ГИС и САПР - AutoCAD, ArcCAD, ArcInfo, Intergraph, MapInfo, CREDO и др. через специфические и стандартные форматы:

- импорт векторной графики из вышеуказанных систем в пакет Easy Trace.

Easy Trace имеет единую оболочку для модулей обработки растровых и векторных локументов. Все поле экрана программы разбито на зоны. Зоны имеют постоянную смысловую нагрузку, неизменную во время всего сеанса работы.

## 3.3. Основные положения векторизации

Если учесть разнообразие картографического материала, лоступного для обработки с помощью пакета Easy Trace, становится ясно, что предложить жесткую технологическую схему работы практически невозможно.

Отвекторизованный линейный объект состоит из начального и конечного узлов и промежуточных вершин (рис. 3.1).

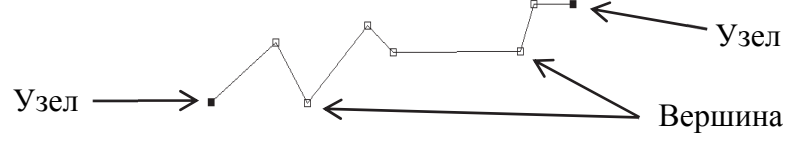

Рис. 3.1. Составные части отвекторизованного объекта

Топологически корректная цепочно-узловая модель содержит множество примитивов, которые в точках пересечения образуют узлы (рис. 3.2).

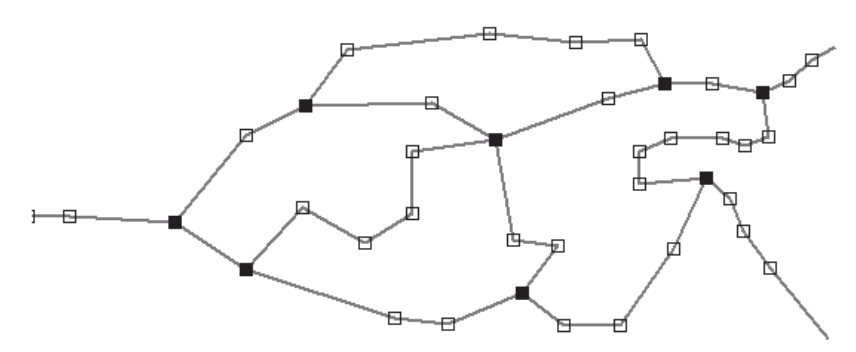

Рис. 3.2. Цепочно-узловая модель

Для создания такой модели в процессе оцифровки векторизатором Easy Trace необходимо соблюдать следующие требования [12]:

1) векторизуемые линейные объекты в точке пересечения должны иметь один общий узел;

2) если несколько различных объектов полностью совпадают (дорога, квартальная просека, граница выдела), то их следует векторизовать один раз и при необходимости дублировать на другие слои;

3) линии, образующие общую границу площадных объектов (кварталы, выделы), векторизуются один раз и дублируются на слои, предназначенные для создания площадных объектов (*Квартал\_границы*, *Выдел\_границы*).

При векторизации объектов, точные размеры которых известны (дороги, защитные полосы и т. п.), необходимо пользоваться инструментом *Линейка*  $\frac{0.13}{400}$ .

## 3.3.1. Векторизация объектов

В результате трансформации в Geographic Transformer был получен файл трансформированного снимка, который и будет использоваться при дальнейшей работе в Easy Trace. Для этого следует открыть вкладку

*Файл* из пункта меню *Новый проект*. Как результат откроется окно *Создание проекта*, в котором необходимо выбрать файл снимка. После чего карта загрузится и отобразится на экране (рис. 3.3).

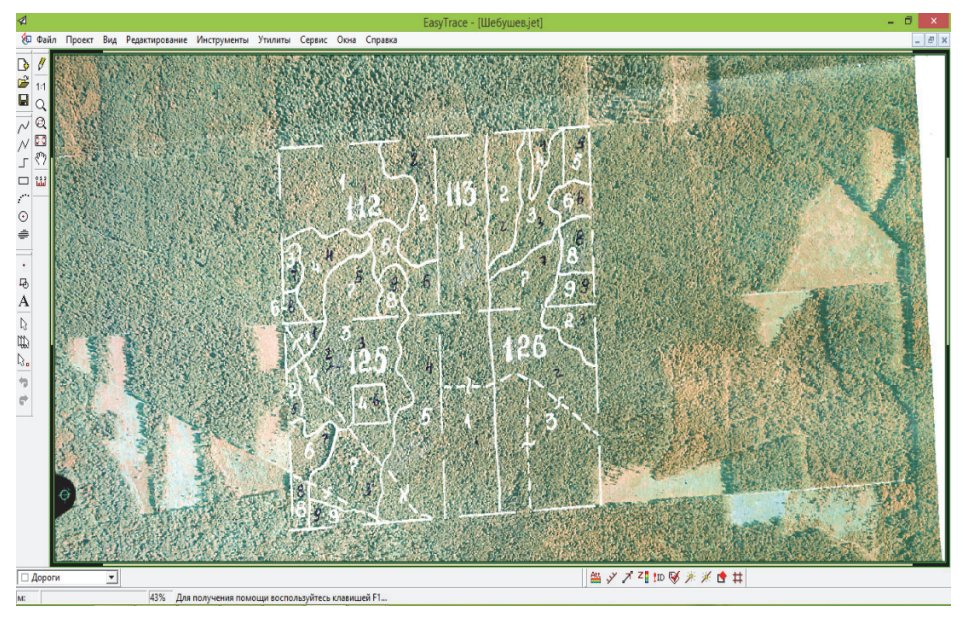

Рис. 3.3. Вид экрана после загрузки изображения

В проекте Easy Trace существуют топологические правила, которые действуют по умолчанию. Перед началом векторизации эти правила необходимо установить. В меню *Проект* следует выбрать пункт *Топологические правила*, в открывшемся окне вы увидите действующие правила поведения трассировщика, которые должны выглядеть следующим образом (рис. 3.4).

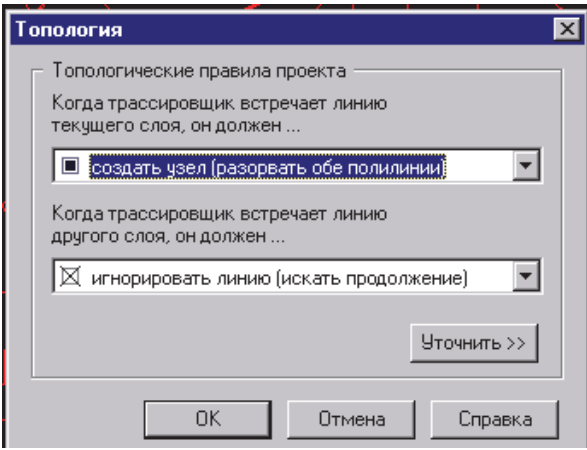

Рис. 3.4. Топологические правила проекта

**42** 

Векторизация линейных объектов производится инструментом  $\nu$ трассировка сплошных и пунктирных линий – в ручном режиме.

При ручном режиме ввода объектов соблюдение правил построения топологической модели достигается с помощью кнопок *Shift* и *Ctrl* и команд дополнительного меню трассировщиков. При нажатии кнопки, включающей один из режимов привязки, в строке состояния появляется соответствующее сообщение.

Кнопка *Shift* служит для точной привязки объектов с образованием общей вершины.

С помощью кнопки *Ctrl* можно пристыковать одну полилинию к другой с образованием общего узла, т. е. линия, к которой пристыковываются, разрывается.

Кроме того:

– добавить вершину – *Shift* + левая кнопка;

– удалить вершину – правая кнопка;

– добавить узел (разорвать линию) – *Ctrl* + левая кнопка;

– пристыковать линию с образованием общей вершины – *Shift* + левая кнопка;

– пристыковать линию с образованием общего узла – *Ctrl* + левая кнопка;

– два щелчка правой кнопкой мыши или нажатие клавиши *Esc* на клавиатуре позволяют завершить векторизацию полилинии;

– команда дополнительного меню трассировщика, раскрывающе-

гося при нажатии правой кнопки мыши в режиме векторизации , позволяет завершить векторизацию полилинии и начать другую в этой же точке. То же самое можно сделать с помощью клавиши *Х*, нажатой сразу после пристыковки, или двойным щелчком мыши в процессе векторизации;

– векторизация точечных объектов производится инструментом оцифровки точек $\lceil \cdot \rceil$ .

### 3.3.2. Векторизация кварталов

Векторизация осуществляется по слоям. Список слоев и располагаемых на них объектов приведен в приложении 1.

Для векторизации квартальной сети нужно выбрать слой *Квартал\_границы*, находящийся в левом нижнем углу. Затем на панели инструментов необходимо выбрать ломанную линию и последовательно обвести все кварталы по отдельности, причем фиксация линии происходит автоматически при замыкании хода.

После векторизации слоя *Квартал\_границы* следует проверить на топологию наш объект, т. е. проверить на ошибки. Для этого нужно выбрать вкладку *Утилиты* из пункта меню *Топология* и опцию *Проверка топологии*. В появившемся окне следует выбрать в правой и левой частях слой *Квартал\_границы*, а также и стратегию проверки – *Квартал\_границы* (рис. 3.5).

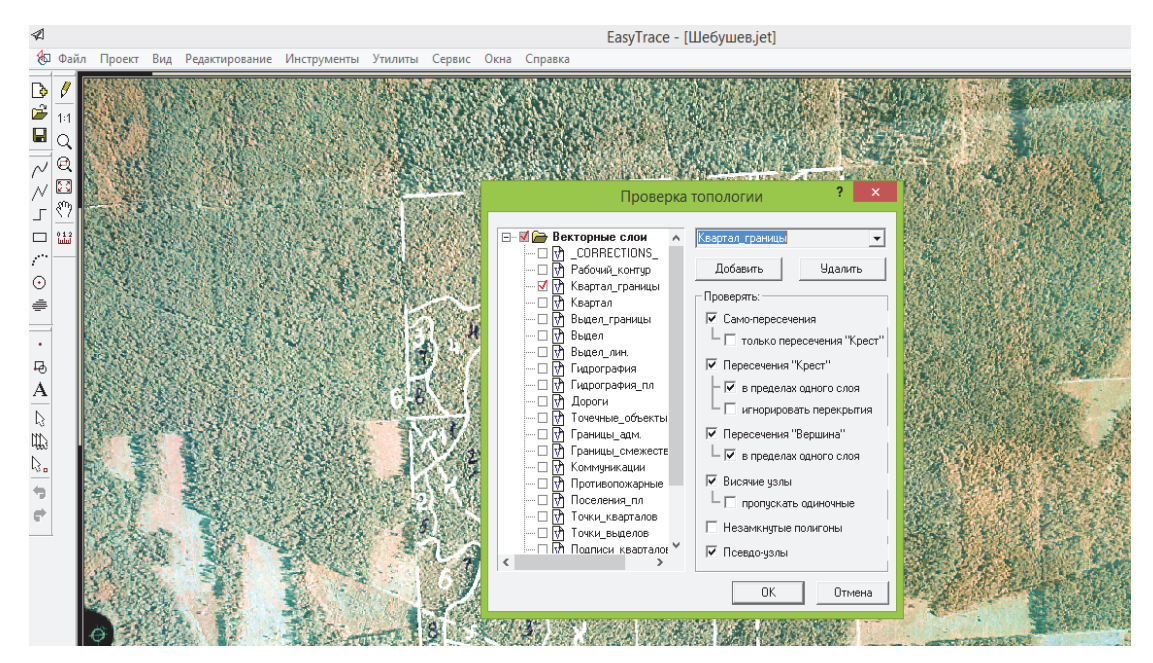

Рис. 3.5. Проверка топологии для слоя *Квартал\_границы*

Ошибки исправляются с помощью утилиты *Обработка ошибок*, которая опционально обнаруживает и помечает следующие ошибки топологии:

1) самопересечение – пересечение сегментов одной и той же полилинии;

2) пересечение «Крест» – взаимное пересечение двух полилиний без образования узла либо наложение сегментов двух полилиний;

3) пересечение «Вершина» – взаимное пересечение двух полилиний с образованием общей вершины;

4) висячие узлы – концы полилиний, не вошедшие ни в один из результирующих полигонов.

При векторизации кварталов и площадных выделов все ошибки топологии исправляются на слоях *Квартал\_границы* и *Выдел\_границы* (на уровне полилиний). Исправление ошибок топологии производится до тех пор, пока не будет выдано сообщение *«Ошибок не обнаружено»*. Подробно о команде *Проверка топологии*, видах ошибок и способах их исправления описано в приложении 2.

После устранения ошибок из отвекторизованного слоя линейных объектов (границ кварталов) формируются замкнутые полигоны (кварталы). Для этого выбирается вкладка *Утилиты* из пункта меню *Топология* и опция *Сборка полигонов*.

Команда *Сборка полигонов* меню *Утилиты* позволяет создать на заданном векторном слое набор полигонов (площадных объектов), соответствующих минимальным (непересекающимся) полигонам, образованным полилиниями на указанных пользователем слоях. Для этого в появившемся окне в позиции *Использовать полилинии на слоях* необходимо выбрать из списка векторный слой, из полилиний которого будут собраны полигоны (*Квартал\_границы*), а в позиции *Создавать полигоны на слое* следует указать слой, на который будут помещены вновь созданные полигоны (*Квартал*). В результате формируется слой *Квартал*.

### 3.3.3. Векторизация выделов

Для формирования векторных слоев выделов со слоя *Квартал\_границы* на слой *Выдел\_границы* дублируются объекты, являющиеся границами выделов [12]. Для этого редактором или групповым редактором выбираются границы кварталов, которые необходимо продублировать на слой *Выдел\_границы*, и нажатием правой кнопки мыши открывается дополнительное меню, где выбирается пиктограмма дублировать  $\left\| \cdot \right\|$ . При нажатии на эту кнопку вызывается команда дублирования и открывается диалоговое окно *Выбор слоя для дублирования*, где необходимо указать слой *Выдел\_границы*, находящийся в левом нижнем углу, на который нужно дублировать границы (рис. 3.6).

Далее векторизуются недостающие границы выделов. Соблюдаются все правила векторизации, т. е. границы в местах пересечения должны иметь общий узел.

Проверяется топология: выбирается слой *Выдел\_границы*, стратегия проверки – *Выдел\_границы* (рис. 3.7). Исправляются ошибки топологии.

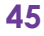

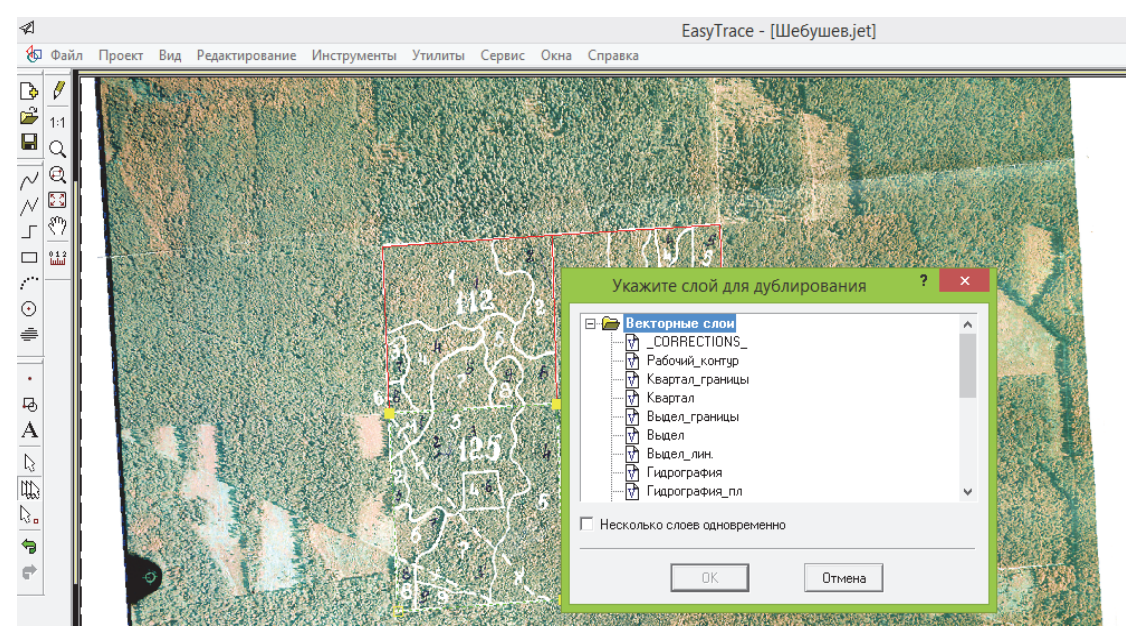

Рис. 3.6. Выбор слоя дублирования

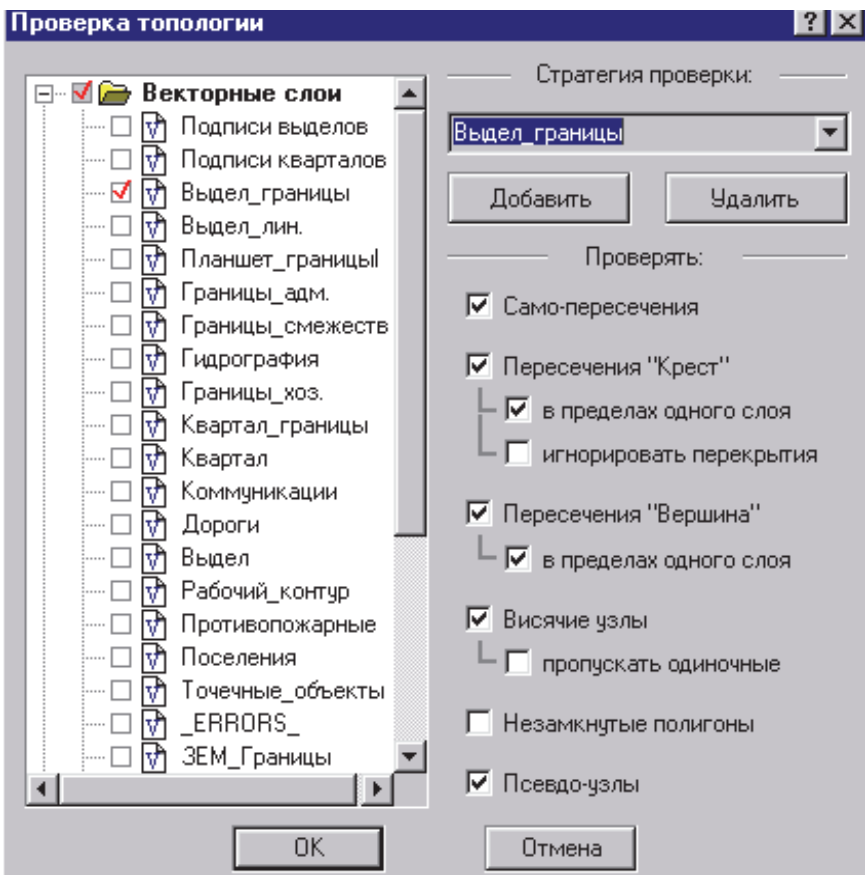

Рис. 3.7. Проверка топологии для слоя *Выдел\_границы*

**46** 

Производится сборка полигонов со слоя*Выдел\_границы*на слой*Выдел*. Для этого выбирается вкладка *Утилиты* из пункта меню *Топология* и опция *Сборка полигонов*. В появившемся окне в позиции *Использовать полилинии на слоях* необходимо выбрать из списка векторный слой *Выдел\_границы*, а в позиции *Создавать полигоны на слое* следует указать слой *Выдел*. В результате формируется слой *Выдел* (рис. 3.8).

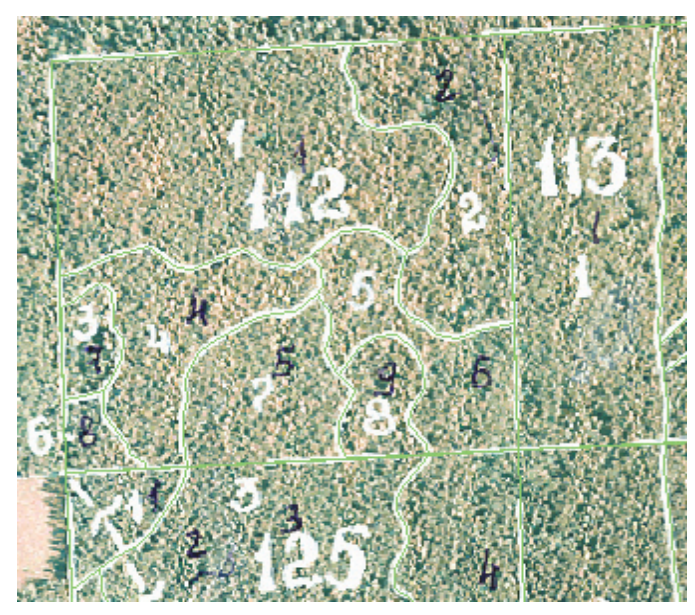

Рис. 3.8. Векторный слой *Выдел*

## 3.3.4. Векторизация дорог

Для формирования векторного слоя *Дороги* в начале производится дублирование границ кварталов и выделов на слой *Дороги*. Следует отслеживать, чтобы дороги не выходили за границы кварталов и пристыковались к квартальным просекам.

Для этого редактором  $\mathbb{R}$  или групповым редактором  $\mathbb{R}$  выбираются границы кварталов и границы выделов, которые необходимо продублировать на слой *Дороги*, и нажатием правой кнопки мыши открывается дополнительное меню, где выбирается пиктограмма дублировать **. При нажатии на эту кнопку вызывается команда дублирова**ния и открывается диалоговое окно *Выбор слоя для дублирования*, где необходимо указать слои *Дороги*, находящиеся в левом нижнем углу, на который нужно дублировать границы.

На слое *Дороги* при включенных слоях *Квартал\_границы* и *Выдел\_границы* векторизуются линейные дороги, нанесенные на снимке. Для этого выбирается  $\mathbb{M}$  на панели инструментов и путем последовательного нажатия на левую кнопку мыши векторизуются оставшиеся участки дорог (рис. 3.9).

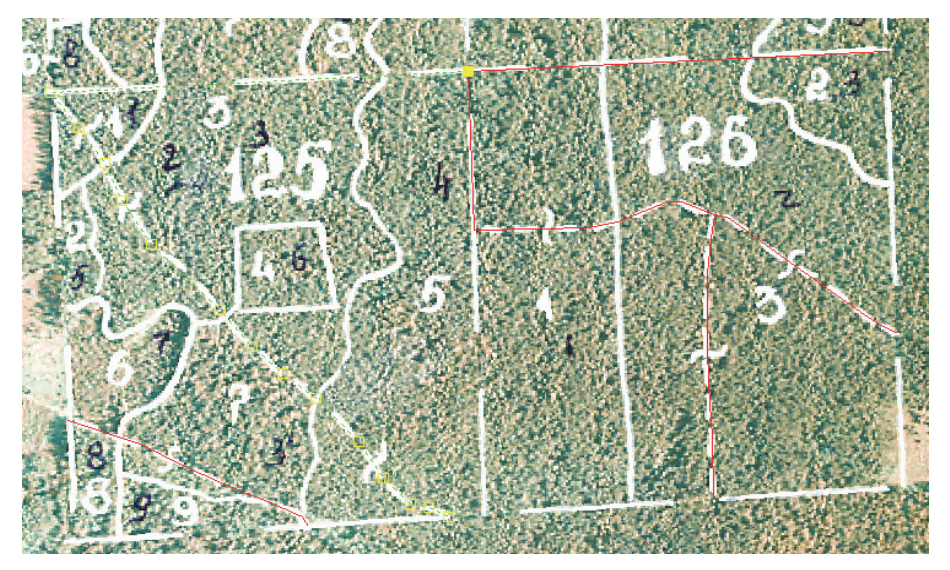

Рис. 3.9. Изображение слоя *Дороги*

После этого проверяется топология слоя. Выбирается слой *Дороги*. Стратегия проверки слоя *Дороги* отображена на рис. 3.10. Исправляются ошибки. Ненужные границы потом необходимо удалить путем выделения их и нажатия кнопки *Delete*.

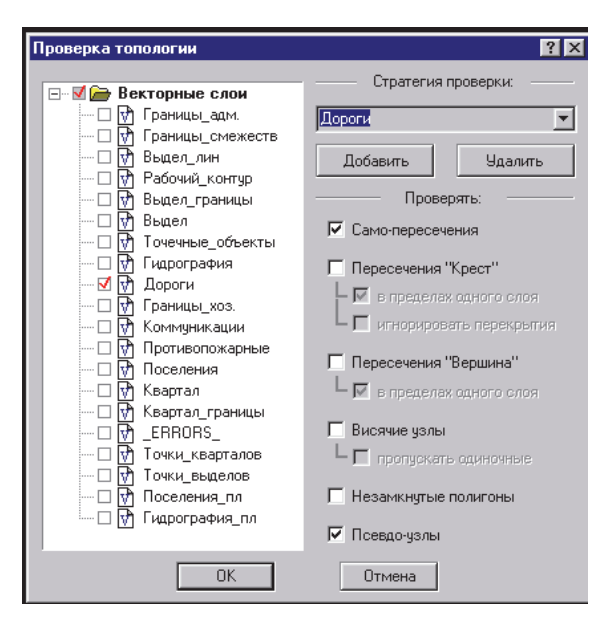

Рис. 3.10. Проверка топологии для слоя *Дороги*

**48** 

### 3.3.5. Векторизация линейных выделов

На слое *Выдел\_лин* для каждого квартала векторизуются линейные выделы. Рекомендуется перед началом этой работы ознакомиться с базой данных таксационных описаний выделов векторизуемого квартала. На слое должны быть отмечены все линейные выделы квартала.

К линейным выделам относятся квартальные просеки (северная и западная просеки в квартале) и дороги. Со слоя *Квартал\_границы* на слой *Выдел\_лин* дублируются северная и западная просеки, не нужные участки границ отсекаются и удаляются.

Для этого групповым редактором выбираются границы кварталов, которые необходимо продублировать на слой *Выдел\_лин*, и нажатием правой кнопки мыши открывается дополнительное меню, где выбирается пиктограмма дублировать  $\ddagger$ . При нажатии на эту кнопку вызывается команда дублирования и открывается диалоговое окно *Выбор слоя для дублирования*, где необходимо указать слой *Выдел\_лин*, находящийся в левом нижнем углу, на который нужно дублировать границы. Работа ведется при включенном *Режиме индикации отсутствия атрибутов*.

Со слоя *Дороги* на слой *Выдел\_лин* дублируются все дороги. Все дороги одного типа и ширины имеют один номер выдела.

Вдиалоговомокне *Проверка топологии* выбирается слой*Выдел\_лин* и стратегия проверки – *Выдел\_лин* (рис. 3.11). Исправляются ошибки.

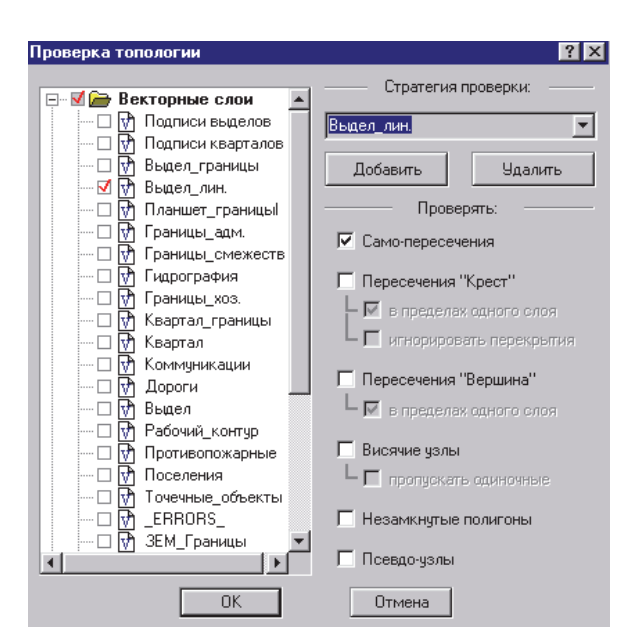

Рис. 3.11. Проверка топологии для слоя *Выдел\_лин*

**49** 

Когда закончена векторизация линейных выделов, необходимо проверить слой Дороги. Дорога, проходящая через несколько кварталов, должна быть непрерывной.

Затем следует проверить, чтобы все линейные выделы, записанные в таксационном описании, были на слое Выдел лин и имели описание в атрибутивной базе данных.

### 3.3.6. Внесение атрибутивной информации

Далее производится заполнение таблицы атрибутивной информации параметрами, характеризующими объект (номер выдела, номер квартала, название объекта, тип дороги и др.).

Заполнение таблицы атрибутивной информации осуществляется следующим образом. Необходимо войти в режим редактирования, выбрав инструмент В на панели пиктограмм дополнительного меню (рис. 3.12). Выделить один из объектов и нажать правую кнопку мыши. (Внимание! Если курсор расположен над вершиной выделенного объекта, то нажатие правой кнопки мыши приведет к удалению этой вершины.) Шелкнуть на пиктограмме <u>(Сполнительного</u> меню редактора. В открывшемся окне Атрибуты объекта следует заполнить необходимые для данного объекта атрибутивные данные (рис. 3.13). Общим для всех является обязательное заполнение поля Name code. (Внимание! Значение Name code необходимо выбирать из предлагаемого списка и ни в коем случае не вводить самостоятельно.) Список предлагаемых для векторизации объектов приводится в приложении 1.

Значения атрибутов или выбираются из предложенного списка путем нажатия стрелки в правом углу окошка для ввода атрибута, или вводятся в это окно с клавиатуры. При необходимости ввести одно значение данного поля для нескольких объектов можно не выбирать его каждый раз из списка, а один раз выбрать, например слово «Квартал», и поставить галочку в окошке слева от слова «Авто» в строке Name code.

Если группа объектов должна содержать одинаковые атрибутивные значения, то эти объекты можно выбрать групповым редактором Ще и заполнить для них атрибутивную таблицу (рис. 3.13).

Чтобы проверить, для всех ли кварталов заполнена атрибутивная таблица, необходимо включить «Режим индикации отсутствия атрибутов», нажав кнопку !<sup>10</sup>, расположенную на панели управления. Все кварталы, для которых не заполнены поля в атрибутивной таблице.

будут выделены красным цветом (умолчание), или цветом, который пользователь задаст в закладке *Вид* параметров проекта из пункта меню *Сервис* для индикации объектов без ID.

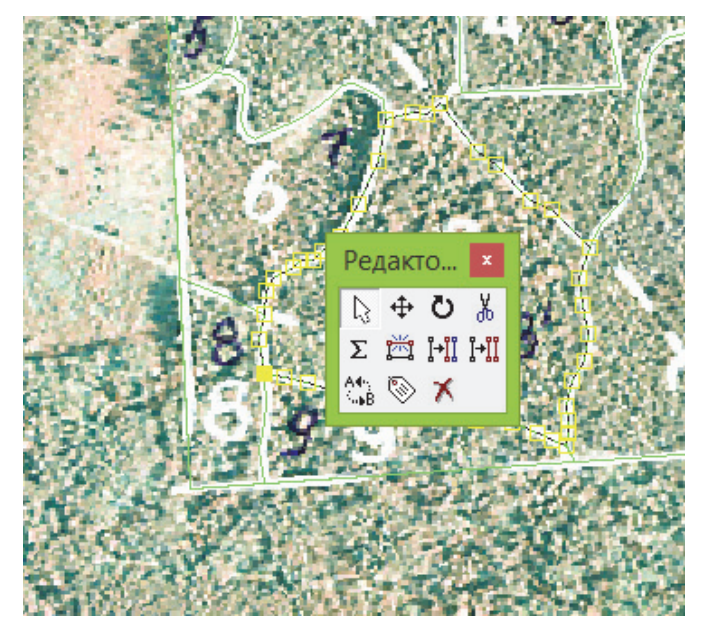

Рис. 3.12. Дополнительное меню редактора

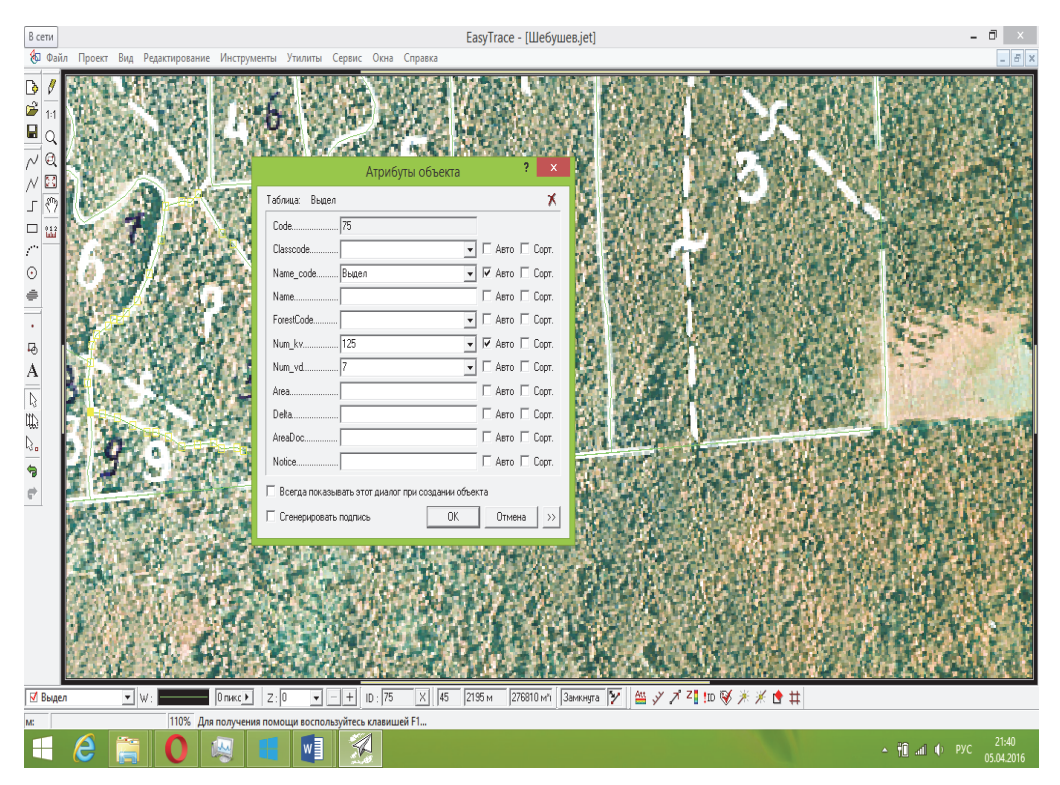

Рис. 3.13. Внесение атрибутивной информации для выдела

Заполняются поля *Name\_code*, *Num\_kv* и *Num\_vd* атрибутивной таблицы выделов. Для того чтобы не выбирать каждый раз слово «Выдел», можно один раз выбрать «Выдел» или «Исключение» и поставить галочку в окошке слева от слова «Авто» в строке *Name\_code* (см. рис. 3.13 на с. 51).

А также, если номера выделов проставляются в рамках одного квартала, то номер квартала вводится в поле *Num\_kv* и ставится тоже галочка справа. Включается *«Режим индикации отсутствия атрибутов»*. Если внутри выдела расположен участок, не принадлежащий лесхозу, то вместо слова «Выдел» в поле *Name\_code* необходимо выбрать слово «Исключение».

Для каждой отвекторизованной дороги заполняется поле *Name\_code* атрибутивной таблицы. Соответствующий тип дороги выбирается из предложенного списка. *«Режим индикации отсутствия атрибутов»* включен.

#### 3.3.7. Нанесение точечных объектов

В проекте Easy Trace существуют топологические правила, которые действуют по умолчанию. При векторизации точечных объектов эти правила необходимо изменить следующим образом. В меню *Проект* следует выбрать пункт *Топологические правила*, в открывшемся окне вы увидите действующие правила поведения трассировщика, которые необходимо изменить, как показано на рис. 3.14 и 3.15.

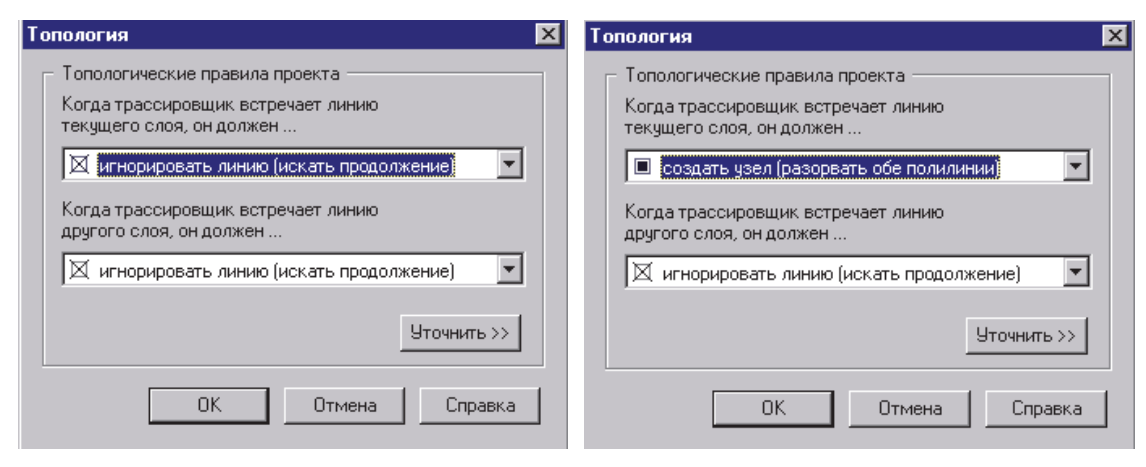

Рис. 3.14. Действующие правила

Рис. 3.15. Измененные правила для векторизации точечных объектов

Когда векторизация точечных объектов будет окончена, правила необходимо восстановить, как показано на рис. 3.14.

**52** 

Линии перехода (тильды) векторизуются инструментом точка при включенных слоях *Выдел\_границы*, *Дороги*.

На слое *Точки\_кварталов* векторизуются точки, к которым в дальнейшем будут привязываться номера кварталов. Заполняется поле *Name\_code* атрибутивной таблицы. Включается *«Режим индикации отсутствия атрибутов»*. Можно выбрать все объекты групповым редактором и присвоить им атрибуты.

На слое *Точки\_выделов* векторизуются точки, к которым в дальнейшем будут привязываться номера выделов. Поле *Name\_code* для слоя *Точки\_выделов* заполняется аналогично слою *Точки\_кварталов*.

В результате проделанной работы получается набор векторных слоев (*Выдел*, *Квартал*, *Дороги*, *Выдел\_лин*, *Точки\_кварталов*, *Точки\_выделов*), который в дальнейшем используется для формирования планово-картографических материалов.

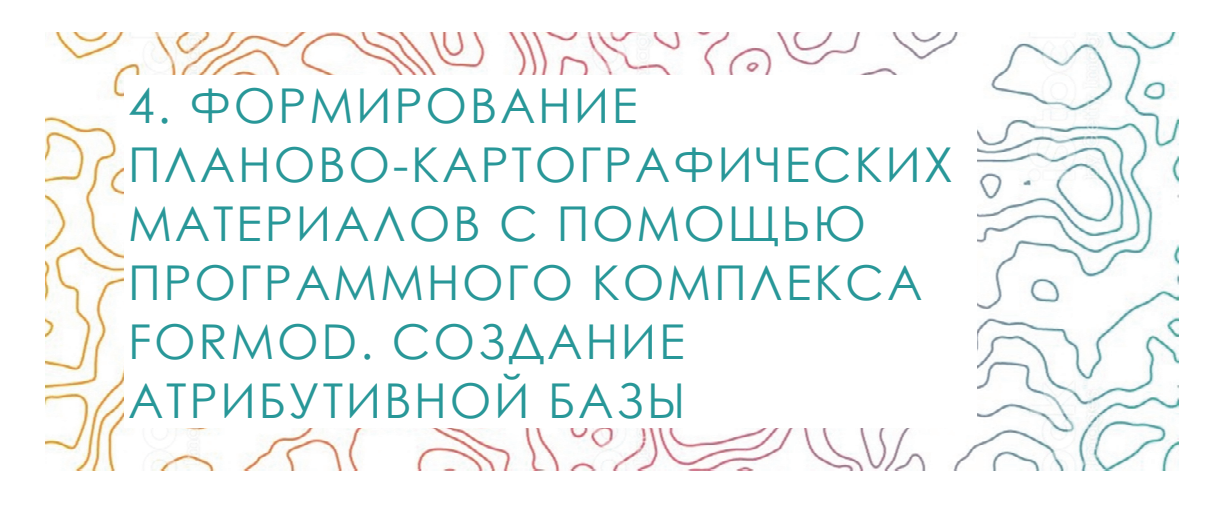

4.1. Технология создания лесохозяйственных планово-картографических материалов в программном комплексе Formod

Технология создания лесохозяйственных планово-картографических материалов разработана в программном комплексе Formod на базе ГИС MapInfo Professional, где формируется цифровая модель лесохозяйственного объекта, в которой обеспечивается хранение пространственных и атрибутивных данных, описывающих таксационные выделы, кварталы и объекты топографической нагрузки.

MapInfo Professional - развитая система настольной картографии, позволяющая решать сложные задачи географического анализа, такие как создание районов, связь с удаленными базами данных, включение графических объектов в другие приложения, создание тематических карт, выявление тенденций и закономерностей в распределении данных и многое другое [13]. МарInfo совмещает преимущества обработки информации, которыми обладают базы данных (включая мощный язык запросов SOL), и наглядность карт, схем и графиков.

MapInfo Professional предоставляет прямой доступ к файлам, созданным в dBASE или FoxBASE, ASCII с разделителями, файлам csv с разделителем-запятой, ESRI shp-файлам, Lotus 1-2-3, Microsoft Excel и Microsoft Access; импорт графических файлов различных форматов и обеспечивает просмотр данных в любом количестве окон трех видов: Карты, Списки и Графики. Технология синхронного представления данных позволяет открывать одновременно несколько окон, содержащих одни и те же данные, причем изменение данных в одном из окон

сопровождается автоматическим изменением представления этих данных во всех остальных окнах.

К основным программным функциям относятся:

- «живой» доступ к удаленным базам данных, таким как Oracle или **SOL Server:** 

- тип многослойных сшитых карт позволяет обрабатывать несколько карт как одну;

- возможность создавать легенды для любых слоев карты;

- тематические карты позволяют анализировать данные с высокой наглядностью, включая 3d-карты, тематические карты растровых поверхностей и карты-призмы;

- составление запросов разной сложности: от простых выборок из отдельных файлов до сложных SQL-запросов по нескольким файлам;

- сохранение окон и выборок в виде рабочих наборов, что позволяет начинать работу сразу с того места, на котором вы закончили предыдущий сеанс:

- создание наборов готовых карт и функции для создания своих карт;

- функции обработки объектов, исправляющие неточности в исходных данных, настройка параметров совмещения узлов различных объектов.

Для выявления возможных ошибок при оцифровке и заполнении полей атрибутивных таблиц данными, характеризующими топографические объекты и выделы, осуществляется программный контроль картографической информации, которая хранится в табличных файлах формата tab – MapInfo, и таксационной, хранящейся в файле формата mdb - MS Access. Рассчитываются площади выделов и объекта лесоустройства в целом, контролируется правильность отнесения выделов к категориям защитности, выделения особо защитных участков и т. д.

## 4.2. Экспорт-импорт слоев в Formod

Для создания и выбора лесохозяйственного объекта следует запустить программу Formod [14]; в появившемся диалоговом окне *Onpe*деление лесохозяйственного объекта нужно нажать кнопку Создать новый (рис. 4.1).

В следующем появившемся диалоговом окне Выбор создаваемого лесохозяйственного объекта необходимо выбрать из списка Лесхоз лесохозяйственный объект, в состав которого входит обрабатываемое лесничество, и само лесничество в списке *Лесничество*, затем нажать кнопку *Создать*.

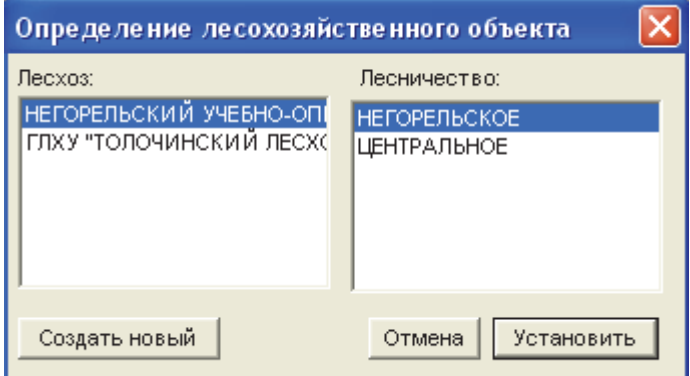

Рис. 4.1. Создание лесохозяйственного объекта

В дальнейшем для выбора или смены лесохозяйственного объекта следует в головном меню *Лесоустроительные карты* выбрать подпункт *Активный лесохозяйственный объект*, в диалоговом окне выбрать из списков *Лесхоз* и *Лесничество* нужный лесохозяйственный объект и нажать кнопку *Установить* (рис. 4.2).

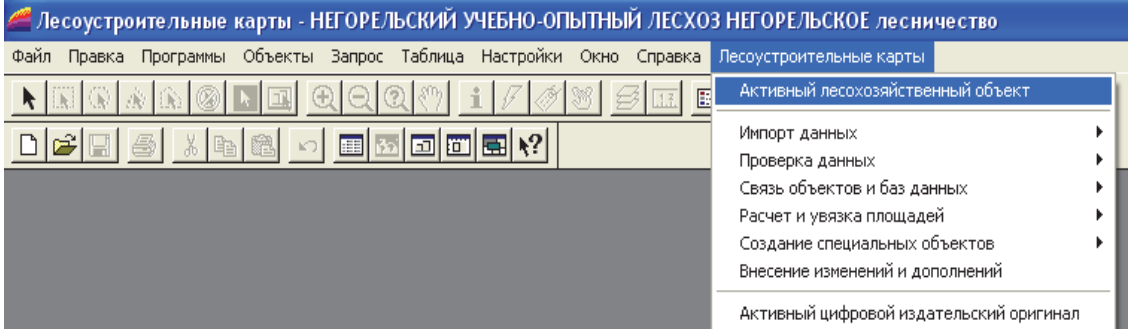

Рис. 4.2. Выбор лесохозяйственного объекта

Для экспорта отвекторизованных файлов из Easy Trace в головном меню *Файл* программы Easy Trace необходимо выбрать подпункт *Экспорт*, в появившемся окне *Общие* установить формат mif (MapInfo), указать каталог D:\Work\Белгослес\Лесхоз\_ХХ\Лесничество\_YYY\Импорт (где ХХ – номер лесхоза (**21** – Негорельский учебно-опытный лесхоз), YYY – номер лесничества (**001** – Негорельское лесничество)), нажать кнопку *Далее* (рис. 4.3).

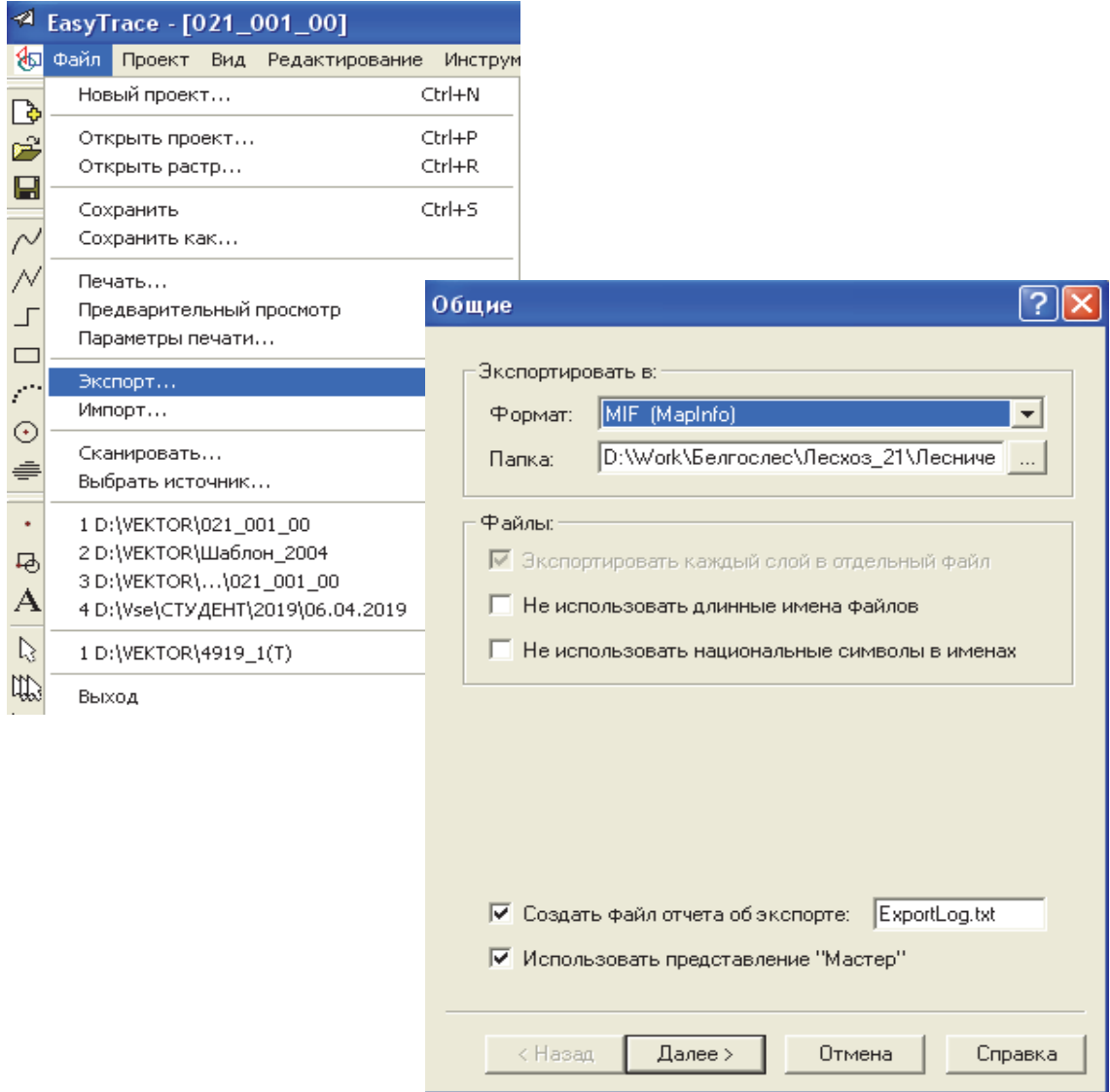

Рис. 4.3. Выбор формата и каталога для экспорта слоев

После чего следует нажать кнопки, предлагаемые программой по умолчанию (*Далее* и *Готово*) в последовательно открывающихся окнах (рис. 4.4).

При экспорте следует не менять настройки в окнах: *Объекты*, *Опции слоев*, *Трансформация*. В окне *Слой* набор слоев может меняться для экспорта в случае необходимости. В окне *MIF* следует указать проекцию и зону, в которой находится обрабатываемый лесохозяйственный объект.

Для проведения проверок достаточно экспортировать слои: *Квартал*, *Выдел* и *Выдел\_лин*.

**57** 

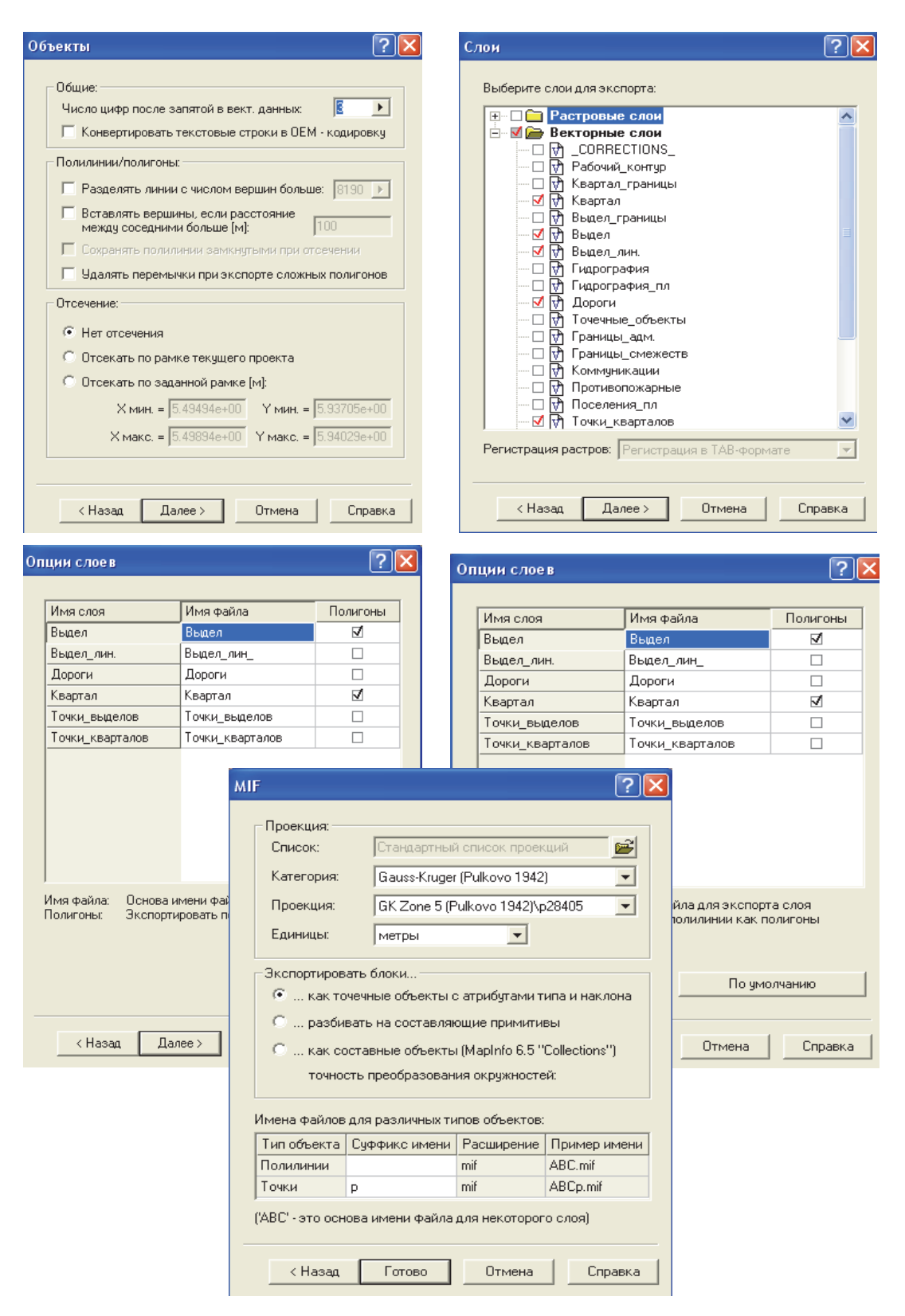

Рис. 4.4. Последовательность диалоговых окон при экспорте слоев из цифрового проекта Easy Trace

**58** 

Импорт слоев в Formod производится по очереди. В головном меню *Таблица* необходимо выбрать подпункт *Импорт* (рис. 4.5), в открывшемся окне *Импорт файла* указать путь к экспортированным слоям из цифрового проекта Easy Trace, нажать кнопку *Открыть* (рис. 4.6).

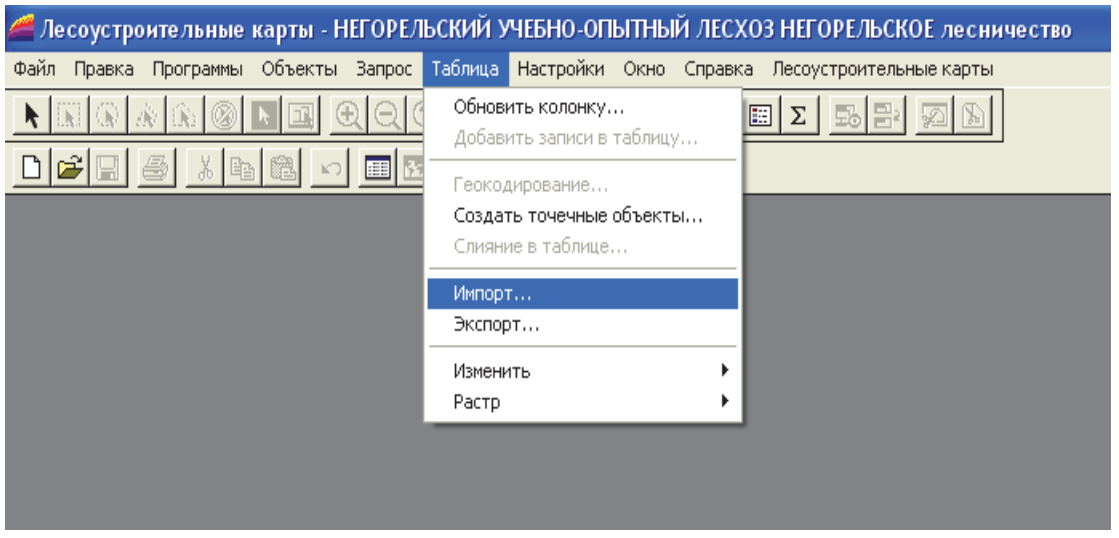

Рис. 4.5. Импорт слоев в программе Formod

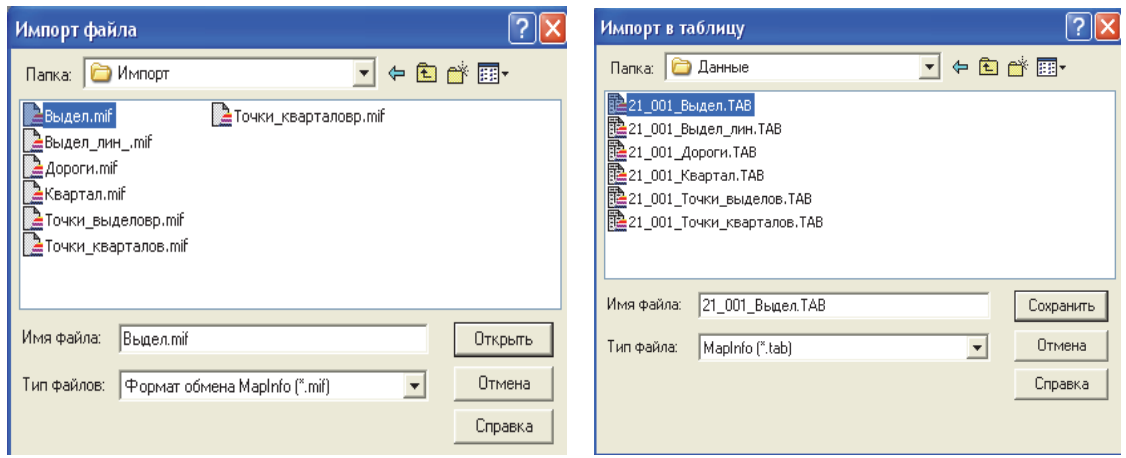

Рис. 4.6. Сохранение импортированных файлов

Внизу поля следует дописать к названию файла приставку, состоящую из номера лесхоза и лесничества, и сохранить в папку D:\Work\Белгослес\Лесхоз\_ХХХ\Лесничество\_YYY\Данные:

*XXX\_YYY\_Квартал* – площадные объекты без заливки с тонкой черной границей;

*XXX\_YYY\_Выдел* – площадные объекты без заливки с тонкой черной границей;

 $XXX$  *YYY* Выдел лин – тонкие черные линии;

*XXX\_YYY\_Точки\_кварталов* – любые точечные объекты;

*XXX\_YYY\_Точки\_выделов* – любые точечные объекты.

На следующем этапе слоям задается определенный стиль. Для этого необходимо из папки D:\Work\Белгослес\Лесхоз\_ХХХ\Лесничество\_YYY\Данные открыть в активной карте все таблицы, поочередно сделать их изменяемыми и задать стиль каждой из них (рис. 4.7).

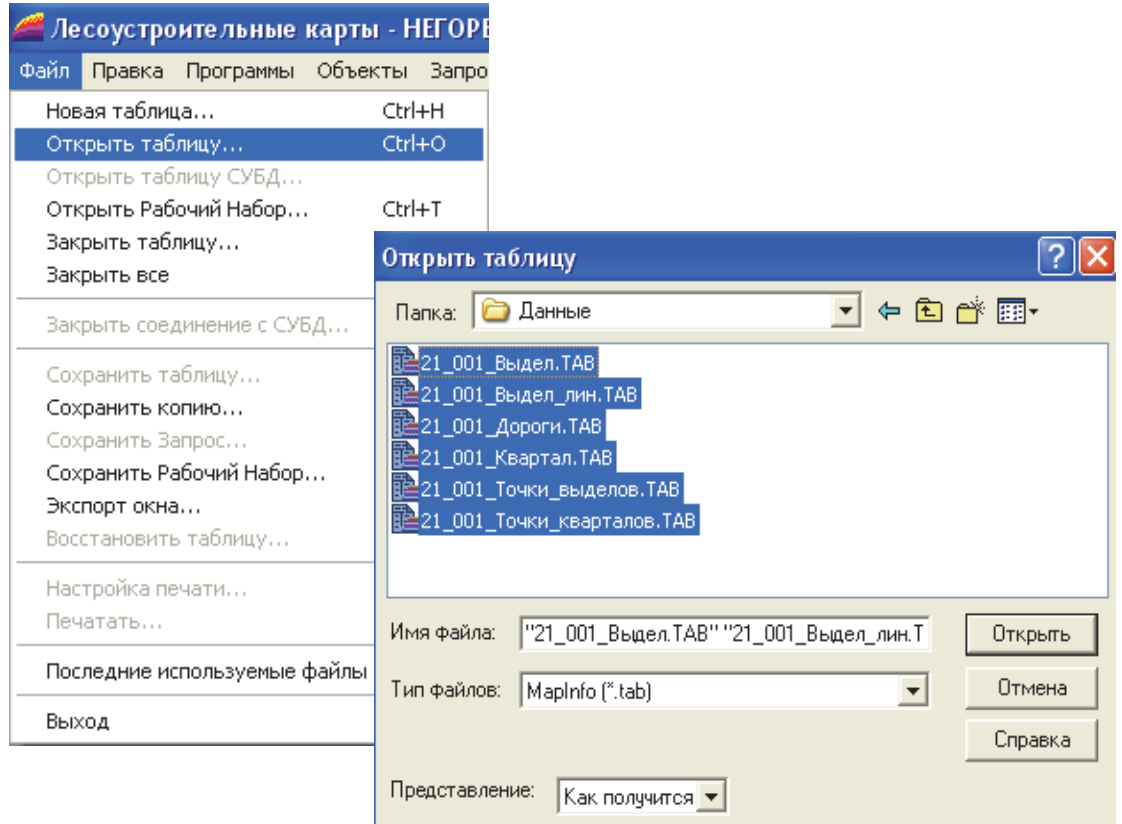

Рис. 4.7. Открытие таблиц в Formod

# 4.3. Подготовка слоев цифровой модели лесничества к проверкам

После подготовки проекта следует перепроверить наличие в лесоустроительных картах возможных ошибок: пересечение линейных и площадных объектов. В головном меню в опции *Лесоустроительные карты* выбираются подпункты *Проверка данных → Устранение*

*пересечений объектов* и нажимается кнопка *Инициализация процесса*; в появившемся диалоговом окне *Параметры* выбирается позиция *Таксационные выдела*, далее нажимается кнопка *Устранение пересечений объектов* (рис. 4.8). По окончании процесса сохраняются изменения (рис. 4.9).

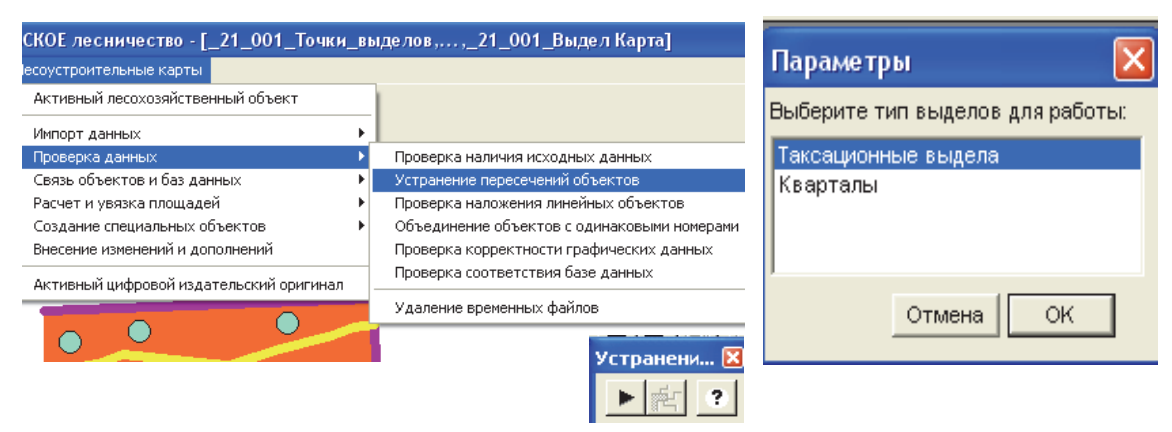

Рис. 4.8. Устранение пересечений объектов на слое *XXX\_YYY\_Выдел*

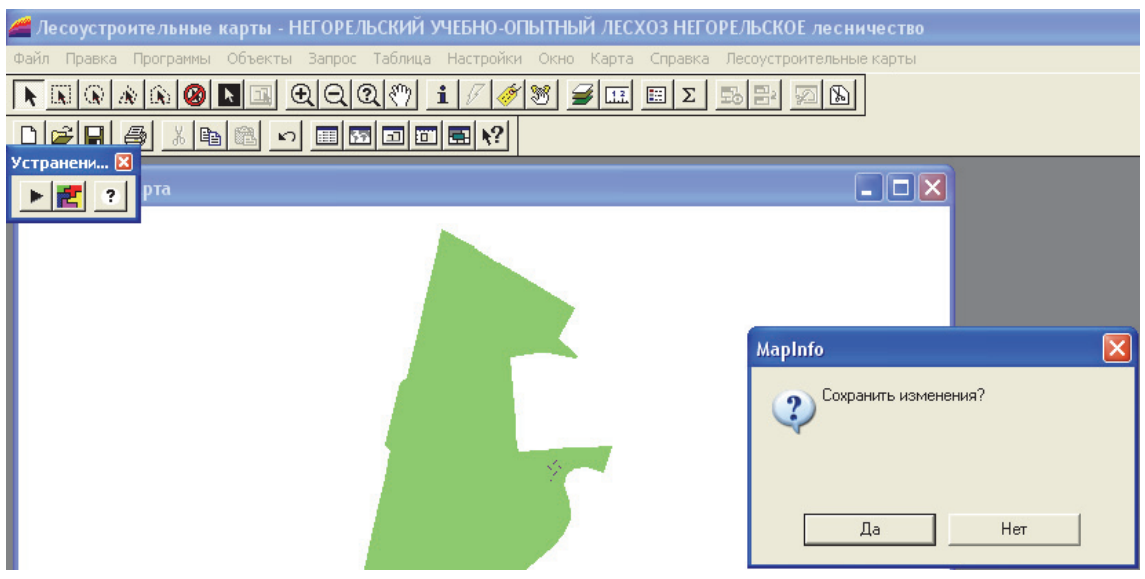

Рис. 4.9. Сохранение внесенных исправлений на слое *XXX\_YYY\_Выдел*

# 4.4. Импорт таксационной базы данных

Формирование цифровой модели проводится на основании текстового файла таксационной базы данных, который готовится программой dbprint в комплексе СОЛИ-2 [14].

**61** 

В РУП «Белгослес» подготовка данных для экспорта проходит следующим образом. Перед запуском программы необходимо скопировать файл перекодировки логических наименований показателей повыдельной информации Logpak.dat из папки с последней инсталляцией Formod 1.9. Обязательно перед копированием переименуйте файл Logpak.dat, с которым ведется обработка карточек таксации, чтобы его не потерять.

Программа dbprint запускается **ИЗ** командной строки Dbprint.exe>XXX YYY Forest.txt, ГДе XXX YYY Forest.txt - ИМЯ текстового файла, в который будет помещена информация, описывающая таксационные выделы (где XXX - шифр лесхоза, YYY шифр лесничества). В сформированном файле в строке Запрос: « $MUK = 15380610 \& GIR = 01$ » следует изменить номер лесничества на трехзначный (добавить впереди 0). Далее необходимо изменить кодировку файла DOS на WIN. Это можно сделать с помощью программы ANSIPr.

После чего следует запустить программу ANSIPr. В открывшемся окне *Form1* необходимо нажать кнопку Конвертировать и выбрать файл XXX YYY Forest.txt. Программа создаст директорий tmp в той папке, где лежал исходный файл, и положит туда перекодированный файл.

XXX YYY Forest.txt для учебных целей находится в папке D: Work\Белгослес. Данный файл следует скопировать в папку Дан**ные** и открыть для редактирования. С помощью поиска  $(Ctrl + F)$ необходимо найти свои кварталы  $(KV =$  номер своего квартала), все остальное удалить.

Также следует проанализировать количество площадных выделов (KZM M1 = 1101, 1108, 1102 и др.), дорог (KZM M1 = 2305) и просек  $(KZM \t M1 = 2310)$  в каждом квартале и сравнить их с результатами векторизации. При нахождении ошибок их нужно устранить.

После подготовки текстового файла с таксационным описанием выделов в меню *Лесоустроительные карты* программы Formod следует выбрать подпункты Импорт данных  $\rightarrow$  Импорт таксационной базы данных, нажать кнопку Инициализация процесса и в появившемся окне выбрать кнопку Лесничество (рис. 4.10).

Следует дождаться появления надписи «Для продолжения нажмите любую клавишу...» и выполнить операцию для завершения импорта таксационной базы данных (рис. 4.11).

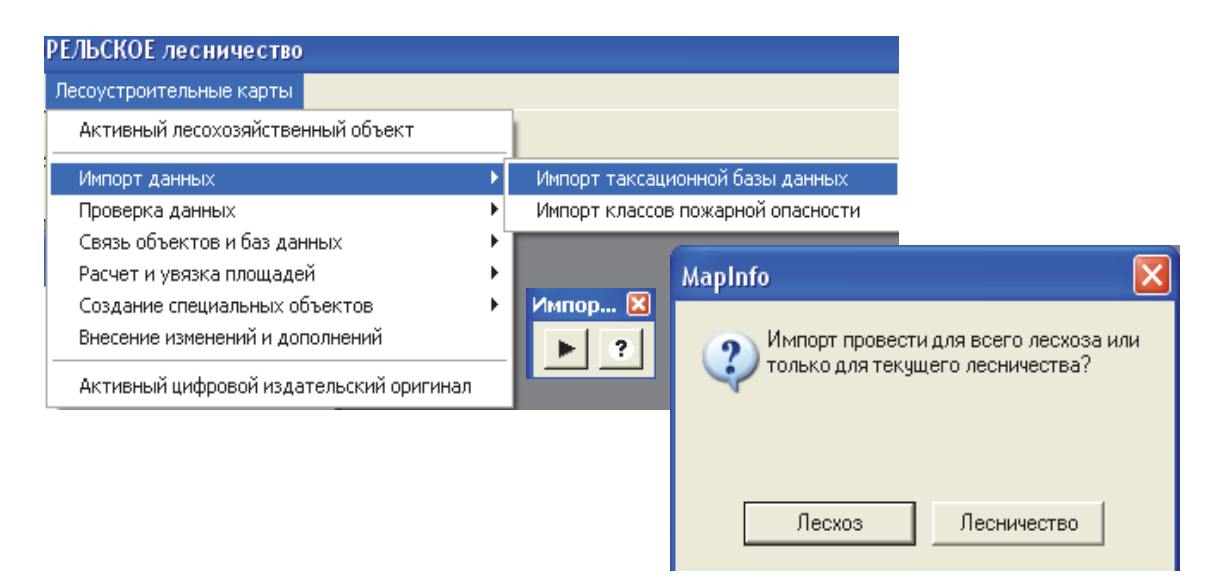

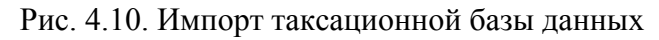

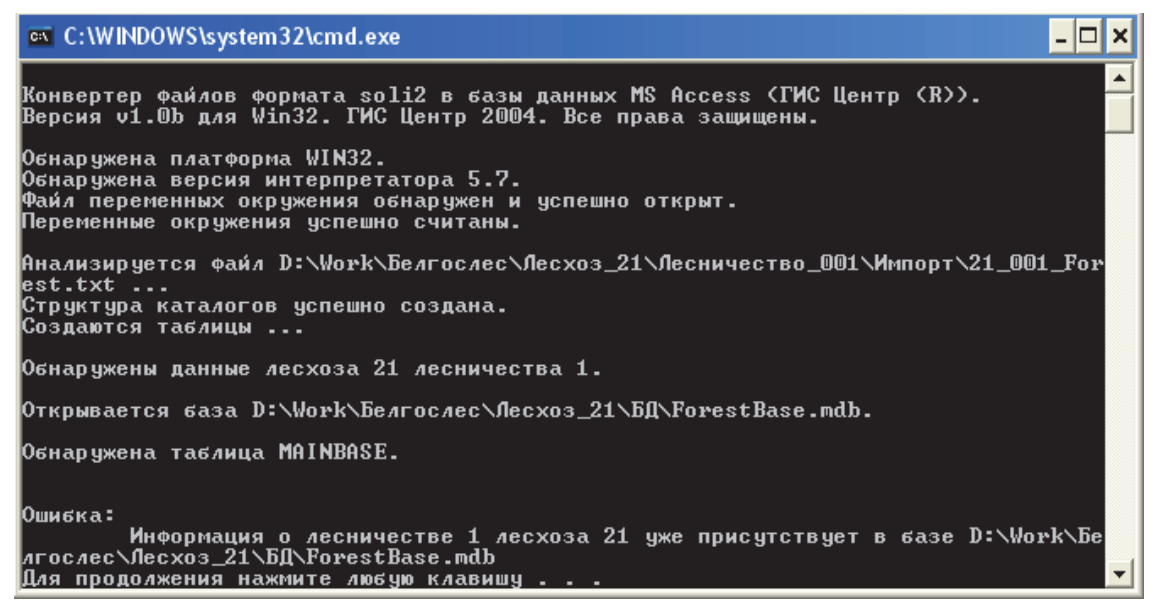

Рис. 4.11. Разбор файла импорта таксационной базы данных

Нельзя прерывать импорт базы данных, не дождавшись его завершения.

# 4.5. Полная проверка цифровой модели

Окончательным этапом реализации проекта является его полная проверка. На данном этапе происходит поиск и исправление возможных ошибок, появившихся на предварительных шагах проектирования.

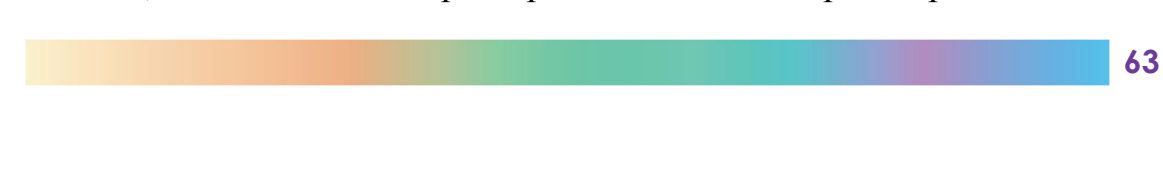

Вначале производится визуальная проверка цифровой модели. Для этого в активной карте одновременно открываются таблицы *XXX\_YYY\_Квартал* и *XXX\_YYY\_Выдел*, им задаются следующие стили:

*XXX\_YYY\_Квартал* – площадные объекты с заливкой красного цвета, с тонкой красной границей;

*XXX\_YYY\_Выдел* – площадные объекты с заливкой зеленого цвета, с тонкой зеленой границей.

Активизируется *Управление слоями* и таблица *XXX\_YYY\_Выдел* помещается над таблицей *XXX\_YYY\_Квартал*, оценивается расхождение слоев друг с другом. Затем меняется порядок таблиц, таблица *XXX\_YYY\_Квартал* помещается над таблицей *XXX\_YYY\_Выдел*, и ситуация перепроверяется.

В случае если в ходе визуальной проверки обнаруживается расхождение слоев, исправления вносятся в проекте Easy Trace, и повторяются все шаги четвертого раздела данного пособия.

Далее проводится проверка наложения линейных объектов. В головном меню *Лесоустроительные карты* выбираются подпункты *Проверка данных → Проверка наложения линейных объектов* (рис. 4.12).

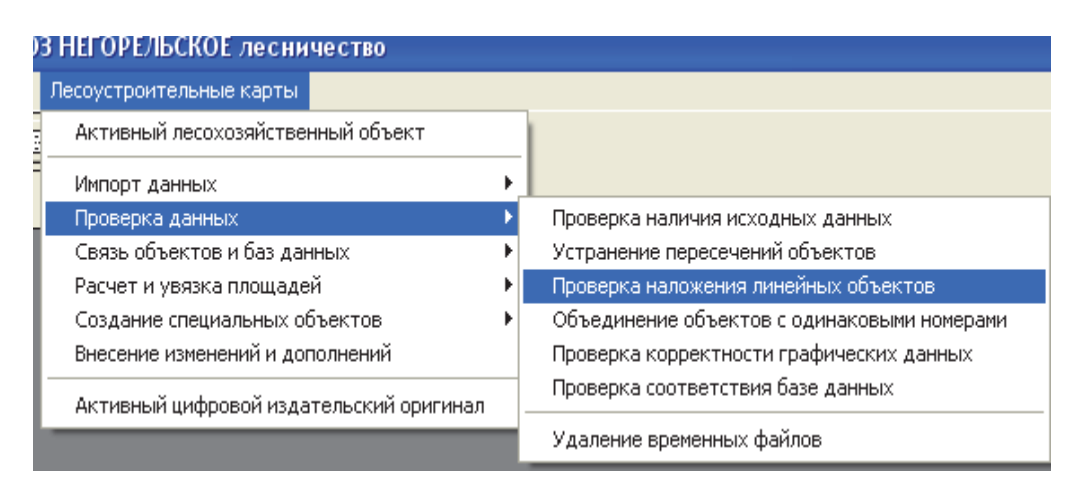

Рис. 4.12. Проверка наложения линейных объектов

Последовательно выбираются опции *Инициализация процесса* и *Проверка наложения линейных выделов*. Протокол работы программы проверки называется Over Log.txt и записывается в каталог C:\Program Files\FORMOD 1/9\Log. Протоколы всех проверок находятся в этом же каталоге.

Для проверки семантики данных в головном меню *Лесоустроительные карты* выбираются подпункты *Проверка данных → Проверка*

*корректности графических данных* (рис. 4.13). Для этого следует последовательно нажать кнопки *Инициализация процесса* (метка напротив проверки соответствия семантики установлена по умолчанию), *ОK* и *Автопроверка* (протокол SemCorrect\_Log).

| Лесоустроительные карты                                               |                                             |  |  |  |
|-----------------------------------------------------------------------|---------------------------------------------|--|--|--|
| Активный лесохозяйственный объ<br>Проверка корректност <mark>Х</mark> |                                             |  |  |  |
| Импорт данных                                                         |                                             |  |  |  |
| Проверка данных                                                       | ия исходных данных                          |  |  |  |
| Связь объектов и баз данных                                           | Устранение пересечений объектов             |  |  |  |
| Расчет и увязка площадей                                              | Проверка наложения линейных объектов        |  |  |  |
| Создание специальных объектов                                         | Объединение объектов с одинаковыми номерами |  |  |  |
| Внесение изменений и дополнений                                       | Проверка корректности графических данных    |  |  |  |
| Активный цифровой издательский оригинал                               | Проверка соответствия базе данных           |  |  |  |
|                                                                       | Удаление временных файлов                   |  |  |  |
|                                                                       |                                             |  |  |  |
| Типы проверок                                                         |                                             |  |  |  |
| Выберите необходимые проверки:                                        |                                             |  |  |  |
| • Проверка соответствия семантики данных                              |                                             |  |  |  |
| Проверки корректности графических данных                              |                                             |  |  |  |
|                                                                       |                                             |  |  |  |
| Несоответствие базе данных<br>⊽                                       |                                             |  |  |  |
| Повторение номеров выделов<br>M                                       |                                             |  |  |  |
| Пропуски в нумерации выделов<br>V                                     |                                             |  |  |  |
| Отсутствие объекта на карте                                           |                                             |  |  |  |
| Наложение объектов<br>V                                               |                                             |  |  |  |
| Несоответствие номера введенного квартала<br>⊽                        |                                             |  |  |  |
|                                                                       |                                             |  |  |  |
| Отмена                                                                | ОК                                          |  |  |  |

Рис. 4.13. Проверка соответствия семантики данных

По окончании проверки на инструментальной панели станет активной кнопка*Показать подозрительные кварталы*, при нажатии на которуюбудет выведен список кварталов с ошибками семантики (местоположения).

При наличии ошибок исправления вносятся в проекте Easy Trace, и повторяются все шаги четвертого раздела данного пособия для тех слоев, на которых производилось исправление ошибок. В случае если появляется сообщение «Найдены выделы, которые не могут быть отнесены ни к одному из кварталов», и если расхождения минимальны и не заметны даже при максимальном приближении, то ошибку можно игнорировать.

Проверки корректности графических данных проводятся следующим образом. В головном меню *Лесоустроительные карты* выбираются подпункты *Проверка данных* → *Проверка корректности* *графических данных* (рис. 4.14). После чего необходимо последовательно нажать кнопки *Инициализация процесса* (поставить галочку напротив корректности графических данных), *ОK* и *Автопроверка* (протоколы GrCorrect\_Log.txt, GrProtokol\_log.Txt).

По окончании проверки корректности графических данных следует проверить подозрительные кварталы и при необходимости исправить ошибки в проекте Easy Trace, повторить все шаги четвертого раздела данного пособия для тех слоев, на которых производилось исправление ошибок.

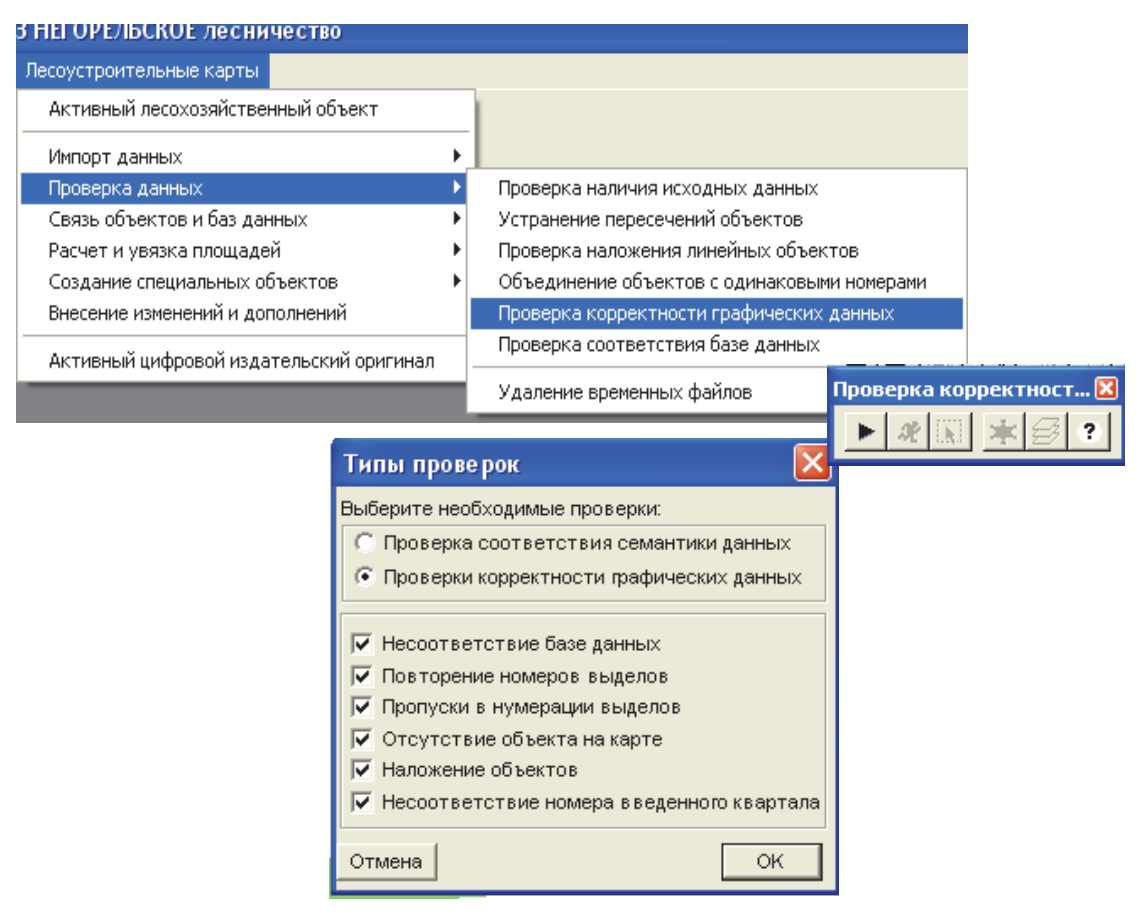

Рис. 4.14. Проверка корректности графических объектов

На последнем этапе проверяется соответствие цифровой модели базе данных. В пункте меню *Лесоустроительные карты* следует выбрать подпункты *Проверка данных* → *Проверка соответствия базе данных*. Необходимо инициализировать процесс. Далее удерживая клавишу *Shift*, следует выделить *Выдел* и *Выдел Линейный*, нажать *ОK* и *Проверка таблиц* (протокол проверки CheckDBlog.txt) (рис. 4.15).

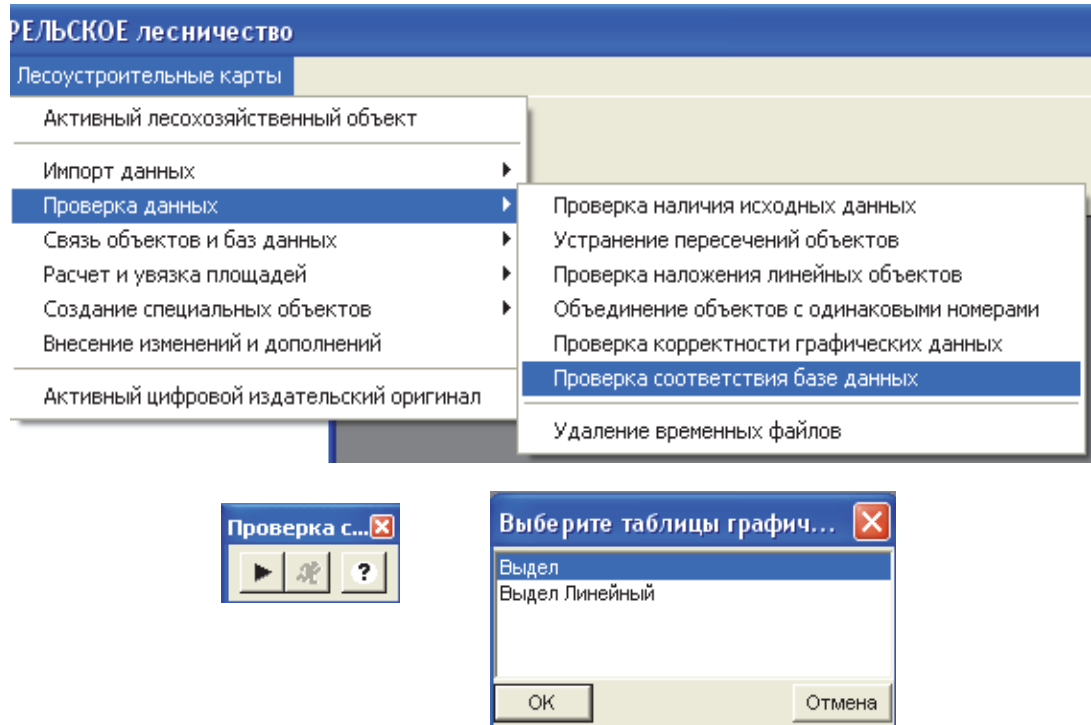

Рис. 4.15. Проверка соответствия базе данных

После исправления ошибок в проекте Easy Trace повторяются все шаги четвертого раздела данного пособия для тех слоев, на которых производилось исправление ошибок.

После проведения полной проверки цифровой модели удаляются временные файлы. Для этого в пункте меню *Лесоустроительные карты* необходимо выбрать подпункты *Проверка данных → Удаление временных файлов* (рис. 4.16).

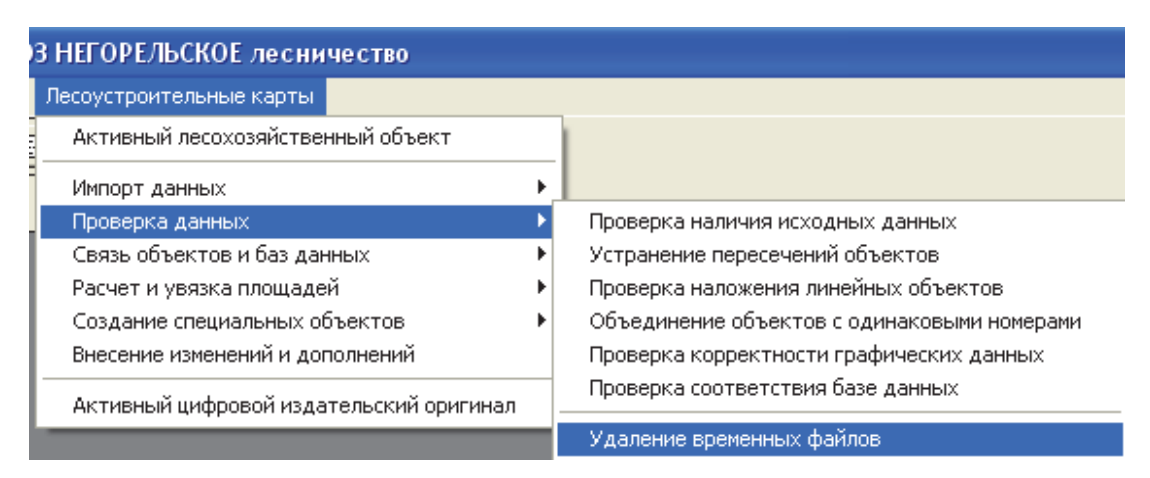

Рис. 4.16. Удаление временных файлов

# 4.6. Связь полей картографической и атрибутивной баз данных

Создаваемая ГИС как совокупность методов и средств для управления и анализа пространственных и связанных с ними атрибутивных данных должна содержать атрибутивные данные [13] – в нашем случае подготовленный в подразделе 4.4 файл таксационного описания. Для установления связи между полями *CLASSCODE* и *Name\_Code* в пункте меню *Лесоустроительные карты* следует выбрать *Связь объектов и баз данных* → *Связь полей CLASSCODE и Name\_Code*, запустить *Инициализацию процесса*, выбрать таблицу *Выдел*, нажать *ОK* и запустить процесс нажатием кнопки *Связь таблиц* (рис. 4.17).

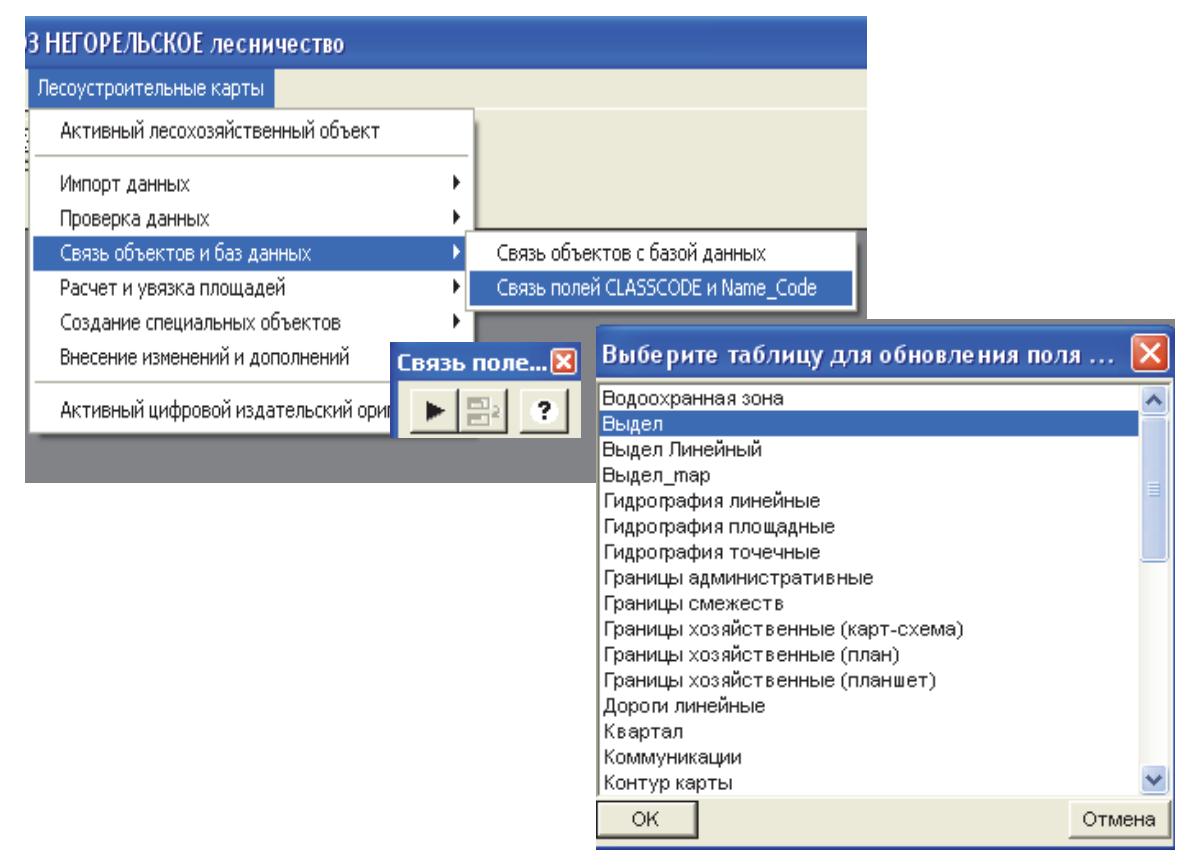

Рис. 4.17. Связь полей *CLASSCODE* и *Name\_Code*

Аналогичным методом нужно установить связь таблиц для слоев: *Выдел Линейный*, *Дороги линейные*, *Квартал*, *Точечные объекты*.

Если не выполнить данную процедуру, то площади рассчитаются не верно.

Далее связываются объектыцифровой картыс базой данных. Впункте меню *Лесоустроительные карты* необходимо выбрать подпункты *Связь объектов и баз данных → Связь объектов с базой данных*, инициализировать процесс, выбрать тип объектов *Площадные* и нажать кнопку *Связь таблиц* (рис. 4.18).

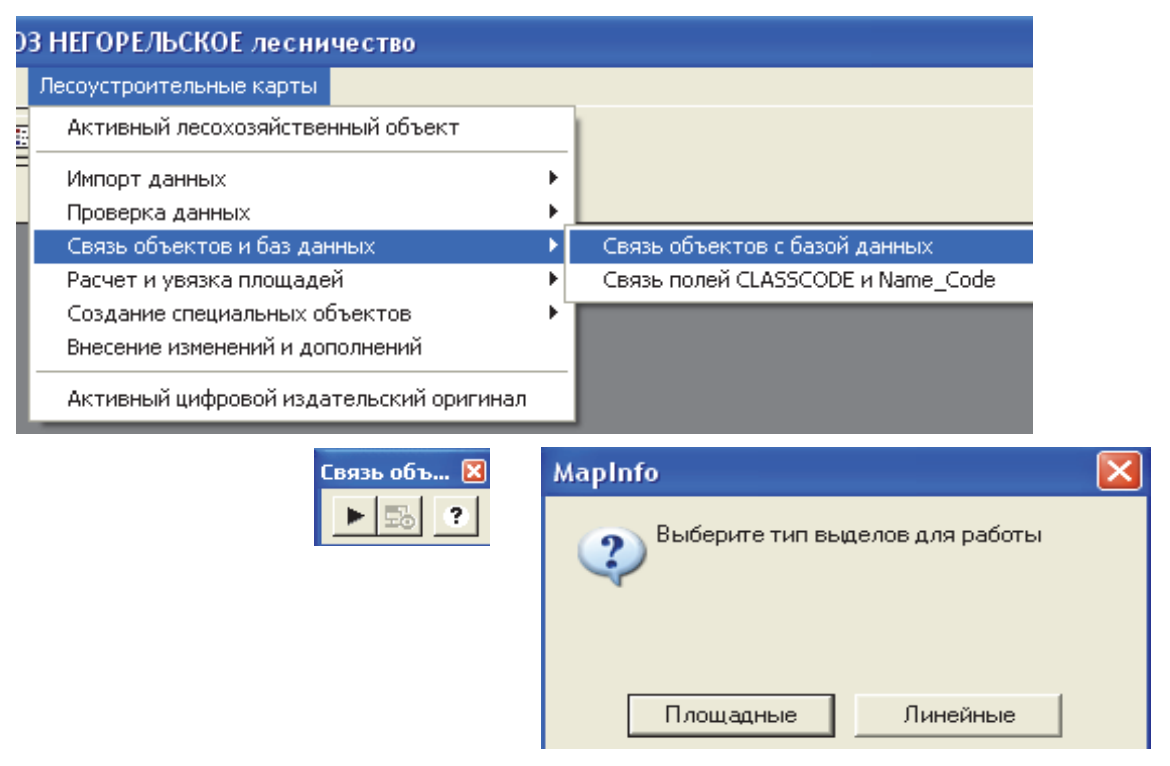

Рис. 4.18. Связь объектов с базой данных

Аналогичным образом следует организовать связь для линейных объектов. По окончании операции необходимо удалить временные файлы в соответствии с рис. 4.16 (см. на с. 67).

## 4.7. Расчет и автоматическая увязка площадей кварталов и выделов

Использование цифровой модели для составления отчетной документации обусловливает необходимость расчета и увязки площадей таксономических единиц. Для расчета площадей кварталов в пункте меню *Лесоустроительные карты* следует выбрать подпункты *Расчет и увязка площадей* → *Расчет площадей кварталов*, нажать кнопки *Иницилизация процесса* и *Расчет площадей* (рис. 4.19).

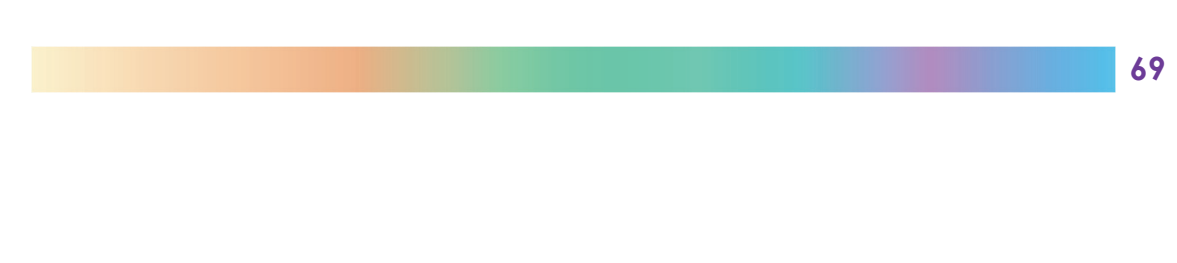

| Лесоустроительные карты                 |                           |
|-----------------------------------------|---------------------------|
| Активный лесохозяйственный объект       |                           |
| Импорт данных                           | Расчет пло X              |
| Проверка данных                         | ?                         |
| Связь объектов и баз данных             |                           |
| Расчет и увязка площадей.               | Расчет площадей кварталов |
| Создание специальных объектов           | Увязка площадей кварталов |
| Внесение изменений и дополнений         | Расчет площадей выделов   |
| Активный цифровой издательский оригинал | Увязка площадей выделов   |

Рис. 4.19. Расчет площадей кварталов

Для автоматической увязки площадей кварталов, определенных по цифровой модели и находящихся в таксационном описании, в пункте меню *Лесоустроительные карты* необходимо выбрать подпункты *Расчет и увязка площадей → Увязка площадей кварталов*, нажать кнопки *Инициализация процесса* и *Расчет площадей* (рис. 4.20).

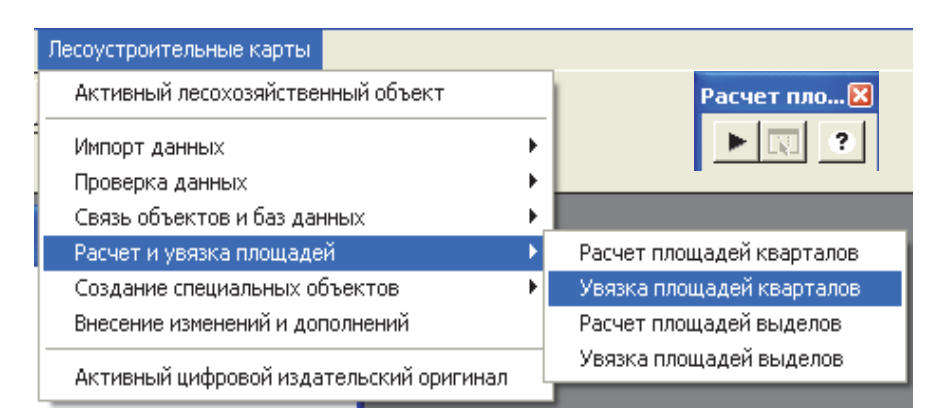

Рис. 4.20. Автоматическая увязка площадей кварталов

В процессе увязки площадей кварталов создается файл в программе Microsoft Excel. По окончании увязки следует сохранить файл Excel с рассчитанными и увязанными площадями кварталов в папку D:\Work\Белгослес\Лесхоз XXX\Лесничество YYY\Данные и назвать его Квартал... (название лесничества). По окончании операции необходимо свернуть файл и нажать *OK*. Если файл не свернуть, а закрыть, тогда программа «зависнет» в бесконечном ожидании данных этого файла.

По алгоритму, описанному для расчета площадей кварталов, производится расчет и площадей выделов. Но после инициализации процесса в диалоговом окне *Определение типов данных* следует

поставить галочку *Учитывать линейные выдела* (рис. 4.21) и нажать *OK*. После этого выбрать *Расчет площадей* (*OK*).

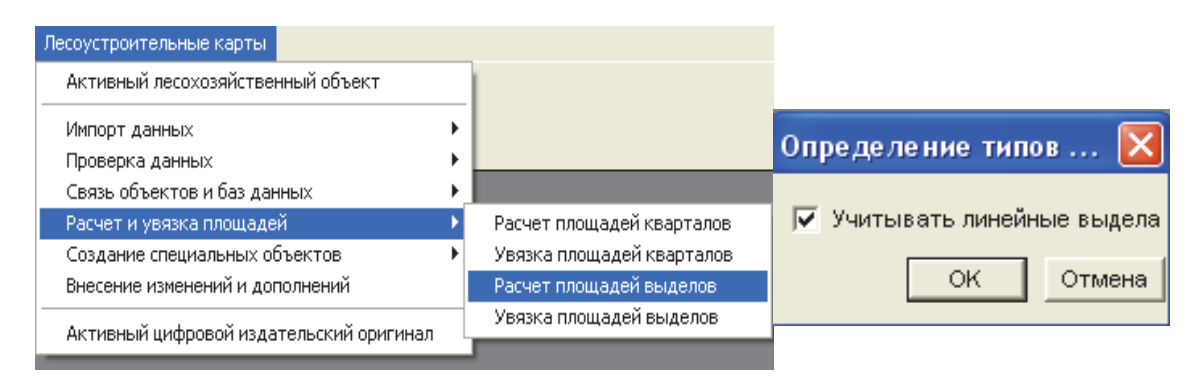

Рис. 4.21. Расчет площадей выделов

Автоматическая увязка площадей выделов проводится аналагично алгоритму, приведенному на рис. 4.20. Однако после учета линейных выделов в диалоговом окне MapInfo необходимо выбрать MS Excel (рис. 4.22), нажать кнопку *Увязка площадей* и в появившемся окне с вопросом «Произвести автоматическую увязку?» выбрать *Да*.

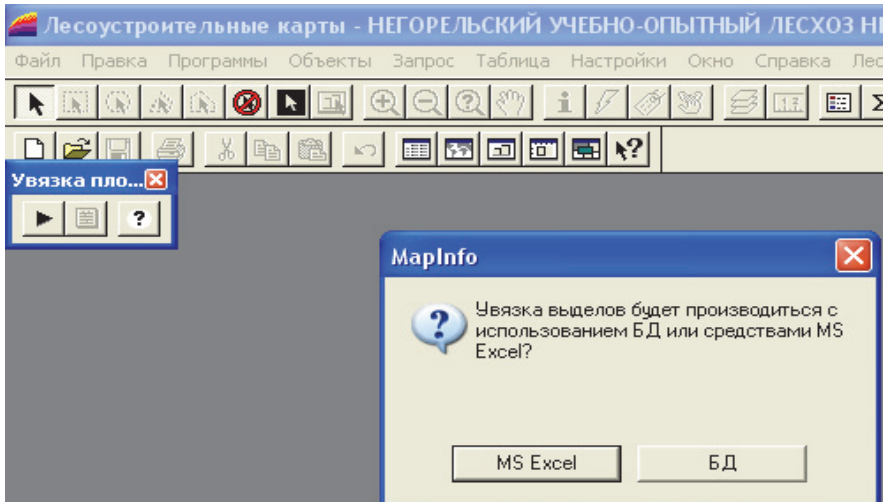

Рис. 4.22. Автоматическая увязка площадей выделов

В процессе увязки площадей выделов создается файл в программе Microsoft Excel. По окончании увязки следует сохранить файл Excel с рассчитанными и увязанными площадями выделов в папку D:\Work\Белгослес\Лесхоз XXX\Лесничество YYY\Данные и назвать его Выдел... (название лесничества). По окончании операции необходимо свернуть файл и нажать *OK*.

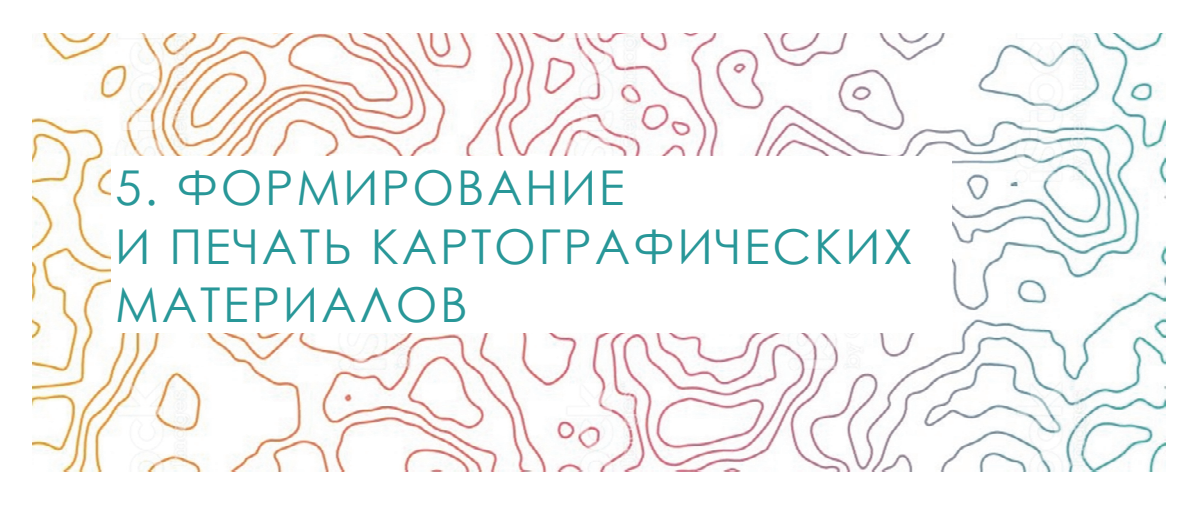

Использование Formod позволяет производить печать всех плановокартографических материалов, необходимых в лесохозяйственном производстве. Формирование и оформление лесоустроительных картографических материалов выполняется в соответствии с лесоустроительной инструкцией, основные требования которой внесены по умолчанию в рассматриваемый программный продукт [14].

Для формирования планшета на определенные кварталы в пункте меню *Лесоустроительные карты* выбирается *Создание специальных объектов → Формирование внутрихозяйственных объектов* (рис. 5.1).

| (1600) ТЬСКОЕ лесничество - [_21_001_Точки_выделов,,_21_001_Выдел Карта                     |                                                                                                    |  |
|---------------------------------------------------------------------------------------------|----------------------------------------------------------------------------------------------------|--|
| Лесоустроительные карты                                                                     |                                                                                                    |  |
| Активный лесохозяйственный объект                                                           |                                                                                                    |  |
| Импорт данных<br>Проверка данных<br>Связь объектов и баз данных<br>Расчет и увязка площадей |                                                                                                    |  |
| Создание специальных объектов.                                                              | Формирование внутрихозяйственных объектов.                                                                                       |  |
| Внесение изменений и дополнений                                                             | Создание точечных объектов по ведомости                                                                                          |  |
| Активный цифровой издательский оригинал                                                     | Создание мастерских участков и обходов<br>Поворот точечных символов<br>Изменение направления обхода объекта<br>Обрезка полилинии |  |

Рис. 5.1. Формирование внутрихозяйственных объектов

В диалоговом окне выбирается тип издательского оригинала (рис. 5.2) – вид лесоустроительных картографических материалов и запускается процесс формирования планшета на указанные кварталы.
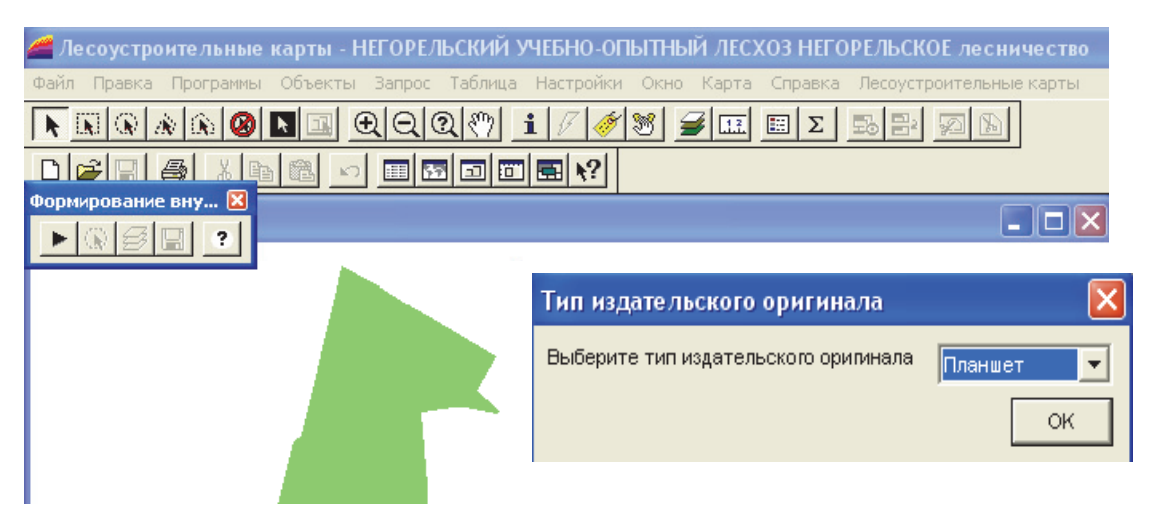

Рис. 5.2. Выбор типа издательского оригинала

В результате формируется лесоустроительный планшет в масштабе 1 : 10 000, который оформляется по умолчанию в соответствии с лесоустроительной инструкцией, впоследствии размножается типографским способом и доводится до лесхозов и лесничеств на производстве.

В учебных целях полученный материал оформляется студентом по следующему алгоритму. Необходимо нажать на объект правой кнопкой мыши и выбрать *Управление слоями*. В открывшемся окне *Управление слоями* двойным щелчком мыши следует нажать по нужному слою и поставить галочку напротив *Единообразно* и щелкнуть *OK*. Для слоев *21\_001\_Квартал*, *21\_001\_Выдел* и *21\_001\_Выдел\_лин* необхо-

димо установить галочку под иконкой и нажать кнопку **Подписи**. В строке *Из колонки* следует выбрать *Num\_vd* и щелкнуть *OK* (рис. 5.3).

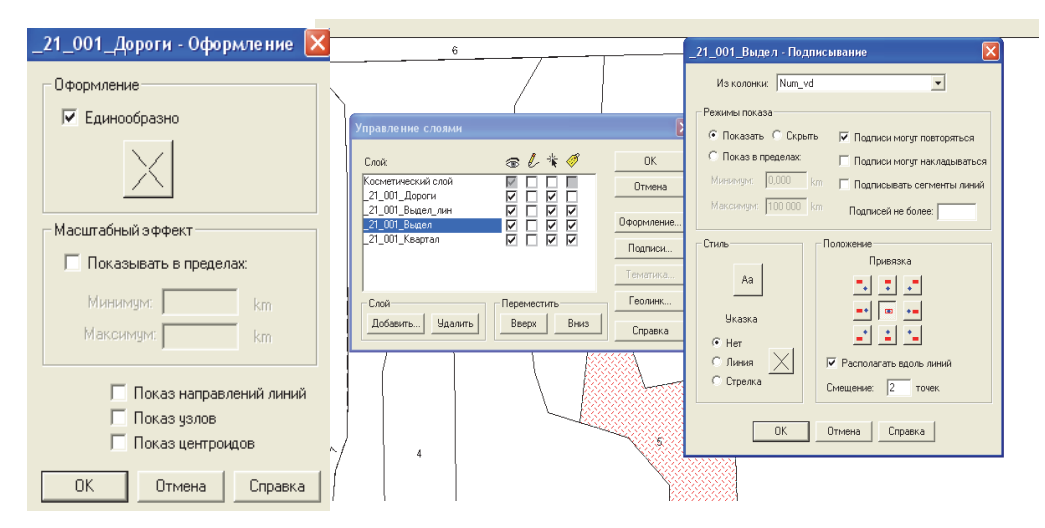

Рис. 5.3. Настройки отображения слоев проекта

**73** 

Полученные результаты оформляются и распечатываются в условном масштабе на листе формата А4 (рис. 5.4).

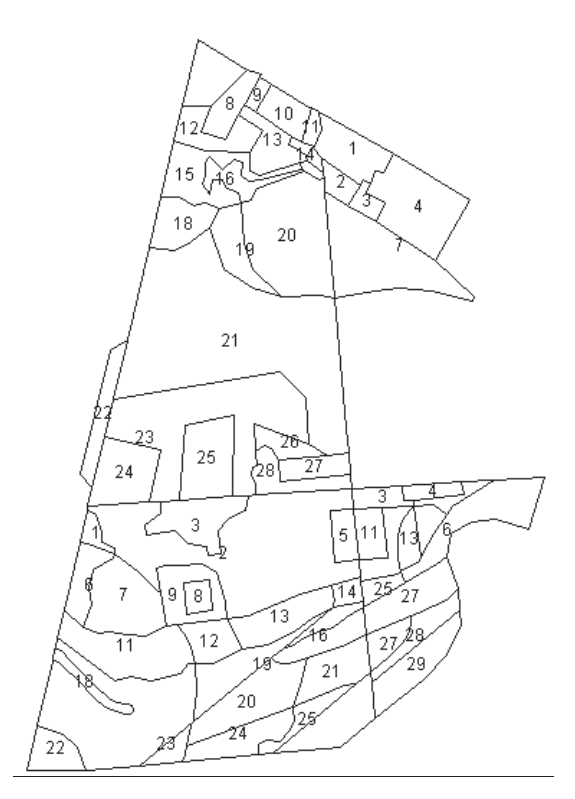

Рис. 5.4. Вид лесоустроительного планшета

Студентом в заключении должна быть оценена возможность получения им картографических материалов для лесохозяйственного производства.

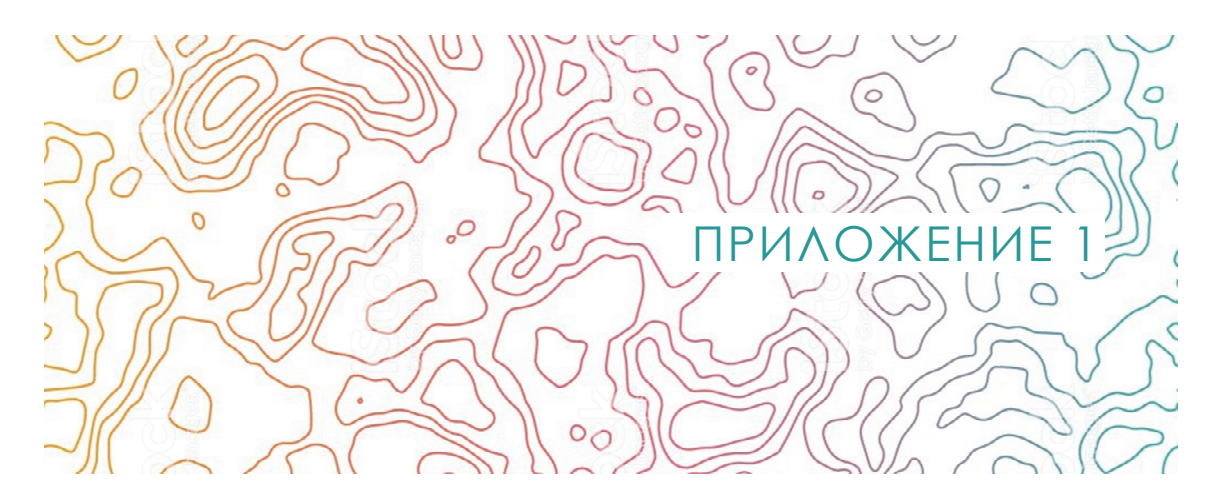

# Список слоев и располагаемых на них объектов

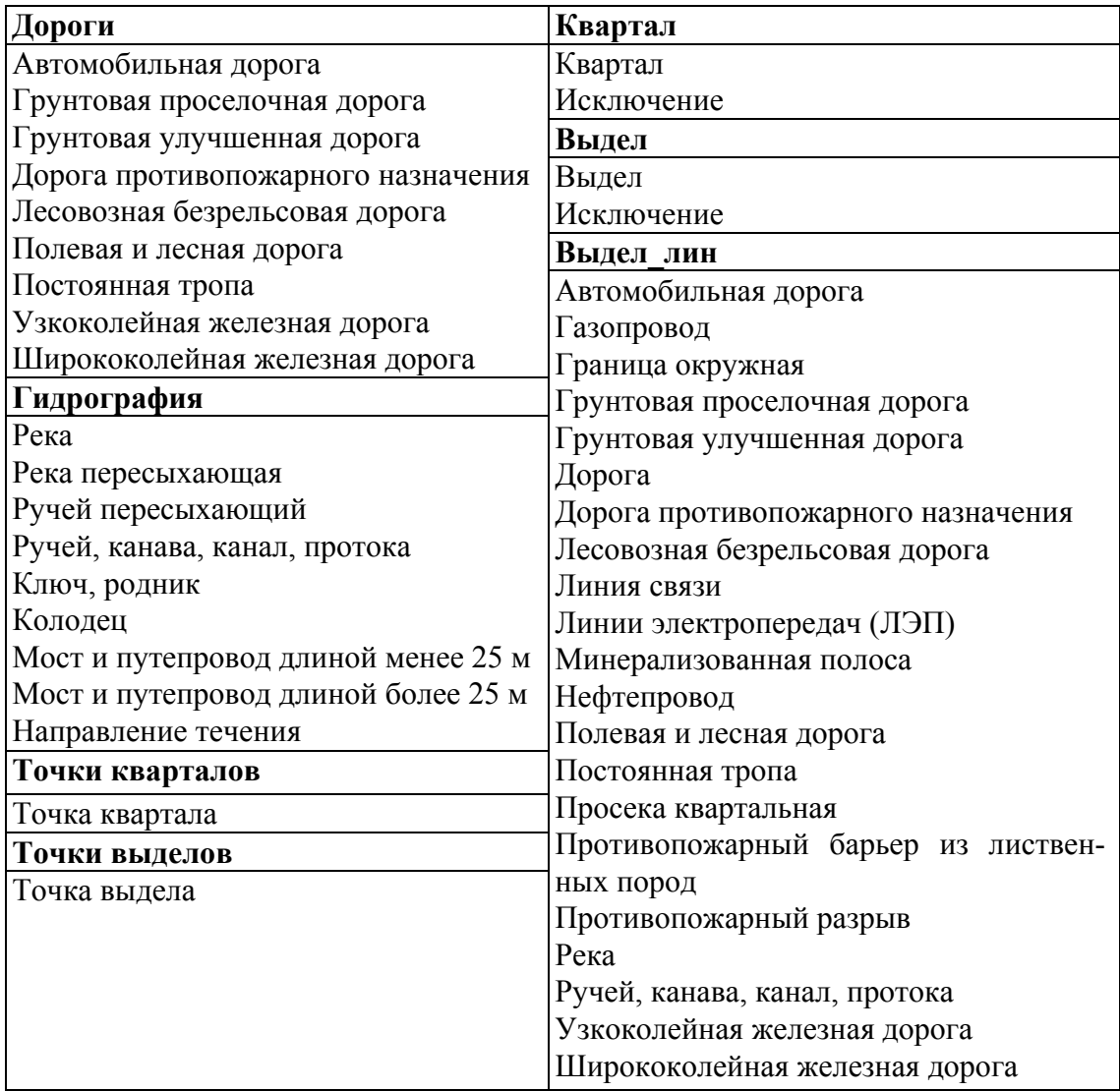

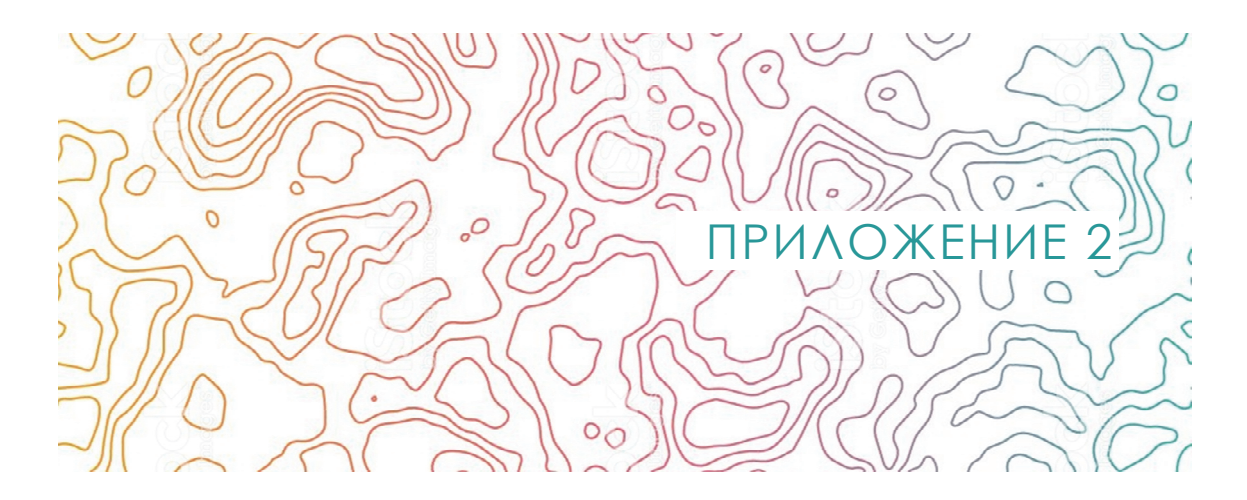

### Проверка топологии

Эта команда позволяет оценить корректность построения топологической структуры по различным критериям оценки.

Запуск осуществляется из меню *Утилиты* командой *Проверка топологии*.

Выполнение команды приводит к появлению диалогового окна *Проверка топологии*, в котором пользователь задает список слоев, участвующих в проверке, и определяет перечень тестов проверки.

В программе предусмотрено 6 видов тестов, из которых пользователь может составлять любые наборы: самопересечение, удвоение вершины, пересечение «Крест», частичное перекрытие, пересечение «Вершина», висячие узлы, незамкнутые полигоны, псевдо-узлы (табл. П2.1).

Для тестов «Пересечение «Крест», «Пересечение «Вершина» и «Незамкнутые полигоны» следует устанавливать опцию «В пределах своего слоя», позволяющую избежать обнаружения фиктивных ошибок.

Для теста «Висячие узлы» доступна дополнительная опция «Пропускать одиночные», которую следует активизировать, если наличие одного висячего узла допустимо для линий проверяемого слоя (пример – притоки рек).

Для запуска проверки надо отметить левой кнопкой мыши требуемые типы проверок или выбрать стратегию из раскрывающегося списка и определить набор слоев, участвующих в тестировании. Слева от имени выбранных для проверки слоев устанавливается красная галочка. Нажав кнопку *ОK*, вы запустите процесс верификации, длительность которого зависит от объема векторной информации, относящейся к выбранным слоям, и от состава тестов.

По окончании проверки открывается окно, содержащее информацию об ошибках, а все ошибки дуго-узловой модели помечены специальными значками. Следует оценить количество ошибок и, закрыв окно, перейти к их редактированию.

Таблица П2.1

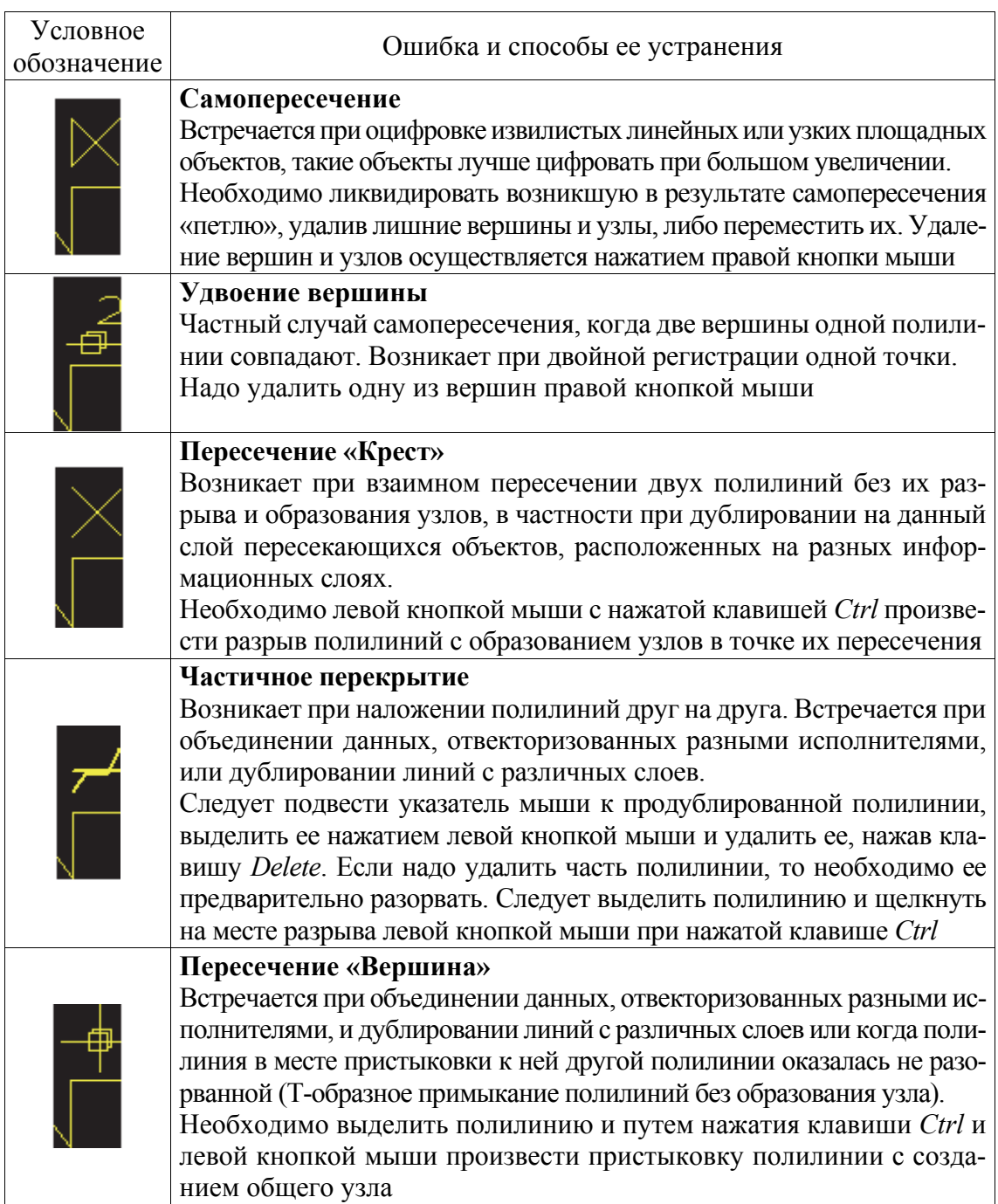

#### **Пометки ошибок и способы их устранения**

**77** 

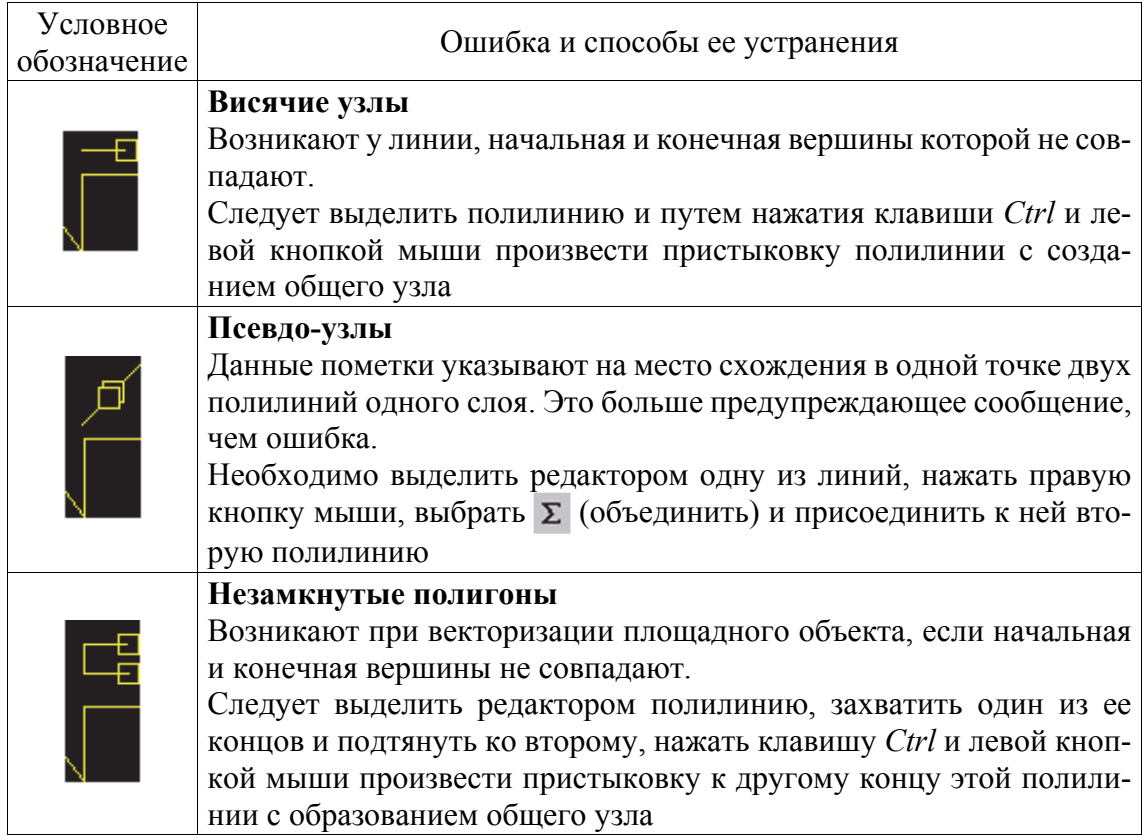

После окончания верификации в случае обнаружения ошибок первая пометка выделяется цветом, и программа переходит в режим редактирования, давая вам возможность исправить помеченные участки векторной модели. Удалить выделенную пометку верификации можно с помощью команды *Удалить* специального средства навигации по найденным ошибкам топологии – *Редактор ошибок*. Для удаления всех пометок сразу можно воспользоваться командой *Удалить пометки ошибок*.

После удаления пометки автоматически становится активной следующая пометка списка ошибок.

Если вы исправляете ошибку, но не удаляете пометку, то для перехода к следующей ошибке воспользуйтесь средством навигации *Редактор ошибок* или горячими клавишами. По умолчанию это клавиши *F* (следующая ошибка) и *V* (предыдущая ошибка).

В табл. П2.2 приводится сокращенный список действий редактора топологии в зависимости от ситуации и состояния клавиш.

Более полную информацию о контроле топологии и редакторе топологии можно найти в руководстве пользователя Easy Trace [11].

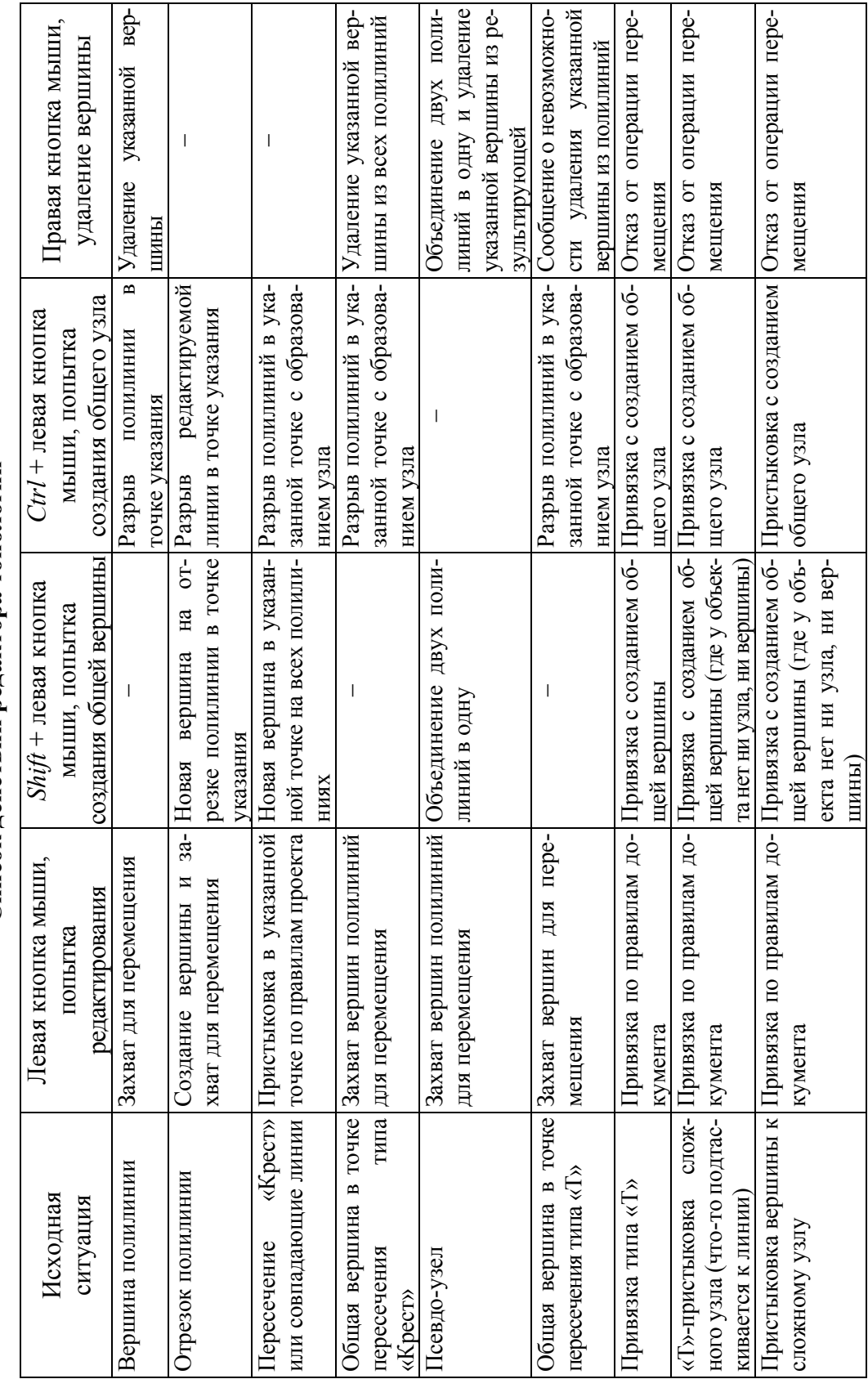

Список действий редактора топологии **Список действий редактора топологии**

 $\Gamma$ аблица П2.2 Таблица П2.2

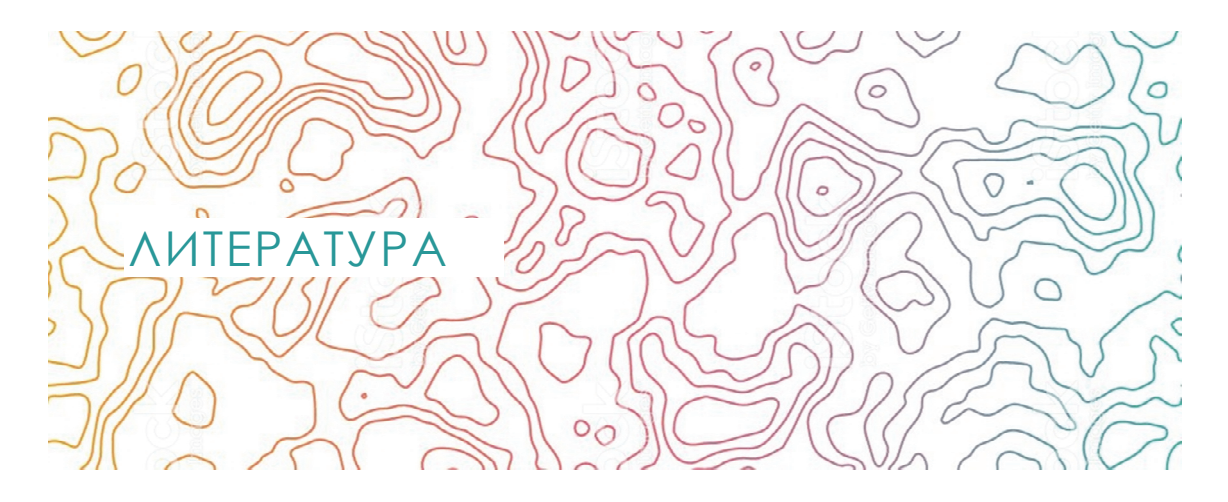

1. Проекты (работы) курсовые. Требования и порядок подготовки, представление к защите и защита: СТП БГТУ 002–2007. – Введ. 02.05.2007. – Минск: БГТУ, 2007. – 40 с.

2. Пушкин, А. А. Геоинформационные технологии в экологическом туризме: пособие / А. А. Пушкин. – Минск: БГТУ, 2013. – 151 с.

3. Вуколова, И. А. Геоинформатика в лесном хозяйстве: учебник / И. А. Вуколова. – М.: ВНИИЛМ, 2002. – 216 с.

4. Атрощенко, О. А. Геоинформационные системы в лесном хозяйстве / О. А. Атрощенко, И. В. Толкач. – Минск: БГТУ, 2003. – 96 с.

5. ДеМерс, Майкл Н. Географические информационные основы / Майкл Н. ДеМерс. – М.: Дата+,1999. – 350 с.

6. Геоинформатика: учебник / Е. Г. Капралов [и др.]; под ред. В. С. Тикунова. – 2-е изд. – М.: Академия, 2008. – 384 с.

7. Информационные технологии в высшей школе. Геоинформатика и географические информационные системы. Общие положения: ОСТ ВШ 02.001-97. – Введ. 01.03.98. – М.: М-во общего и проф. образования РФ, 1997. – 10 с.

8. Гурьянова, Л. В. Аппаратно-программные средства ГИС: курс лекций / Л. В. Гурьянова. – Минск: БГУ, 2003. – 140 с.

9. Руководство пользователя Geographic Transformer [Электронный ресурс] / Документация Geographic Transformer 5.0. – 2016. – Режим доступа: https://www.bluemarblegeo.com/about-us/press.php?id=62.html. – Дата доступа: 08.02.2019.

10. Инструкция по трансформированию растровых изображений аэрофотоснимков (руководство оператора). – Минск: РУП «Белгослес», 2007. – 18 с.

11. Easy Trace. Ver. 8.x PRO для Windows 9x/NT/2000. Руководство пользователя / Easy Trace Group. – Рязань: Easy Trace Group,  $2005. - 330$  c.

12. Инструкция по векторизации снимков и других плановокартографических материалов (руководство оператора). – Минск: РУП «Белгослес», 2007. – 18 с.

13. MapInfo Professional 8.0. Руководство пользователя / MapInfo Corporation; пер. В. Журавлева, А. Колотова, К. Мусина, В. Николаева. – New York: Troy, 2004. – 640 с.

14. Краткая технологическая схема выполнения работ по созданию планово-картографических материалов лесоустройства в программном комплексе Formod 1.9. – Минск: РУП «Белгослес», 2007. – 36 с.

Учебное издание

# ТЕХНОЛОГИЯ ПРОИЗВОДСТВА ЛЕСОХОЗЯЙСТВЕННЫХ ПЛАНОВО-КАРТОГРАФИЧЕСКИХ МАТЕРИАЛОВ

Учебно-методическое пособие

## Составители: **Севко** Оксана Александровна **Коцан** Владимир Васильевич

Редактор *Е. С. Ватеичкина* Компьютерная верстка *Е. В. Ильченко* Корректор *Е. С. Ватеичкина*

Издатель:

УО «Белорусский государственный технологический университет». Свидетельство о государственной регистрации издателя, изготовителя, распространителя печатных изданий № 1/227 от 20.03.2014. Ул. Свердлова, 13а, 220006, г. Минск.